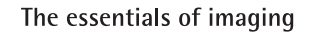

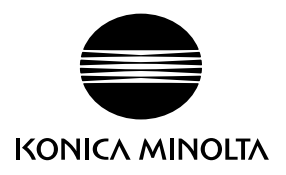

# DIMAGE Xg

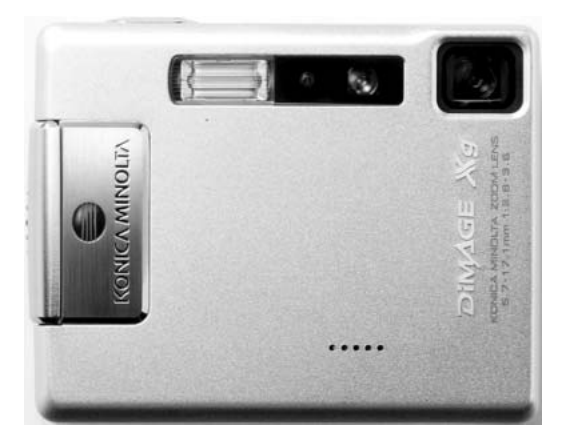

**D Bedienungsanleitung**

9222-2798-14 SY-A312/0402

#### **Bevor Sie beginnen**

Vielen Dank, dass Sie sich für dieses Produkt entschieden haben. Lesen Sie diese Bedienungsanleitung sorgfältig durch, damit Sie alle Ausstattungsmerkmale dieser Kamera nutzen können.

Überprüfen Sie den Inhalt der Verpackung auf Vollständigkeit. Sollte etwas fehlen, wenden Sie sich bitte an Ihren Fotohändler.

DiMAGE Xg Digitalkamera Lithium-Ionen-Akku NP-200 Lithium-Ionen-Akku-Ladegerät BC-700 Trageriemen HS-DG100 SD-Speicherkarte USB-Kabel USB-500 "DiMAGE Viewer"-CD-ROM "DiMAGE Instruction Manuals"-CD-ROM Schnellanleitung (gedruckt) Internationales Garantiezertifikat (gedruckt)

Konica Minolta ist ein Warenzeichen der Konica Minolta Holdings, Inc. DiMAGE ist ein Warenzeichen der Konica Minolta Camera, Inc. Apple, das Apple Logo, Macintosh, Power Macintosh, Mac OS und das Mac OS Logo sind eingetragene Warenzeichen der Apple Computer Inc. Microsoft und Windows sind eingetragene Warenzeichen der Microsoft Corporation. Der offizielle Name von Windows® ist Microsoft Windows Betriebssystem. Pentium ist ein eingetragenes Warenzeichen der Intel Corporation. PowerPC ist ein Warenzeichen der International Business Machines Corporation. QuickTime ist ein eingetragenes Warenzeichen, das unter Lizenz verwendet wird. Alle anderen Markennamen und Produktnamen sind Warenzeichen oder eingetragene Warenzeichen der jeweiligen Unternehmen bzw. deren Inhabern.

### **Für richtigen und sicheren Gebrauch**

#### NP-200 Lithium-Ionen-Akkus

Die DiMAGE Xg arbeitet mit einem kleinen, jedoch leistungsstarken Lithium-Ionen-Akku. Falsche Verwendung dieses Akkus kann zu Zerstörungen oder Verletzungen durch Feuer, Stromstöße oder durch das Auslaufen chemischer Flüssigkeit führen. Lesen Sie die Warnungen sorgfältig durch, bevor Sie den Akku verwenden.

## **WARNUNG**

- Versuchen Sie nie, den Akku kurzzuschließen, auseinander zu nehmen oder zu modifizieren.
- Setzen Sie den Akku nicht Feuer oder Temperaturen über 60°C aus.
- Setzen Sie den Akku niemals Wasser oder Feuchtigkeit aus. Wasser kann den Akku angreifen und zu Korrosion führen. Dadurch könnte der Akku überhitzen, sich entzünden, zerbersten oder undicht werden.
- Setzen Sie den Akku niemals starken Stößen aus. Dadurch könnte der Akku überhitzen, sich entzünden, zerbersten oder undicht werden.
- Lagern Sie den Akku niemals in der Nähe von metallischen Gegenständen.
- Verwenden Sie nur den in dieser Anleitung angegebenen Akku.
- Verwenden Sie ausschließlich das empfohlene Ladegerät. Andernfalls kann es kann zu Verletzungen und Bränden durch Kurzschlüsse kommen.
- Verwenden Sie niemals undichte Akkus. Falls Akkuflüssigkeit in Ihre Augen gelangt, sowie bei Kontakt mit der Haut oder Kleidung, waschen Sie die Region gründlich mit Wasser aus und konsultieren Sie gegebenenfalls einen Arzt.
- Verwenden oder laden Sie den Akku zwischen 0° und 40°C Umgebungstemperatur. Lagern Sie den Akku bei einer Umgebungstemperatur zwischen -20° und 30°C und einer relativen Luftfeuchtigkeit zwischen 45% und 85%.

#### **WARNUNG**

- Schützen Sie die Kontakte des Lithium-Ionen-Akkus mit einem Streifen Klebeband, wenn Sie die Kamera länger nicht benutzen werden; folgen Sie den lokalen Richtlinien zur Batterie-/ Akkulagerung.
- Falls der Ladevorgang in der angegebenen Zeit nicht abgeschlossen sein sollte, unterbrechen Sie den Ladevorgang unverzüglich.

#### **Generelle Bestimmungen für den sicheren Gebrauch**

Lesen Sie sich vor Gebrauch dieser Kamera und der Zubehörteile sorgfältig alle Hinweise und Warnungen durch.

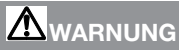

- Verwenden Sie ausschließlich den in dieser Anleitung spezifizierten Akku-Typ.
- Verwenden Sie ausschließlich das empfohlene Lade- bzw. Netzgerät mit der richtigen elektrischen Spannung. Andernfalls kann die Kamera beschädigt werden, oder es kann zu Verletzungen und Bränden durch Kurzschlüsse kommen.
- Verwenden Sie das Kabel des Ladegerätes ausschließlich in den Regionen der Welt, für die das Netzgerät spezifiziert ist. Andernfalls kann die Kamera beschädigt werden, oder es kann zu Verletzungen und Bränden durch Kurzschlüsse kommen.
- Nehmen Sie die Kamera bzw. das Ladegerät nicht auseinander. Ein elektrischer Schlag könnte bei Berührung eines der unter Hochspannung stehenden Teile die Folge sein.
- Entnehmen Sie umgehend den Akku bzw. trennen Sie die Kamera vom Netzgerät und verwenden Sie die Kamera nicht weiter, falls sie heruntergefallen ist oder einem Schlag ausgesetzt war, der das Innere oder den eingebauten Blitz der Kamera beschädigt haben könnte. Der eingebaute Blitz arbeitet mit Hochspannung, die bei einer Beschädigung zu Verletzungen führen kann. Das Verwenden eines defekten Produktes kann zu Verletzungen oder Feuer führen.
- Halten Sie den Akku, Speicherkarte und andere Teile, die verschluckt werden können, von Kindern fern. Konsultieren Sie sofort einen Arzt, falls ein solcher Gegenstand verschluckt wurde.
- Lagern Sie dieses Produkt außerhalb der Reichweite von Kindern. Wenn Kinder in der Nähe sind, achten Sie darauf, diese nicht durch das Produkt zu verletzen.
- Blitzen Sie niemals direkt in die Augen. Dies kann zu bleibenden Schäden am Auge führen.
- Blitzen Sie niemals Personen an, die ein Fahrzeug führen, da dies zu kurzzeitigen Sehstörungen führen kann, die einen Unfall verursachen könnten.
- Während Sie das Display betrachten, sollten Sie weder Auto fahren noch laufen.
- Schauen Sie niemals durch den Sucher direkt in die Sonne oder eine andere starke Lichtquelle. Das Auge könnte ernsthaft beschädigt werden.
- Verwenden Sie die Kamera nie in feuchter Umgebung oder mit feuchten Händen. Falls Flüssigkeit in die Kamera eindringt, entnehmen Sie umgehend den Akku bzw. trennen Sie das Netzgerät vom Stromnetz und schalten Sie die Kamera ab. Andernfalls kann es durch Feuer oder einen elektrischen Schlag zu Schäden oder Verletzungen kommen.
- Verwenden Sie das Produkt niemals in der Nähe von leicht brennbaren Gasen oder Flüssigkeiten wie Benzin oder Farbverdünner. Verwenden Sie zur Reinigung des Produkts niemals leicht brennbare Flüssigkeiten, da es andernfalls zu einer Explosion oder Ausbruch von Feuer kommen kann.
- Entfernen Sie das Stromkabel niemals durch Ziehen am Kabel, sondern ausschließlich durch Ziehen am Stecker.
- Achten Sie stets auf die Unversehrtheit des Kabels und des Netzgeräts, und legen Sie keine schweren Gegenstände auf das Netzgerät oder das Kabel; andernfalls kann es zu einem elektrischen Schlag bzw. zu Ausbruch von Feuer kommen.
- Falls die Kamera einen merkwürdigen Geruch ausströmt, heiß wird oder Rauch entwickelt, beenden Sie sofort die Arbeit mit der Kamera. Entnehmen Sie anschließend unverzüglich den Akku, wobei Sie darauf achten müssen, sich nicht selbst an dem warm gewordenen Akku zu verbrennen. Andernfalls kann es zu Verletzungen kommen.
- Sollte eine Reparatur erforderlich sein, schicken Sie die Kamera zu einem Konica Minolta Service.

## **WARNUNG**

- Verwenden oder lagern Sie die Kamera niemals in einer heißen oder feuchten Umgebung wie z.B. im Handschuhfach eines Autos. Ansonsten können Kamera, Ladegerät oder Akku beschädigt werden und es kann zu Ausbruch von Feuer, einer Explosion oder auslaufender Akkuflüssigkeit kommen.
- Falls die Akkus undicht sind, stellen Sie die Verwendung des Produkts umgehend ein.
- Bei lange andauernder Verwendung der Kamera, des Akkus sowie des Ladegerätes erhöht sich deren Temperatur. Achten Sie darauf, um Ausbruch von Feuer zu verhindern.
- Falls die Speicherkarte oder die Akkus umgehend nach lange andauernder Verwendung entnommen werden, kann es zu Verbrennungen kommen. Schalten Sie die Kamera aus und warten Sie, bis diese sich abgekühlt hat.
- Lösen Sie den Blitz nie in direktem Kontakt zu Körperteilen oder Kleidungsstücken aus. Die hohe Blitzenergie kann ansonsten zu Verbrennungen führen.
- Üben Sie niemals Druck auf den LCD-Monitor aus. Andernfalls kann es zu Verletzungen kommen, und die LCD-Flüssigkeit kann zu Feuer oder Verbrennungen führen. Spülen Sie Haut oder Teile, die mit der LCD-Flüssigkeit in Kontakt gekommen sind, gründlich mit Wasser ab. Kontaktieren Sie bei Augenkontakt einen Arzt.
- Stecken Sie den Stecker des Netz- bzw. des Ladegerätes vorsichtig in die Steckdose ein.
- Benutzen Sie bei Verwendung des Ladegerätes keine Netzgeräte fremder Hersteller oder Reiseadapter. Andernfalls könnte es zu Bränden oder einer Beschädigung des Produkts kommen.
- Verwenden Sie das Netzgerät, den Netzgeräte-Adapter sowie das Ladegerät niemals, wenn das Kabel beschädigt ist.
- Decken Sie das Netz- bzw. Ladegerät niemals ab. Andernfalls kann es zum Ausbruch von Feuer kommen.
- Verbauen Sie niemals den Zugriff auf das Netz- oder Ladegerät; dies kann in Notfällen das schnelle Trennen des Netzgerätes erschweren bzw. unmöglich machen.
- Ziehen Sie bei Nichtgebrauch das Netz- bzw. das Ladegerät aus der Steckdose.

#### **Inhaltsverzeichnis**

Um Ihnen einen schnellen Überblick über die grundlegenden Funktionen dieser Kamera zu geben, erklärt das erste Kapitel dieser Anleitung wie Sie die Kamera zur Benutzung vorbereiten. Es enthält weiterhin wichtige Informationen über Stromversorgung und Speicherkarten.

Die grundlegenden Funktionen dieser Kamera werden im Kapitel "Aufnahme – Grundlagen" auf den Seiten 24 bis 35 und im Kapitel "Wiedergabe – Grundlagen" auf den Seiten 36 bis 39 behandelt. Lesen Sie das Kapitel über den Datenübertragungsmodus ganz durch, bevor Sie die Kamera an den Computer anschließen.

Viele Funktionen dieser Kamera sind menügesteuert. Die Kapitel über die Menüsteuerung erklären, wie Sie die Menüeinstellungen ändern können. Die Beschreibung der Einstellungen folgt nach den Kapiteln über die Menüsteuerung.

Der Anhang enthält ein Kapitel "Hilfe bei Störungen", das Fragen zu Funktionsweisen der Kamera beantwortet. Weiterhin werden Informationen über den Schutz und die Aufbewahrung der Kamera gegeben. Bitte bewahren Sie diese Bedienungsanleitung an einem sicheren Ort auf.

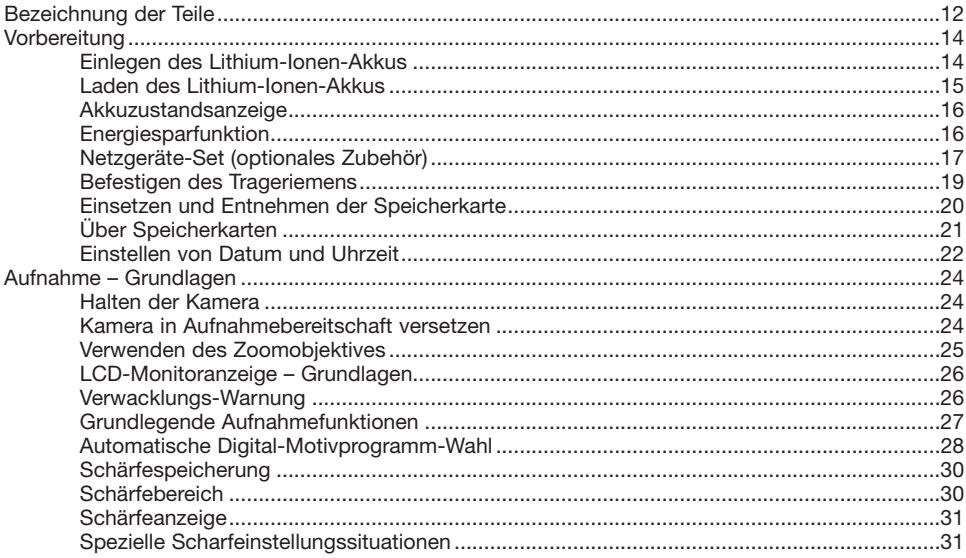

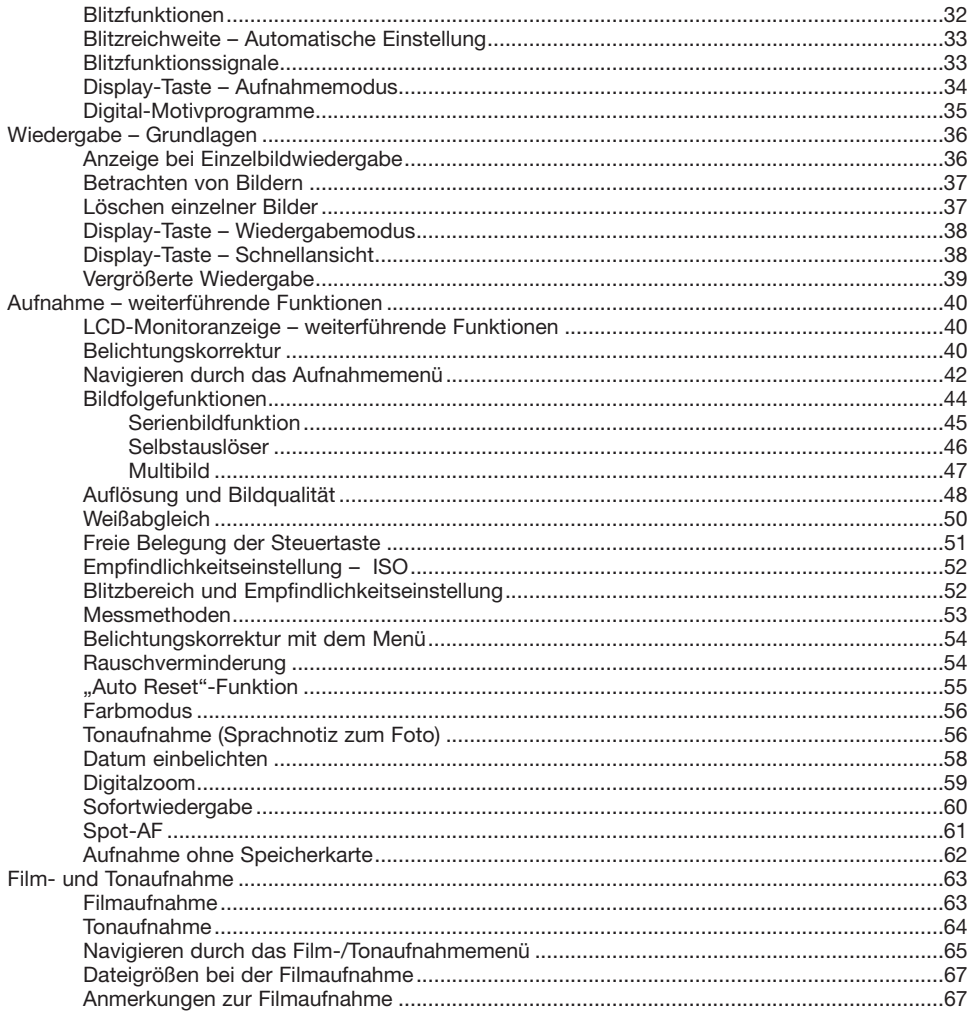

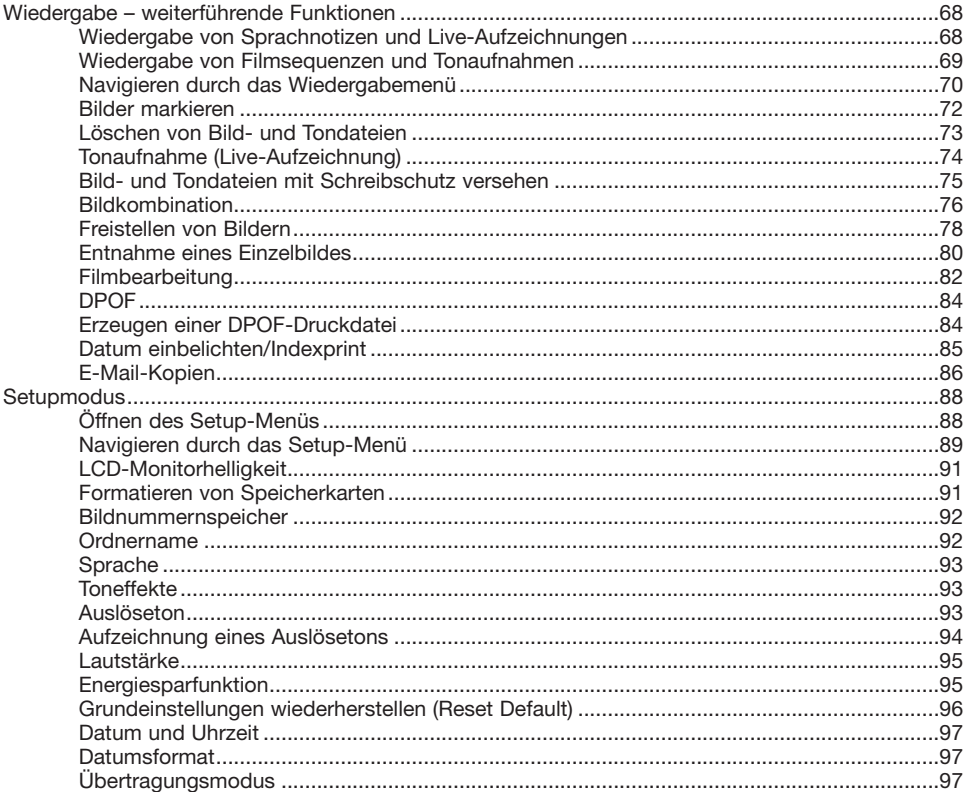

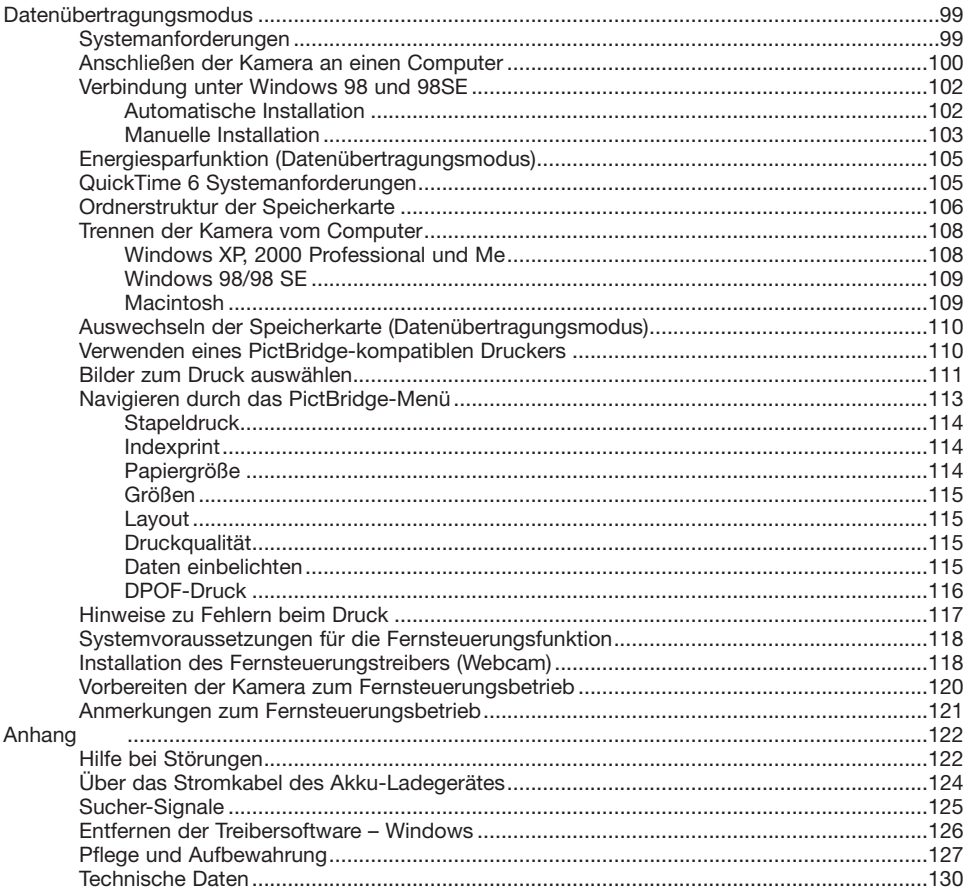

#### <span id="page-11-0"></span>**Bezeichnung der Teile**

\* Diese Kamera ist ein hochentwickeltes optisches Instrument. Sie sollten die Oberfläche sauber halten. Bitte lesen Sie die Pflege- und Aufbewahrungs-Hinweise im Anhang dieser Anleitung (S. 107).

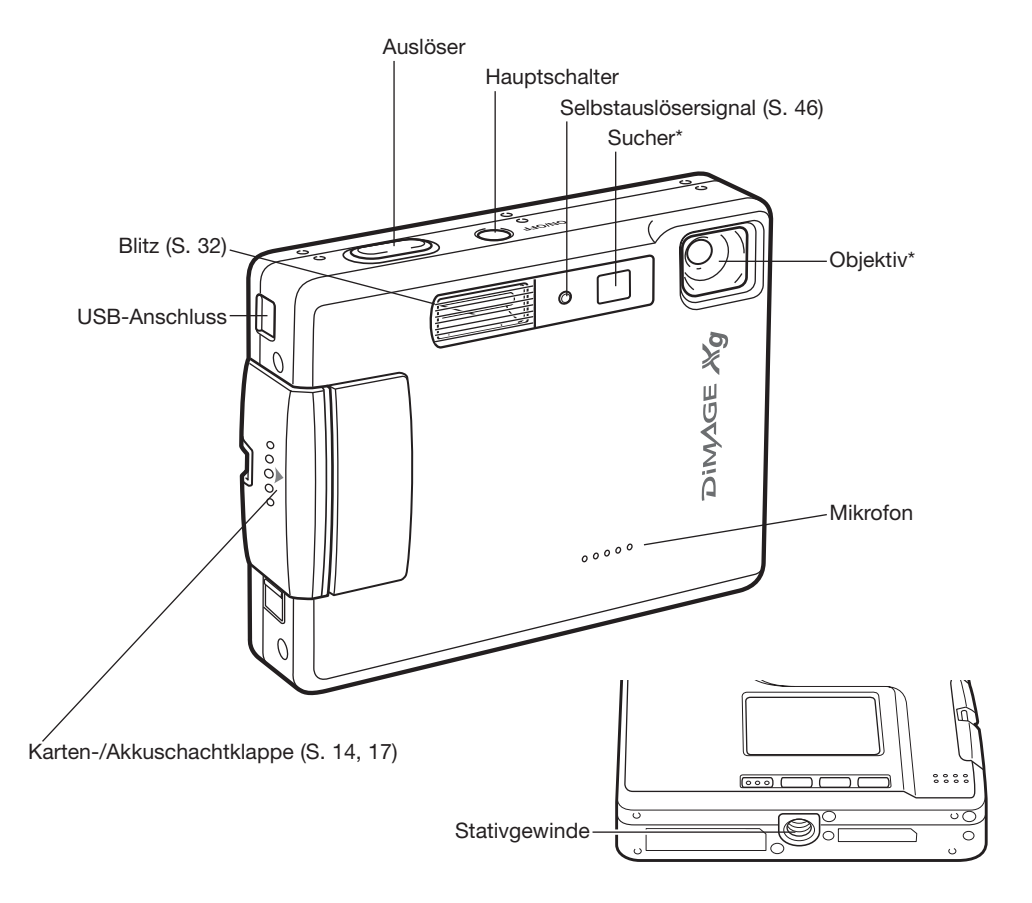

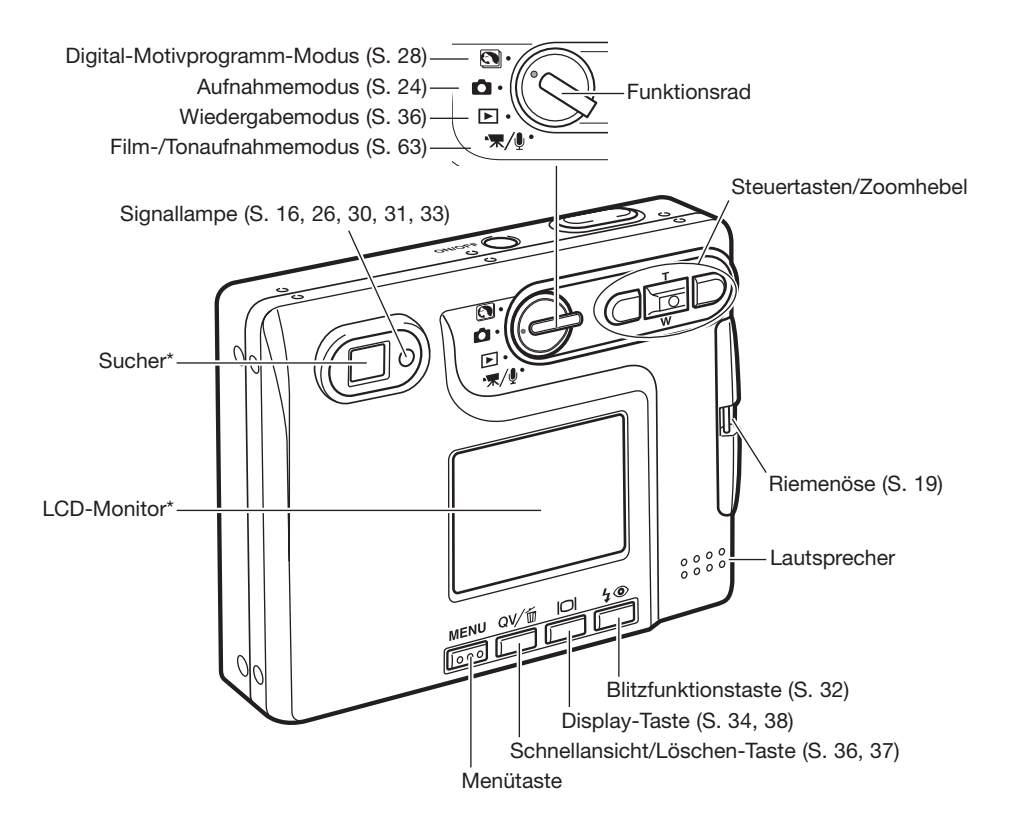

# <span id="page-13-0"></span>**VORBEREITUNG**

## **Einlegen des Lithium-Ionen-Akkus**

Diese Digitalkamera verwendet einen Lithium-Ionen-Akku des Typs NP-200. Bitte lesen Sie die Sicherheitshinweise auf den Seiten 3 und 4 dieser Anleitung sorgfältig durch, bevor Sie den Akku verwenden. Die Kamera sollte ausgeschaltet sein, bevor Sie den Akku entnehmen.

Schieben Sie die Akkuschachtklappe nach vorne, um sie zu entriegeln (1) und öffnen Sie anschließend die Klappe.

Drücken Sie den Arretierungsstift in Richtung Rückseite der Kamera, um den Akku einzulegen (2). Schieben Sie den Akku mit den Kontakten zuerst in den Akkuschacht, bis der Arretierungsstift hörbar einrastet.

Um den Akku zu entfernen, drücken Sie den Arretierungsstift in Richtung Rückseite der Kamera, bis der Akku freigegeben wird (3). Ziehen Sie den Akku aus dem Akkuschacht.

Schließen Sie die Klappe des Akkuschachts (4) und schieben Sie sie nach hinten, bis sie hörbar einrastet.

Nach Einsetzen des Akkus erscheint möglicherweise eine Anzeige zum Einstellen des Datums/der Uhrzeit auf dem Monitor. Die Vorgehensweise hierzu wird im Register 3 des Setup-Menüs (S. 20) beschrieben. Eine interne Batterie erhält die Uhr-, Kalender- und Speichereinstellungen für mehr als 24 Stunden, wenn die Kamera mehr als 5 Minuten vor dem Entnehmen des Akkus eingeschaltet war.

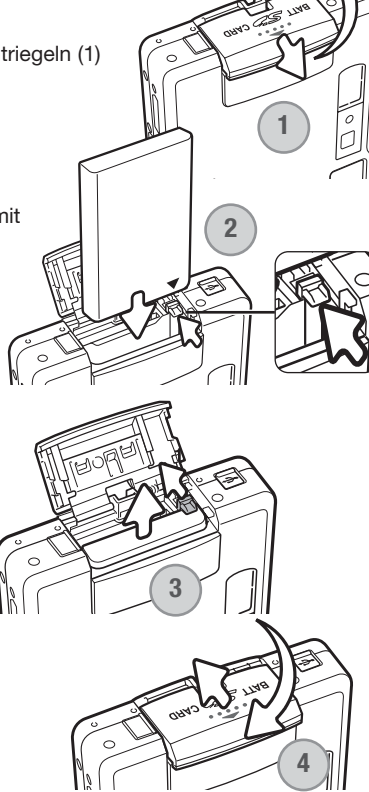

#### <span id="page-14-0"></span>**Laden des Lithium-Ionen-Akkus**

Vor der Inbetriebnahme der Kamera muss der Lithium-Ionen-Akku geladen werden. Bitte lesen Sie die Sicherheitshinweise auf den Seiten 3 und 4 dieser Anleitung sorgfältig durch, bevor Sie den Akku laden. Der Akku darf nur mit dem angegebenen Akku-Ladegerät aufgeladen werden. Laden Sie den Akku jedes Mal auf, bevor Sie mit der Kamera mehrere Bilder aufnehmen wollen. Hinweise zur Pflege und Lagerung des Akkus finden Sie auf S. 128.

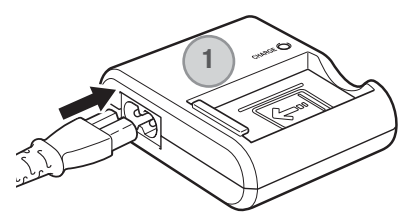

Stecken Sie das Stromkabel hinten in das Ladegerät (1). Stecken Sie das andere Ende des Stromkabels in eine Steckdose. Das mitgelieferte Stromkabel ist für die Region der Welt spezifiziert, in der es geliefert wird. Verwenden Sie das Kabel nur in der Region, in der Sie die Kamera käuflich erworben haben. Weitere Informationen über das Stromkabel finden Sie auf S. 124.

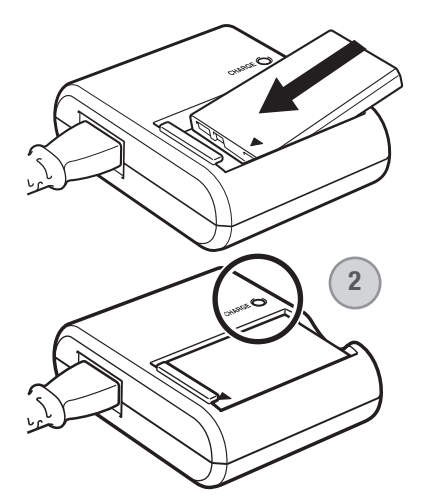

Legen Sie den Akku mit den Kontakten voran und dem Aufkleber nach oben in das Ladegerät. Die Signallampe (2) beginnt zu leuchten, und zeigt somit an, dass der Akku jetzt geladen wird. Ist der Akku voll geladen, erlischt die Lampe. Die Ladezeit beträgt ca. 90 Minuten.

Entnehmen Sie den Akku aus dem Ladegerät. Ziehen Sie das Stromkabel aus der Steckdose.

#### <span id="page-15-0"></span>**Akkuzustandsanzeige**

Diese Kamera hat eine automatische Akkuzustands-Anzeige auf dem LCD-Monitor. Ist der Ladezustand kritisch, wechselt die Farbe des Symbols von weiß nach rot.

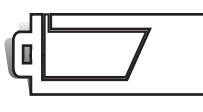

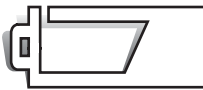

**Vollständig geladener Akku –** Dieses Symbol erscheint wenn die Kamera voll einsatzbereit ist.

**Halbvoll geladener Akku –** Der Akku ist zum Teil geladen. Dieses Symbol erscheint kurz nach dem Einschalten der Kamera. Der LCD-Monitor schaltet sich ab, wenn der Blitz sich auflädt.

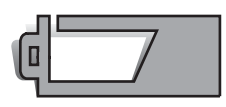

**Niedrige Akkuladung –** Der Akku sollte so bald wie möglich ausgewechselt werden. Dieses Warnsymbol erscheint so lange auf dem Monitor, bis der Akku wieder aufgeladen wurde. Bevor die Kamera sich wegen zu niedrigem Ladezustand des Akkus komplett abschaltet, erscheint die Nachricht "Batterien sind leer" auf dem Monitor.

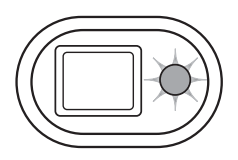

Wenn die Akkuladung zu niedrig für die Funktionstüchtigkeit der Kamera ist, blinkt die rote Signallampe neben dem Sucher drei Sekunden lang. Der Auslöser ist blockiert. Der Akku muss ausgewechselt werden.

#### **Energiesparfunktion**

Um Energie zu sparen, schaltet sich die Kamera ab, wenn sie länger als drei Minuten nicht benutzt wurde. Drücken Sie den Hauptschalter, um die Kamera wieder zu aktivieren. Die Zeitdauer bis zur automatischen Abschaltung kann im Register 2 des Setup-Menüs (S. 95) festgelegt werden. Ist die Kamera an einen Computer angeschlossen, wird die Zeitdauer automatisch (und nicht veränderbar) auf 10 Minuten eingestellt.

#### <span id="page-16-0"></span>**Netzgeräte-Set (optionales Zubehör)**

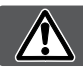

#### **Wechseln Sie niemals bei eingeschalteter Kamera die Stromquelle!**

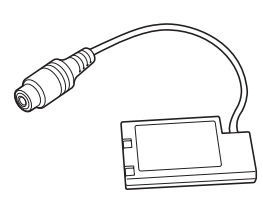

Adapter DA-100

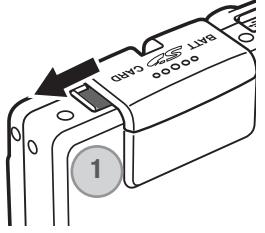

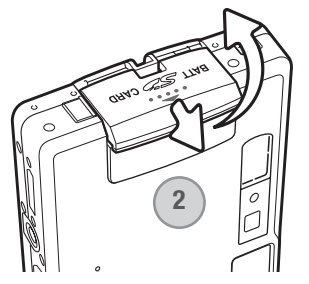

Die Netzgeräte AC-4oder AC-5 ermöglichen die Stromversorgung der Kamera über eine Netzsteckdose. Die Verwendung des Netzgerätes wird empfohlen, wenn die Kamera am Computer betrieben wird, oder wenn sehr viele Bilder angefertigt werden. Das Modell AC-4 ist für Nordamerika, Japan und Taiwan vorgesehen, das Netzgerät AC-5 für alle übrigen Regionen der Erde. Der Akku kann mit dem Netzgerät nicht geladen werden.

Um das Netzgerät AC-4 bzw. AC-5 mit dieser Kamera zu verwenden, ist der Adapter DA-100 notwendig. Dieser ist Bestandteil des Netzgeräte-Sets AC-401/501.

- 1. Öffnen Sie die Abdeckung auf der Seite des Akkuschachts (1), um das Kabel des Adapters DA-100 in die Aussparung einzulegen.
- 2. Schieben Sie die Akkuschachtklappe in Richtung Vorderseite der Kamera, um die Verriegelung der Klappe zu lösen (2). Öffnen Sie die Abdeckung.
	- 3. Schieben Sie die Akkuverriegelung in Richtung der Kamerarückseite. Legen Sie den Adapter DA-100 mit den Kontakten voran in den Akkuschacht ein, bis die Akkuverriegelung einschnappt (3).

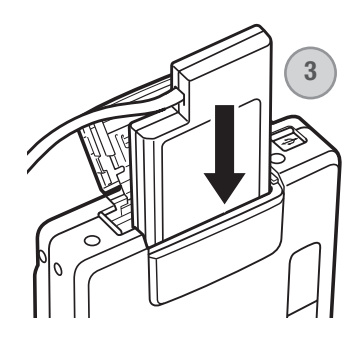

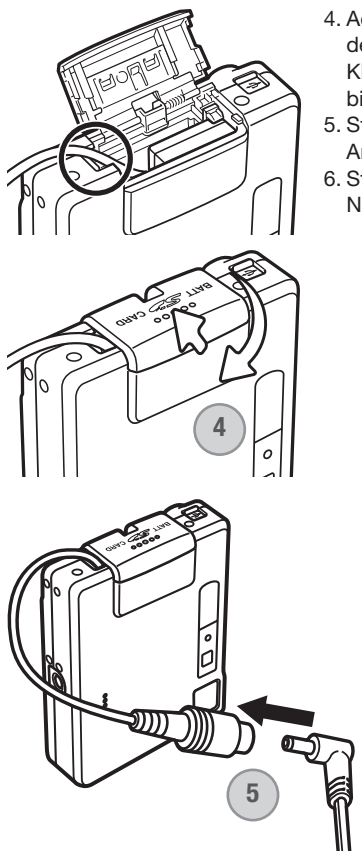

- 4. Achten Sie darauf, dass sich das Kabel des DA-100 Adapters in der Aussparung befindet. Schließen Sie dann die Akkuschacht-Klappe und schieben Sie diese in Richtung der Kamerarückseite, bis die Verriegelung der Klappe einschnappt (4).
- 5. Stecken Sie den Ministecker des Netzgerätes in den Anschlussstecker des Adapters (5).
- 6. Stecken Sie den Netzstecker des Netzgerätes in eine Netzsteckdose.

#### <span id="page-18-0"></span>**Befestigen des Trageriemens**

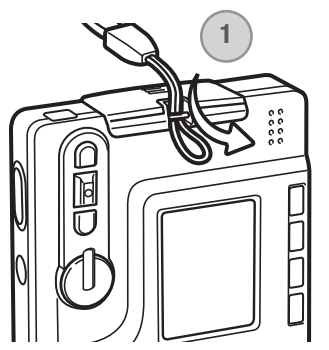

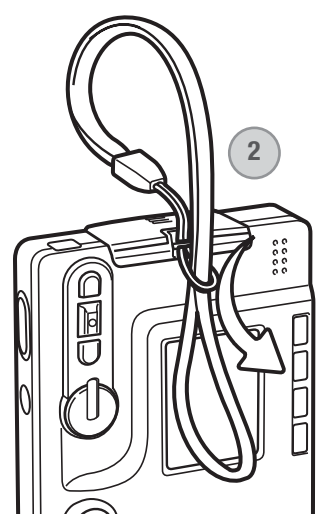

Tragen Sie den Riemen immer sicher um das Handgelenk, um versehentliches Fallenlassen der Kamera zu vermeiden.

Schieben Sie die kleine Schlaufe des Trageriemens durch die Öse der Kamera (1).

Schieben Sie das andere Ende des Trageriemens durch die kleine Schlaufe und ziehen Sie diese fest (2).

#### <span id="page-19-0"></span>**Einsetzen und Entnehmen der Speicherkarte**

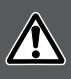

**Entnehmen Sie die Speicherkarte niemals, wenn die Kamera eingeschaltet ist oder die Signallampe orangefarben blinkt. Andernfalls kann es zu Schäden an der Karte kommen, wobei die Bilddaten verloren gehen könnten.**

Die Kamera arbeitet mit SD-Speicherkarten (Secure Digital) oder MultiMedia-Karten. Ist keine Karte eingesetzt, erscheint auf dem LCD-Monitor die Warnung "keine Karte"; dennoch kann der Auslöser betätigt und eine einzelne Aufnahme gemacht werden (S. 62).

Schieben Sie die Kartenschachtklappe nach vorne, um sie zu entriegeln (1) und öffnen Sie anschließend die Klappe.

Schieben Sie die Speicherkarte ganz in den Kartenschacht ein (2).

Beim Einschieben muss die Vorderseite der Karte in Richtung Vorderseite der Kamera weisen. Schieben Sie die Karte immer gerade und niemals verkantet oder verwinkelt in den Schacht ein. Sollte die Karte nicht richtig passen, so kontrollieren Sie bitte ihre korrekte Ausrichtung. Bei nicht korrekt eingeführter Speicher-Karte schließt die Klappe des Akkuschachts nicht.

Um die Karte zu entnehmen, drücken Sie die Karte in den Schacht und lassen Sie diese los (3). Die Karte kann jetzt herausgezogen werden.

Schließen Sie die Klappe des Kartenschachts und schieben Sie sie nach innen, bis sie hörbar einrastet (4).

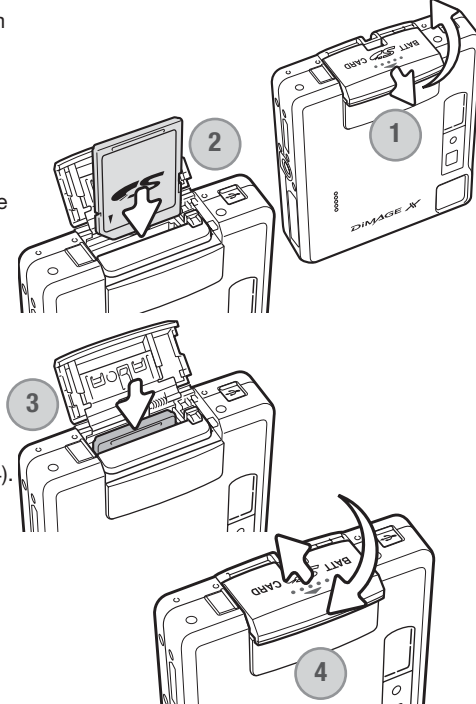

### <span id="page-20-0"></span>**Über Speicherkarten**

MultiMedia-Karten benötigen beim Aufnehmen und bei der Wiedergabe mehr Zeit als SD-Speicherkarten. Dies ergibt sich aus den Spezifikationen der Karten. Wenn Sie Karten mit großer Kapazität verwenden, können Operationen wie z.B. das Löschen von Bilddaten länger dauern.

Die SD-Speicherkarte hat einen Schreibschutz-Schieber, mit dem verhindert werden kann, dass Bilddaten gelöscht werden. Wird der Schieber nach unten geschoben, so sind die Daten geschützt. Jedoch können dann auch keine Bilder auf die Karte aufgenommen werden. Sollten Sie dennoch versuchen, Bilder aufzunehmen oder wiederzugeben, erscheint die Nachricht "Karte geschützt" und die Signallampe neben dem Sucher blinkt schnell und rot. Weitere Hinweise zur Pflege und Lagerung von Speicherkarten finden Sie Seite 128.

Erscheint die Meldung "Karte nicht einsetzbar", muss die Karte gegebenenfalls formatiert werden. Wurde eine Karte in einer anderen Kamera verwendet, muss sie eventuell ebenfalls formatiert werden. Im Register 1 des Setup-Menüs (S. 91) existiert ein Eintrag zum Formatieren der Karten. Wird eine Karte formatiert, so werden alle Daten unwiderruflich gelöscht.

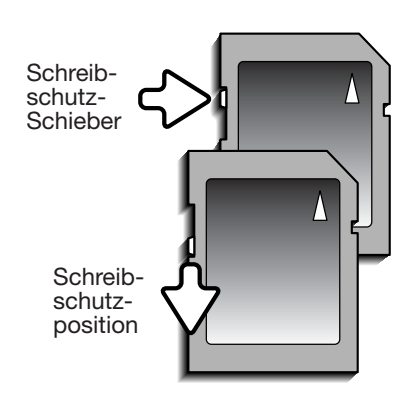

#### <span id="page-21-0"></span>**Einstellen von Datum und Uhrzeit**

Bei der Aufnahme von Bildern werden die Bilddaten zusammen mit dem Datum und der Uhrzeit abgespeichert. Nach dem erstmaligen Laden des Akkus und Einlegen der Speicherkarte erscheint die folgende Meldung auf dem LCD-Monitor:

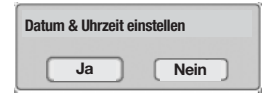

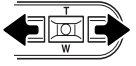

Verwenden Sie die linke und rechte Steuertaste, um "Ja" auszuwählen. "Nein" bricht den Vorgang ab.

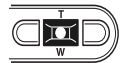

Drücken Sie die Mitte des Zoomhebels, um den Einstellungs-Bildschirm für Datum und Uhrzeit anzuzeigen.

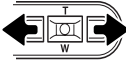

Verwenden Sie die linke und rechte Steuertaste, um die Einstellungen auszuwählen, die Sie verändern möchten.

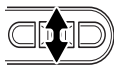

Verwenden Sie den Zoomhebel, um die Änderungen vorzunehmen.

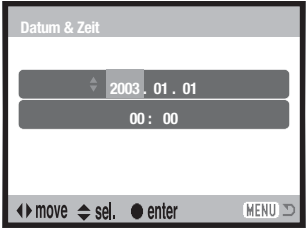

Datum/Zeit einstellen

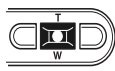

Drücken Sie die Mitte des Zoomhebels, um Datum und Uhrzeit festzulegen.

Um Datum und Uhrzeit zu einem späteren Zeitpunkt einzustellen, gehen Sie wie folgt vor:

Schalten Sie die Kamera ein, indem Sie den Hauptschalter neben dem Auslöser drücken. Drücken Sie die Menütaste, um das Menü zu öffnen; die Menüs unterscheiden sich je nach Position des Funktionsrades.

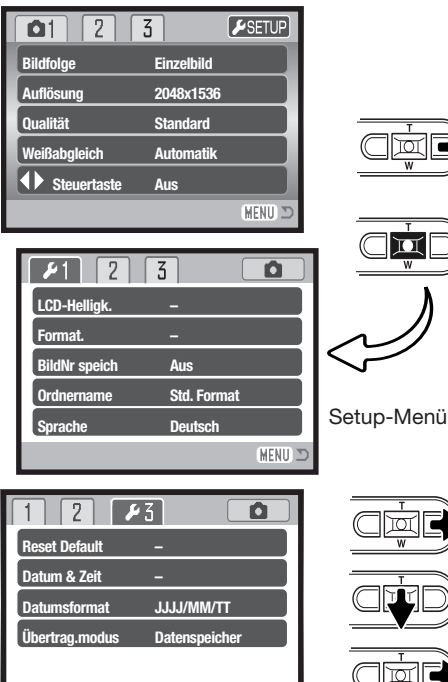

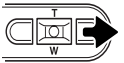

Verwenden Sie die rechte Steuertaste, um "Setup" oben im Menü hervorzuheben.

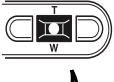

Drücken Sie die Mitte des Zoomhebels, um das Setup-Menü zu öffnen.

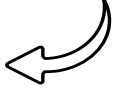

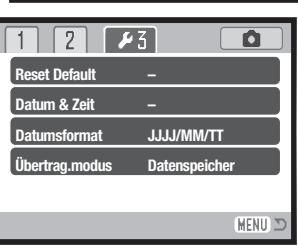

Setup-Menü: Register 3

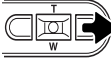

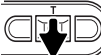

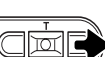

πT

Verwenden Sie die rechte Steuertaste, um das Register 3 oben im Menü hervorzuheben.

Drücken Sie den Zoomhebel nach unten, um den Menüpunkt zur Datums- und Uhrzeiteinstellung hervorzuheben.

Drücken Sie die rechte Steuertaste "Enter" erscheint auf der rechten Seite des Menüs.

Drücken Sie die Mitte des Zoomhebels, um den Einstellungs-Bildschirm für Datum und Uhrzeit anzuzeigen.

#### **Hinweis zur Sprachwahl**

Um die Sprache zu wechseln, heben Sie den Menüpunkt "Sprache" ("Language") im Register 1 des Setup-Menüs hervor. Drücken Sie die rechte Steuertaste, um die Spracheinstellungen anzuzeigen. Mit dem Zoomhebel können Sie die gewünschte Sprache einstellen. Durch Drücken der Mitte des Zoomhebels legen Sie die markierte Sprache fest; das Setup-Menü wird in der gewählten Sprache angezeigt.

# <span id="page-23-0"></span>**AUFNAHME – GRUNDLAGEN**

Dieses Kapitel behandelt die Grundlagen der Aufnahme von Bildern. Um die Kamera zur Benutzung vorzubereiten, lesen Sie bitte die Seiten 14 bis 23.

#### **Halten der Kamera**

Während Sie durch den Sucher oder den LCD-Monitor schauen, halten Sie die Kamera mit Ihrer rechten Hand und unterstützen sie mit der linken Hand. Um Verwacklungen vorzubeugen, halten Sie die Ellenbogen am Körper und stellen Sie die Füße schulterbreit auseinander.

Um Bilder im Hochformat aufzunehmen, halten Sie die Kamera so, dass sich der Blitz oberhalb des Objektivs befindet. Geben Sie acht, die Linse, oder den Blitz, nicht mit den Fingern oder dem Riemen zu bedecken.

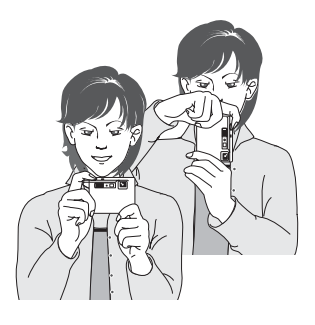

#### **Kamera in Aufnahmebereitschaft versetzen**

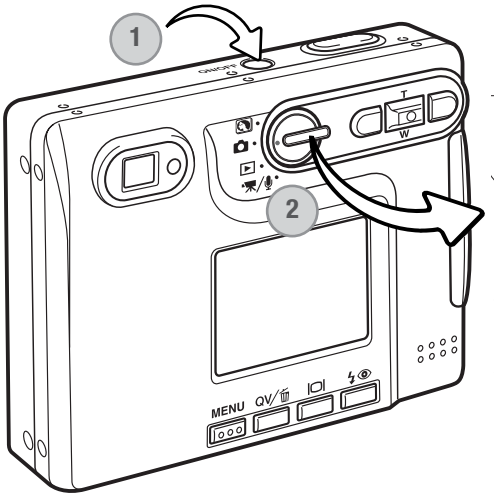

Schalten Sie die Kamera ein, indem Sie den Hauptschalter neben dem Auslöser drücken (1).

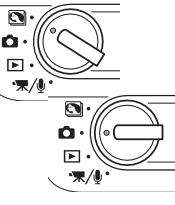

Drehen Sie das Funktionsrad in die Aufnahme-Position oder auf die Position "Digital-Motivprogramm-Modus" (2).

Wenn Sie die Kamera einschalten, kann es sein, dass der Monitor für wenige Sekunden ausgeschaltet wird, während der Blitz aufgeladen wird.

#### <span id="page-24-0"></span>**Verwenden des Zoomobjektives**

Diese Kamera ist mit einem einzigartigen 5,7-17,1 mm Zoomobjektiv ausgestattet, das einem 37- 111 mm Objektiv einer Kleinbildkamera entspricht. Das Objektiv wird durch den Zoomhebel auf der Rückseite der Kamera gesteuert. Den Effekt des optischen Zooms können Sie im Sucher und auf dem LCD-Monitor sehen.

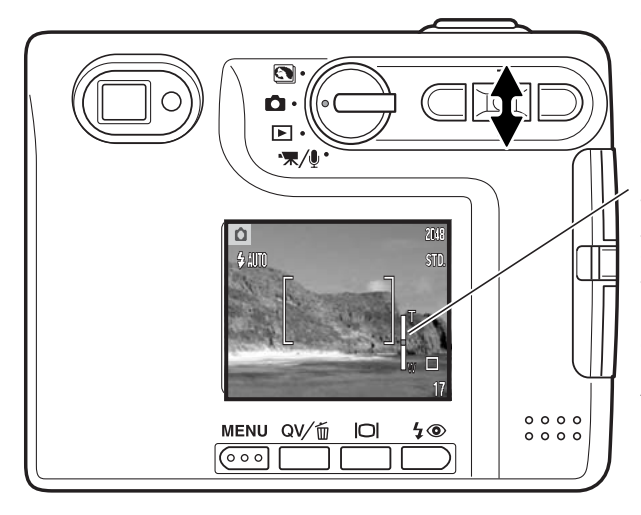

Um den Ausschnitt zu verkleinern, drücken Sie den Zoomhebel nach oben (T).

Um den Ausschnitt zu vergrößern, drücken Sie den Zoomhebel nach unten (W).

Während des Zoomens wird die Zoom-Skala auf dem LCD-Monitor angezeigt, auf der die ungefähre Zoom-Position zu erkennen ist.

Die Digitalzoom-Funktion ..erhöht" die Brennweite des Objektivs. Das Digitalzoom wird im Register 3 des Aufnahmemenüs aktiviert (S. 59).

#### **Tipps zur Aufnahme**

Das Zoom bestimmt nicht nur die Größe eines Motivs im Bild, sondern beeinflusst auch die Tiefenschärfe und Perspektive. Die Tiefenschärfe ist der Bereich zwischen der am nächsten und der am weitesten gelegenen Entfernung, in der ein Gegenstand noch scharf abgebildet wird. Wenn Sie in den Telebereich zoomen, wird der Tiefenschärfebereich schmaler, wodurch der Effekt der Abgrenzung eines Motivs vom Hintergrund erzielt wird. Viele Portraits werden mit Teleobjektiven aufgenommen. Durch Zoomen in den Weitwinkelbereich erscheinen sowohl Vorderals auch Hintergrund schärfer. Bei Landschaftsaufnahmen macht man sich die große Tiefenschärfe von Weitwinkelobjektiven zunutze. Weitwinkelobjektive haben eine größere perspektivische Wirkung, die den Bildern eine gewisse Tiefe verleiht. Teleobjektive verkürzen den Raum zwischen Motiv und Hintergrund und geben dem Bild eine geringere räumliche Tiefe.

#### <span id="page-25-0"></span>**LCD-Monitoranzeige – Grundlagen**

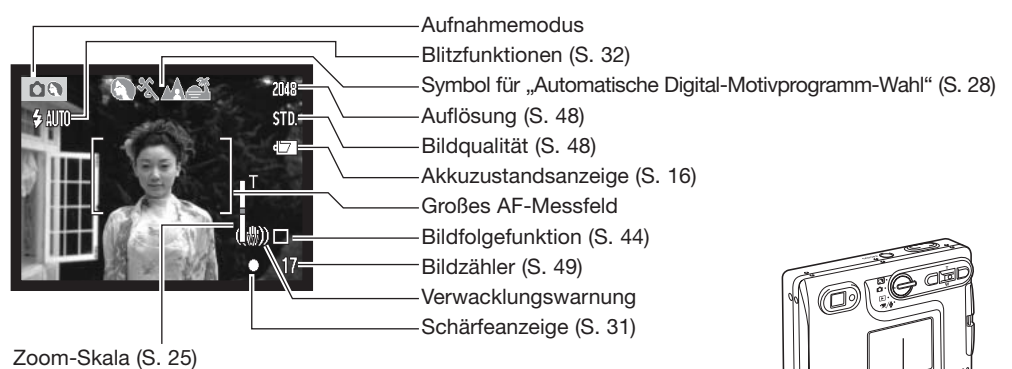

LCD-Monitor

#### **Verwacklungswarnung**

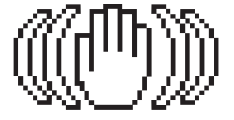

Wenn die Verschlusszeit so lang ist, dass Sie die Kamera nicht mehr ruhig halten können, erscheint die Anzeige zur Verwacklungs-Warnung. Außerdem blinkt die Signallampe des Suchers grün und langsam. Das Verwackeln der

Kamera wird verursacht durch leichte Handbewegungen. Verwacklungsgefahr droht eher im Bereich der Tele- als in Weitwinkelbrennweiten. Trotz der Verwacklungswarnung kann der Auslöser gedrückt werden. Wenn die Verwacklungswarnung erscheint, sollten Sie die Kamera auf einem Stativ befestigen oder den eingebauten Blitz verwenden.

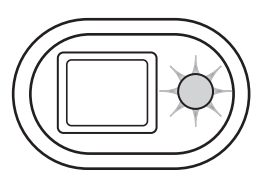

<span id="page-26-0"></span>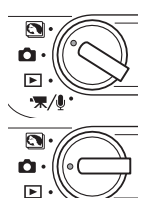

・末/

## **Grundlegende Aufnahmefunktionen**

Schalten Sie die Kamera ein und drehen Sie das Funktionsrad auf die Position "Digital-Motivprogramm-Modus" oder auf die Position "Aufnahme". Die Funktionen sind für beide Modi gleich. Die "Automatische Digital-Motivprogramm-Wahl" ist nur im "Digital-Motivprogramm-Modus" aktiviert.

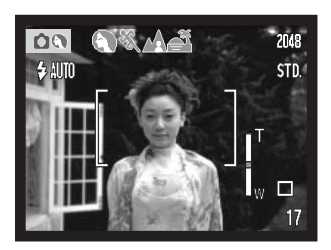

**Platzieren Sie das Motiv so, dass es sich im Autofokus-Rahmen auf dem LCD-Monitor befindet oder zentrieren Sie es im Sucher.**

- Verwenden Sie die Schärfespeicherung (S. 30) für Motive, die sich außerhalb des **Autofokus-Rahmens** befinden.
- Falls sich das aufzunehmende Objekt in einer Entfernung von weniger als 1 m (Weitwinkel-Position) oder weniger als 3 m (Tele-Position) befindet, verwenden Sie bitte nur den Monitor zum Anvisieren.
- Das Spot-AF-Messfeld kann zum Fokussieren verwendet werden; drücken Sie eine Sekunde lang die Mitte des Zoomhebels, um das Spot-AF-Messfeld zu aktivieren (S. 61).

#### **Drücken Sie den Auslöser leicht an, um die Schärfe und die Belichtungswerte zu speichern.**

• Die Schärfeanzeige (S. 31) auf dem Monitor und die Signallampe neben dem Sucher bestätigen, dass das Bild scharf ist. Wenn die Schärfe-

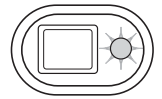

anzeige rot leuchtet oder die Signallampe grün blinkt, konnte die Kamera das Objekt nicht scharf einstellen. Wiederholen Sie die vorangegangenen Schritte, bis die Schärfeanzeige weiß ist und die Signallampe dauerhaft leuchtet.

• Im Digital-Motivprogramm-Modus wählt die automatische Digital-Motivprogramm-Wahl das geeignete Belichtungsprogramm. Weitere Informationen hierzu finden Sie auf der folgenden Seite.

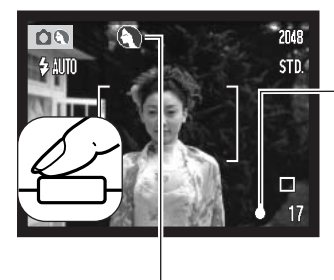

<span id="page-27-0"></span>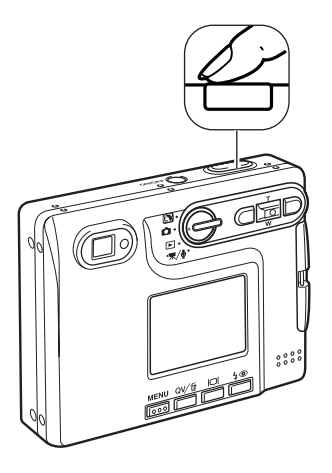

#### **Drücken Sie den Auslöser ganz durch, um die Aufnahme zu machen.**

- Nachdem Sie den Auslöser losgelassen haben, blinkt die Signallampe neben dem Sucher orangefarben, und zeigt somit an, dass die Bilddaten gerade auf die Speicherkarte geschrieben werden. Nehmen Sie die Speicherkarte niemals heraus, während die Daten auf die Karte geschrieben werden.
- Nachdem das Bild aufgenommen wurde, können Sie es durch Gedrückthalten des Auslösers betrachten. Diese Funktion ist nicht verfügbar, wenn der Monitor ausgeschaltet ist. Möglich ist jedoch auch die Sofortwiedergabe (S. 60).

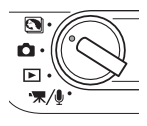

#### **Automatische Digital-Motivprogramm-Wahl**

Bei der automatischen Digital-Motivprogramm-Wahl können Sie zwischen der Programm-Automatik und einem von vier Digital-Motivprogrammen wählen. Die Digital-Motivprogramme optimieren die Kameraeinstellungen für verschiedene Aufnahmesituationen und Motive. Die automatische Digital-Motivprogramm-Wahl ist nur im Digital-Motivprogramm-Modus aktiviert. Weitere Informationen zu individuell einstellbaren Motivprogrammen finden Sie auf Seite 35.

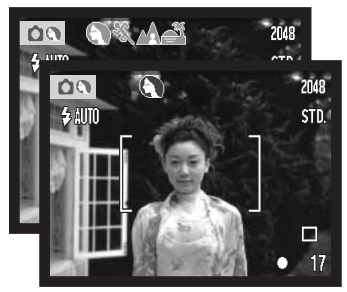

Ist die automatische Digital-Motivprogramm-Wahl aktiviert, wird dies durch verschiedene graue Symbole am oberen Rand des Monitors angezeigt.

Drücken Sie den Auslöser leicht an; das Autofokus-System stellt das Motiv scharf ein und die automatische Digital-Motivprogramm-Wahl wählt ein Motivprogramm. Wenn kein Symbol angezeigt wird, ist die Programm-Automatik aktiviert. Drücken Sie den Auslöser ganz durch, um das Bild aufzunehmen.

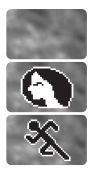

Porträt

Sport/Action

Programm-Automatik (es wird kein Symbol angezeigt)

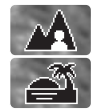

Landschaft

Sonnenuntergang

Halten Sie die Kamera ruhig, wenn Sie das Motivprogramm "Sonnenuntergang" verwenden, da hierbei lange Belichtungszeiten auftreten können.

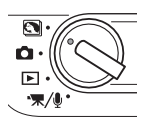

Sie können im Digital-Motivprogramm-Modus durch Drücken der linken/rechten Steuertaste eines von fünf Digital-Motivprogrammen auswählen, bevor Sie ein Bild aufnehmen. Informationen hierzu finden auch auf Seite 35.

#### <span id="page-29-0"></span>**Schärfespeicherung**

Das Speichern der Scharfeinstellung ist sinnvoll, wenn sich die Stelle des Motivs, auf die scharf eingestellt werden soll, nicht im Autofokus-Rahmen liegt, oder der Autofokus keinen Schärfepunkt findet. Die Schärfespeicherung wird mit dem Auslöser durchgeführt.

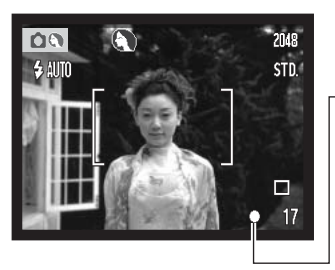

**Stellen Sie sicher, dass sich die entscheidende Stelle des Motivs innerhalb des Autofokus-Rahmens befindet, und drücken Sie den Auslöser leicht an.** 

• Die Schärfeanzeige im Monitor, sowie die Signallampe des Suchers zeigen an, wenn das Bild scharf eingestellt ist.

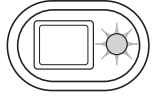

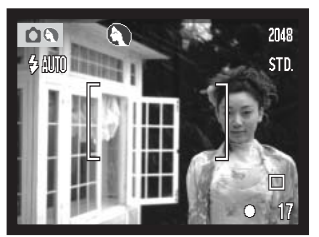

**Führen Sie die Bildkomposition erneut durch, ohne dabei den Finger vom Auslöser zu nehmen. Drücken Sie den Auslöser dann ganz durch, um ein Bild aufzunehmen.**

#### **Schärfebereich**

Die Kamera stellt von 15 cm Objektabstand bis "unendlich" scharf. Es können sowohl der LCD-Monitor als auch der Sucher zur Scharfeinstellung verwendet werden. Auf Grund der Parallaxe stimmt bei folgenden Bedingungen nur das Monitorbild vollständig mit dem Aufnahmebild überein: Aufnahme-Objekte näher als 1 m am Objektiv (in der Weitwinkelposition) bzw. näher als 3 m (in der Teleposition).

#### <span id="page-30-0"></span>**Schärfeanzeige**

Die Kamera hat einen schnellen und genauen Autofokus. Die Schärfeanzeige in der unteren rechten Ecke des LCD-Monitors und die Signallampe neben dem Sucher zeigen den Schärfestatus an. Der Auslöser kann unabhängig davon, ob scharf eingestellt wurde oder nicht, betätigt werden.

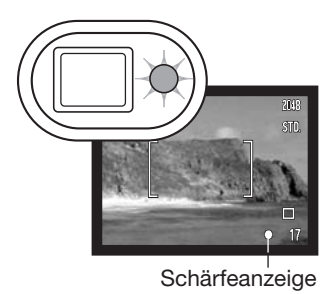

**Scharfeinstellung bestätigt –** Die Schärfeanzeige des LCD-Monitors ist weiß, die Signallampe leuchtet grün. Die Scharfeinstellung ist gespeichert.

**Keine Scharfeinstellung möglich –** Die Schärfeanzeige des LCD-Monitors leuchtet rot und die Signallampe blinkt schnell grün.

#### **Spezielle Scharfeinstellungssituationen**

Bei einigen Situationen und Motiven ist es für das Autofokus-System schwierig, eine einwandfreie Schärfebestimmung vorzunehmen. Gehen Sie wie folgt vor, wenn die Schärfe nicht eingestellt werden kann: Fokussieren Sie einen Gegenstand, der sich in der gleichen Entfernung wie Ihr Motiv befindet, und drücken Sie den Auslöser leicht an, um die Scharfeinstellung zu speichern.

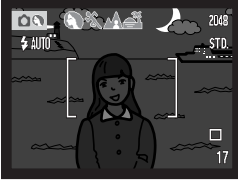

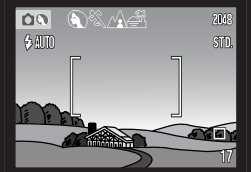

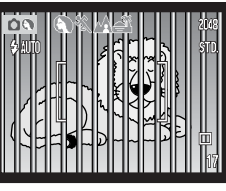

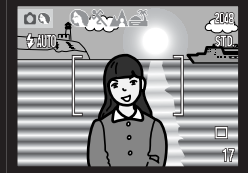

Das Motiv ist zu dunkel. Das Motiv im Zwei unterschiedlich

Das Motiv im Autofokus-Rahmen ist zu kontrastarm.

weit entfernte Motive befinden sich innerhalb des Autofokus-Rahmens.

Das Motiv befindet sich in der Nähe eines sehr hellen Motives oder in heller Umgebung.

#### <span id="page-31-0"></span>**Blitzfunktionen**

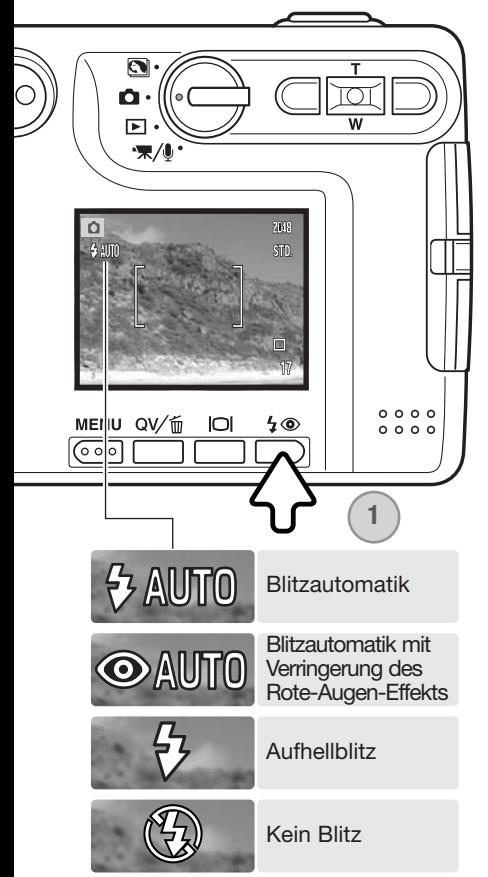

Zur Aufnahme von Fotos kann der Blitz verwendet werden. Um die Blitzfunktionen auszuwählen, drücken Sie die Blitzfunktionstaste (1) auf der Rückseite der Kamera, bis die gewünschte Funktion angezeigt wird. Drücken Sie den Auslöser, um die Funktion zu aktivieren. Die aktive Blitzfunktion wird in der linken Ecke des LCD-Monitors angezeigt. Ist die Funktion "Auto Reset" (S. 55) aktiviert, wird nach Ausschalten die Kamera auf die Blitzautomatikfunktion zurückgesetzt, es sei denn, die Automatikfunktion war zusammen mit der Verringerung des Rote-Augen-Effekts oder der Nachtporträt-Funktion eingestellt; in diesem Falle wird nach Ausschalten der Kamera die Blitzautomatik mit der Verringerung des Rote-Augen-Effekts aktiviert. Während der Blitz aufgeladen wird, können Sie den Auslöser nicht betätigen.

**Blitzautomatik** – Der Blitz wird bei ungünstigen Lichtverhältnissen oder bei Gegenlichtsituationen ausgelöst.

**Verringerung des Rote-Augen-Effekts –** Verwenden Sie diese Funktion, um beim Fotografieren von Personen oder Tieren mit Blitzlicht den Effekt der roten Augen zu verringern.

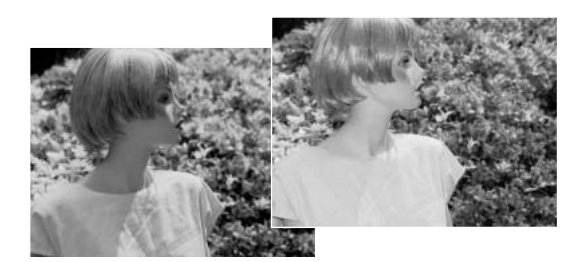

<span id="page-32-0"></span>**Aufhellblitz** – Der Blitz wird bei jeder Aufnahme ausgelöst. Damit können harte Schatten, die durch direktes Sonnenlicht entstehen, reduziert werden.

**Kein Blitz** – Der Blitz wird nicht gezündet. Verwenden Sie die Blitzabschaltung, wenn die Verwendung eines Blitzlichtes nicht gestattet ist, das Motiv mit dem vorhanden Licht natürlich aufgenommen werden soll, oder sich außerhalb der Blitzreichweite befindet. Bei Blitzabschaltung wird unter Umständen die Verwacklungswarnung angezeigt (S. 26).

#### **Blitzreichweite – Automatische Einstellung**

Die Kamera stellt die Blitzleistung automatisch ein. Stellen Sie sicher, dass sich das Motiv innerhalb der Blitzreichweite befindet, damit es zu keiner Unterbelichtung kommt; die Reichweite des Blitzgerätes ist im Weitwinkelbereich größer als im Telebereich. Die Blitzreichweite ist einstellbar; Informationen hierzu finden Sie auf Seite 52 unter "Empfindlichkeitseinstellung (ISO)."

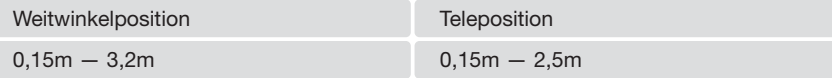

#### **Blitzfunktionssignale**

Die Signallampe neben dem Sucher zeigt den Blitzstatus an. Blinkt die Signallampe schnell rot, ist der Blitz noch nicht voll geladen und der Auslöser kann nicht betätigt werden. Leuchtet die Signallampe grün, ist der Blitz geladen und betriebsbereit.

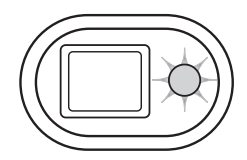

#### <span id="page-33-0"></span>**Display-Taste – Aufnahmemodus**

Die Display-Taste steuert den LCD-Monitor. Das Display wechselt jedes Mal, wenn die Taste gedrückt wird, in die nächste von drei Funktionen: Komplettanzeige, "Nur Bild" und "Monitor aus". Wird die Display-Taste etwas länger gedrückt gehalten, erscheint die Dialogbox zur Helligkeitseinstellung des Monitors. Weitere Informationen hierzu finden Sie auf S. 91.

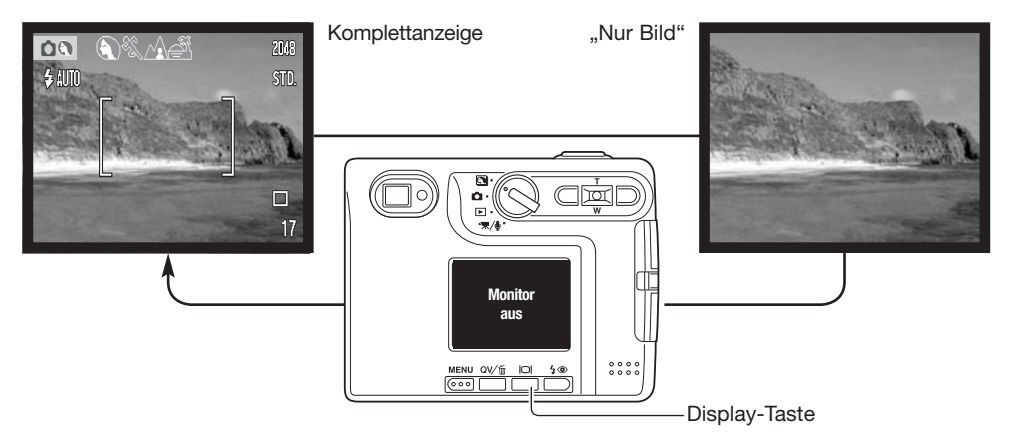

Sie können den Akku schonen, indem Sie den Monitor ausschalten und während der Aufnahme den Sucher verwenden. Wegen der Parallaxe sollten Sie jedoch in folgenden Situationen den Monitor verwenden: Wenn sich das Aufnahmemotiv näher als 1 m in der Weitwinkelposition bzw. 3 m in der Teleposition vom Objektiv entfernt befinden.

Der Monitor schaltet sich automatisch ein, wenn Sie die Menü- bzw. die Blitzfunktion/Löschen-Taste drücken. Die Akkuzustandsanzeige und die Anzeige der Einbelichtung des Datums können bei der Anzeige "Nur Bild" eingeblendet werden. Bei ausgeschaltetem Monitor ist das Digitalzoom deaktiviert und das AF-Messfeld sowie die Belichtungskorrektur sind nicht veränderbar. Wenn Sie Filmsequenzen oder Ton aufnehmen, kann der Monitor nicht ausgeschaltet werden. Der ausgeschaltete Monitor wird während der Sofortwiedergabe automatisch für kurze Zeit eingeschaltet. Bei eingeschalteter "Auto Reset"-Funktion wird der LCD-Monitor auf Komplettanzeige zurückgestellt, wenn die Kamera ausgeschaltet wird.

#### <span id="page-34-0"></span>**Digital-Motivprogramme**

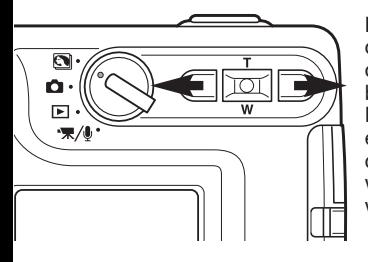

Die Digital-Motivprogramme optimieren die Belichtung, den Weißabgleich und die Bildverarbeitungsprozesse, um so beste Ergebnisse für die gewählte Motivsituation zu erzielen. Drücken Sie einfach die linke/rechte Steuertaste, um das gewünschte Motivprogramm zu wählen; das aktivierte Motivprogramm wird oben auf dem Monitor angezeigt.

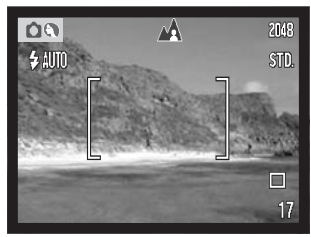

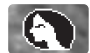

**Porträt** - Dieses Programm stellt besonders Hauttöne optimal dar und bringt leichte Unschärfe in den Hintergrund. Wählen Sie eine längere Brennweite (Telebereich). Dadurch wird durch die geringe Tiefenschärfe der Hintergrund unschärfer. Benutzen Sie bei unmittelbarer starker Sonneneinstrahlung das eingebaute Blitzgerät, um starke Schatten aufzuhellen.

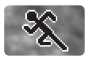

**Sport/Action** - kurze Verschlusszeiten sorgen für scharfe Aufnahmen von bewegten Objekten. Stellen Sie bei Blitzlicht-Fotografie sicher, dass sich das Motiv in der Blitzreichweite befindet (S. 33). Einbeinstative sind geeigneter für Event-Aufnahmen als klassische Dreibeinstative, da sie flexibler in der Handhabung und kompakter sind.

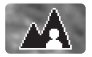

**Landschaft –** ergibt scharfe, farbenfrohe Landschaftsaufnahmen. Verwenden Sie dieses Motivprogramm bei hellem Umgebungslicht.

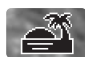

**Sonnenuntergang** - Eine optimierte Belichtung und Farbbalance, um satte und stimmungsvolle Farben des Sonnenuntergangs zu erhalten. Wenn die Sonne tief am Horizont steht, sollten Sie darauf achten, dass die Kamera nicht längere Zeit auf die Sonne ausgerichtet ist. Die Intensität des Sonnenlichts kann den CCD-Chip beschädigen. Schalten Sie die Kamera aus, oder bedecken Sie das Objektiv, wenn Sie nicht fotografieren.

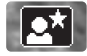

**Nachtporträt** - Für Nachtaufnahmen mit lebendigen Farben. Die Verwendung eines Stativs wird empfohlen. Diese Automatik optimiert die Balance zwischen vorhandenem Umgebungslicht und dem Blitzlicht auf dem Objekt im Vordergrund. Ein Blitzgerät kann nur sinnvoll bei nahen Motiven (Porträtfotografie) verwendet werden. Die im Motiv stehenden Personen sollten sich nicht direkt nach dem Blitzen bewegen, da der Verschluss noch etwas länger für die Belichtung des Hintergrundes offen bleibt.

# <span id="page-35-0"></span>**WIEDERGABE – GRUNDLAGEN**

Bilder können in der Schnellansicht oder im Wiedergabemodus betrachtet werden. Dieses Kapitel behandelt die Grundlagen beider Möglichkeiten. Der Wiedergabemodus beinhaltet weitere Funktionen, Informationen dazu finden Sie auf S. 68.

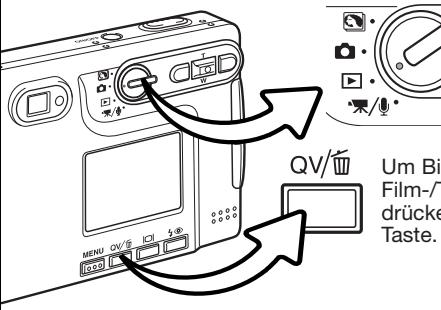

Um Bilder im Wiedergabemodus betrachten zu können, drehen Sie das Funktionsrad auf die Wiedergabe-Position.

Um Bilder im Aufnahmemodus oder im Film-/Tonaufnahmemodus zu betrachten, drücken Sie die Schnellansicht/Löschen-

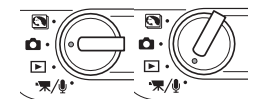

#### **Anzeige bei Einzelbildwiedergabe**

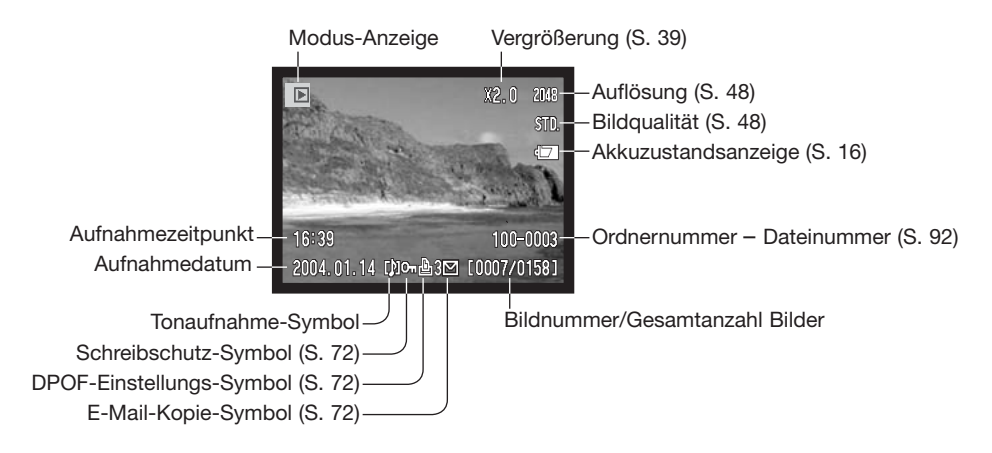
#### **Betrachten von Bildern**

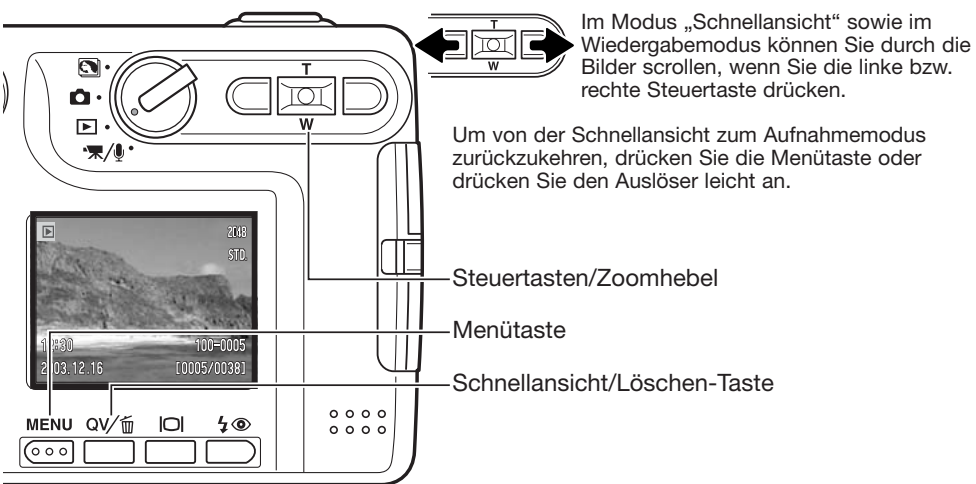

#### **Löschen einzelner Bilder**

Drücken Sie die Blitzfunktion/Löschen-Taste, um eine angezeigte Datei zu löschen. Ein Dialogfeld erscheint.

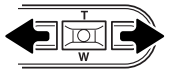

Drücken Sie die linke/rechte Steuertaste um "Ja" hervorzuheben. "Nein" bricht die Aktion ab.

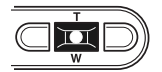

Drücken Sie die Mitte des Zoomhebels, um die Datei zu löschen.

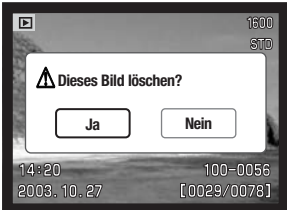

### **Display-Taste – Wiedergabemodus**

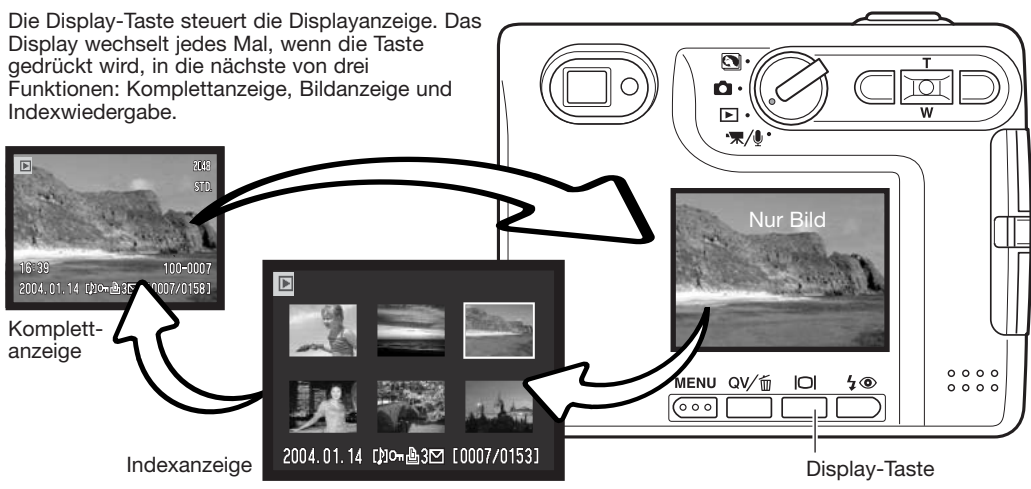

In der Indexanzeige können Sie den gelben Bildrahmen mit Hilfe der linken/rechten Steuertaste bzw. dem Zoomhebel auf das gewünschte Bild bewegen. Es werden am unteren Anzeigerand jeweils Informationen zum gewählten Bild angezeigt: Aufnahmedatum, Tonaufnahme-Indikator, Schreibschutz- und Druckstatus, E-Mail-Kopie-Anzeige sowie die Bildnummer. Die zum Bild gehörende Tonaufnahme kann durch Drücken der Mitte des Zoomhebels abgespielt werden. Wird die Display-Taste erneut gedrückt, wird das gewählte Bild im Einzelbild-Wiedergabemodus angezeigt.

#### **Display-Taste – Schnellansicht**

Durch Drücken der Display-Taste in der Schnellansicht wechseln Sie zwischen der Komplettanzeige und der Anzeige "Nur Bild".

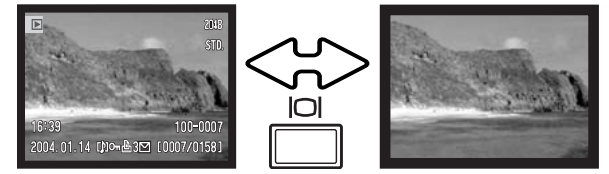

### **Vergrößerte Wiedergabe**

In der Einzelbild-Wiedergabe kann sowohl in der Schnellansicht als auch im Wiedergabemodus ein Bild zur genaueren Betrachtung in Schritten von 0,2 bis zu 6fach werden.

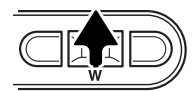

⇒ Scroll ● → Zoom

Möchten Sie ein Bild vergrößert betrachten, drücken Sie den Zoomhebel nach oben, um die Funktion "Vergrößerte Wiedergabe" zu aktivieren. Der Grad der Vergrößerung wird auf dem LCD-Monitor angezeigt.

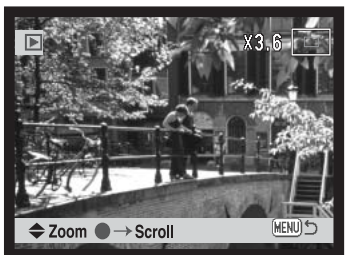

Durch Drücken des Zoomhebels nach oben vergrößert sich das Bild, durch Drücken des Zoomhebels nach unten verkleinert es sich.

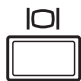

Mit der Display-Taste können Sie die Bildinformationen ein- oder ausblenden.

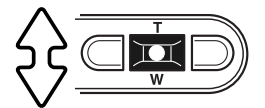

Um den Bildausschnitt zu verschieben, drücken Sie die Mitte des Zoomhebels. Durch Drücken der Mitte des Zoomhebels können Sie zwischen vergrößerter Wiedergabe und der Scrollfunktion wechseln.

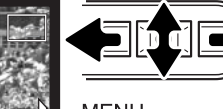

Verwenden Sie die linke/rechte Steuertaste und den Zoomhebel, um den Bildausschnitt zu verschieben.

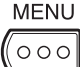

Um die Funktion "Vergrößerte Wiedergabe" zu verlassen, drücken Sie die Menütaste.

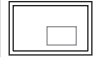

Der Ansichtsrahmen in der oberen rechten Monitorecke zeigt den Bereich des Bildes, der gerade sichtbar ist.

# **AUFNAHME – WEITERFÜHRENDE FUNKTIONEN**

#### **LCD-Monitoranzeige – weiterführende Funktionen**

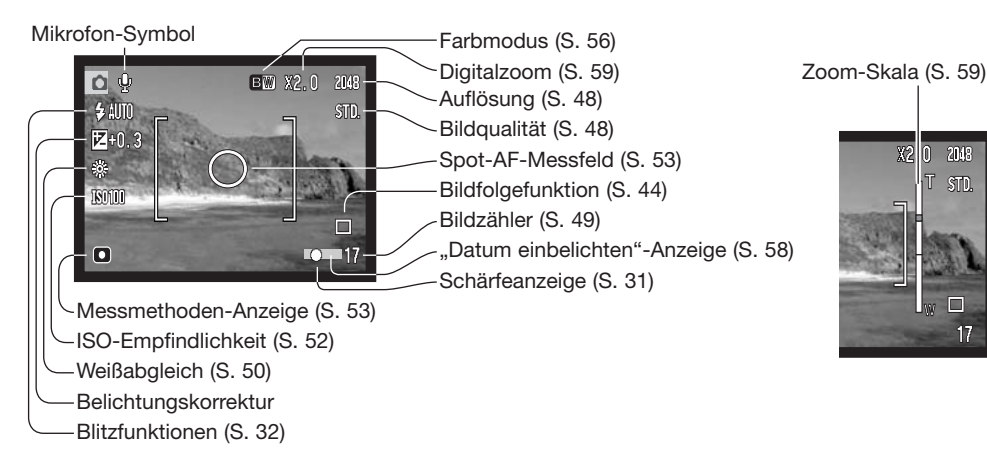

#### **Belichtungskorrektur**

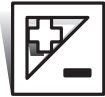

Die Belichtung kann vor der Aufnahme angepasst werden. Die endgültige Aufnahme kann bei Verwendung der "Einzelbild-" oder "Filmsequenzaufnahme"-Funktionen in einem Bereich von ±1,5 EV in 1/3 Schritten heller oder dunkler eingestellt werden. Die Einstellungen bleiben bis zum Zurücksetzen bestehen. Die Belichtungskorrektur kann ebenfalls im Register 2 des Aufnahmemenüs (S. 54) eingestellt werden. Sie können die linke/rechte Steuertaste mit einer der auf Seite 46 beschriebenen Funktionen belegen. Die Einstellung kann über das Basic-Register, wie auf Seite 51 beschrieben, vorgenommen werden.

Die Belichtungskorrektur muss vor der Aufnahme eingestellt werden. Wenn Sie die Belichtungskorrektur einstellen, wird die Stärke der Korrektur neben dem Belichtungskorrektur-Symbol auf dem Monitor angezeigt. Falls ein anderer Wert als "0,0" eingestellt ist, erscheint ein Belichtungskorrektur-Symbol auf dem LCD-Monitor als Hinweis. Der Monitor muss eingeschaltet sein, wenn eine Belichtungskorrektur vorgenommen werden soll.

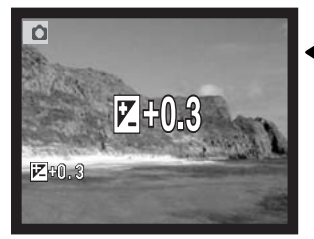

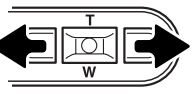

Stellen Sie mit Hilfe der linken bzw. der rechten Steuertaste den Belichtungskorrekturwert ein.

Auf dem LCD-Monitor werden das Belichtungskorrektur-Symbol und der Korrekturwert angezeigt. Die Belichtungskorrektur ist im Monitorbild sichtbar. Die Belichtungskorrektur wird nach fünf Sekunden automatisch aktiviert. Wird eine andere Taste gedrückt, wird die Belichtungskorrektur sofort aktiviert.

#### **Tipps zur Aufnahme**

Bei bestimmten Situationen wird die Belichtungsmessung der Kamera getäuscht. Ein solches Motiv kann durch das Verändern des Belichtungswertes ins rechte Licht gesetzt werden. Zum Beispiel: ein sehr helles Motiv (Schneelandschaft, weißer Sandstrand), kann auf einer Aufnahme zu dunkel erscheinen. Wird die Belichtung vor der Aufnahme um +1 oder +2 EV erhöht, wird das Ergebnis eine ausgewogene Aufnahme sein.

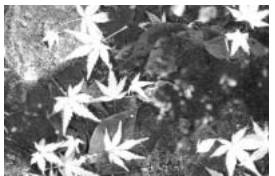

Belichtung durch Kamera –1,0EV –2,0EV

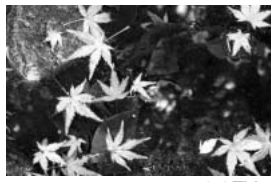

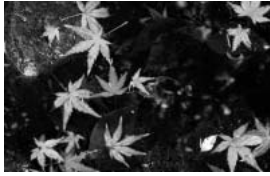

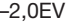

Im Beispiel oben verursachte das dunkle Wasser eine Überbelichtung, was das Bild zu hell und ausgewaschen erscheinen lässt. Durch die Korrektur der Belichtung erscheinen die Blätter detaillierter und die Steine bzw. das Wasser wirken satter.

EV ist eine offizielle Belichtungsmaßeinheit und steht für "Exposure Value" (Belichtungswert). Eine Änderung um +1 EV verdoppelt die von der Kamera ermittelte Belichtung. Dies ist äquivalent zu einer Blendenstufe.

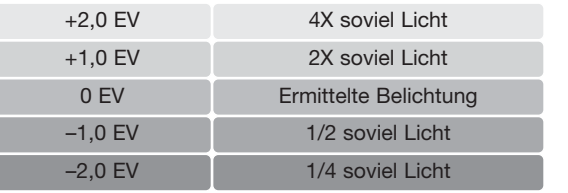

#### **Navigieren durch das Aufnahmemenü**

Die Navigation durch das Menü ist einfach. Die Menütaste schaltet das Menü ein oder aus. Mit der linken/ rechten Steuertaste und dem Zoomhebel steuern Sie den Cursor und ändern Einstellungen im Menü. Durch Drücken der Mitte des Zoomhebels wählen Sie Menüpunkte aus und legen Einstellungen fest.

**MENU**  $000$ 

Drücken Sie die Menütaste, um das Aufnahmemenü zu aktivieren.

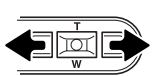

Das Register 1 am oberen Menürand wird hervorgehoben. Benutzen Sie die linke bzw. rechte Steuertaste um die anderen Register hervorzuheben; die Inhalte der Menüs ändern sich entsprechend.

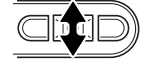

Wurde das gewünschte Register gewählt, können Sie mit dem Zoomhebel durch die Menüpunkte navigieren. Heben Sie den Menüpunkt hervor, der geändert werden soll.

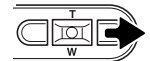

Drücken Sie anschließend die rechte Steuertaste. Die möglichen Einstellungen werden angezeigt, wobei die aktuell gewählte Einstellung hervorgehoben ist. Wenn Sie zu den Menüpunkten zurückkehren wollen, drücken Sie die linke Steuertaste.

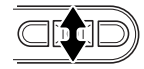

Benutzen Sie den Zoomhebel, um eine neue Einstellung hervorzuheben.

 $\overline{\mathbf{M}}$ 

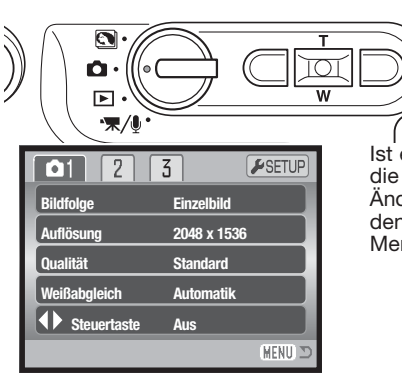

Drücken Sie die Mitte des Zoomhebels, um die hervorgehobene Einstellung zu übernehmen.

Ist eine Einstellung einmal ausgewählt, gelangen Sie zurück in die Menüpunkte und die neuen Einstellungen werden angezeigt. Änderungen können weiterhin vorgenommen werden. Um in den Aufnahmemodus zurück zu gelangen, drücken Sie die Menütaste.

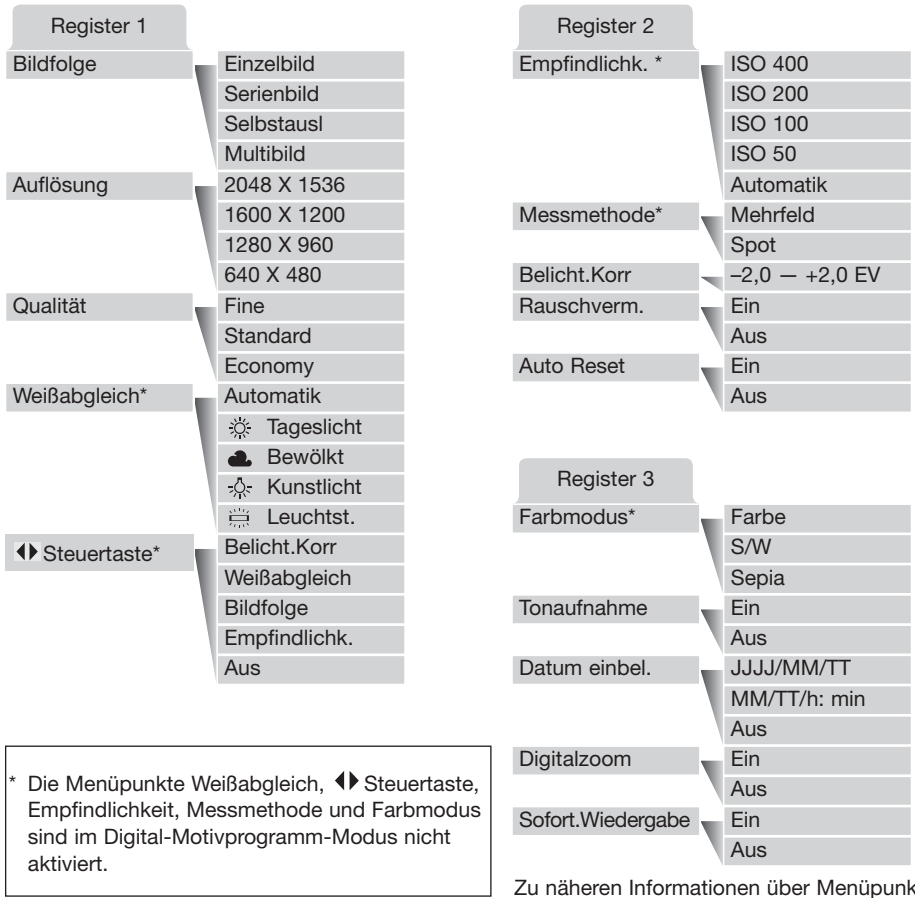

Zu näheren Informationen über Menüpunkte und deren Einstellungen, lesen Sie bitte die folgenden Kapitel.

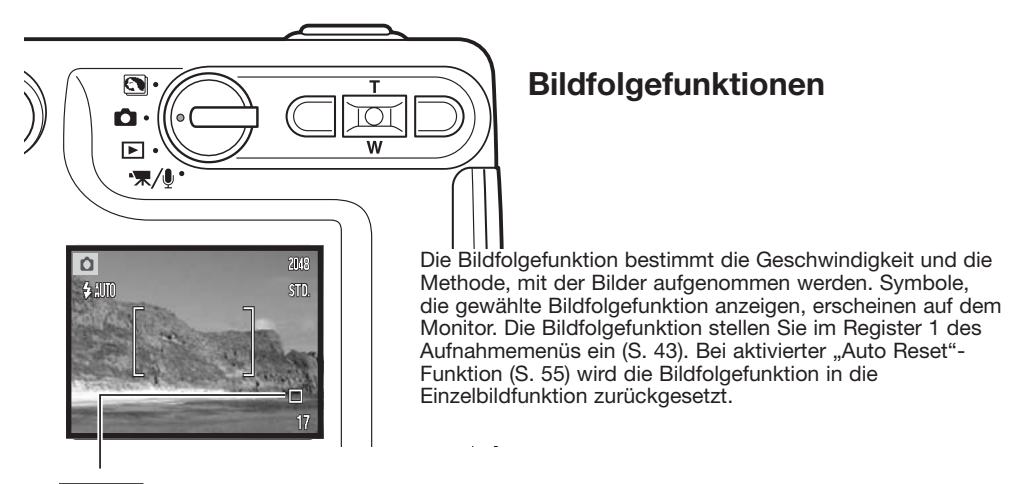

**Einzelbildfunktion –** bei jedem Drücken des Auslösers wird ein Einzelbild gemacht. Dies ist die Grundeinstellung der Kamera.

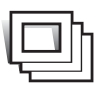

**Serienbildfunktion –** Aufnahme von Bildern solange der Auslöser gedrückt wird (S. 45).

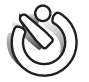

**Selbstauslöser –** verzögert die Verschlussauslösung (S. 46). Kann für Selbstportraits verwendet werden.

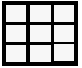

**Multiframe –** erstellt ein aus einer Serie (von neun Bildern) zusammengesetztes Bild, wenn der Auslöser einmal gedrückt wird (S. 47).

#### Serienbildfunktion

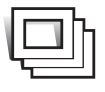

In der Serienbildfunktion können Sie mehrere Bilder aufnehmen, indem Sie den Auslöser gedrückt halten. Die Anzahl der Bilder und die Bildfolgezeit sind abhängig von der Einstellung der Bildqualität und der Auflösung. Bei einer Einstellung der Auflösung auf 2048 X 1536, beträgt die Bildfolgezeit z. B. 1,5 Bilder/Sek. Die Serienbildfunktion stellen Sie im Register 1 des Aufnahmemenüs ein (S. 43).

Positionieren Sie das Bild wie in dem Abschnitt über die grundlegenden Aufnahme-Funktionen (S. 27) beschrieben. Drücken Sie den Auslöser leicht an, um die Belichtungswerte und die

Scharfeinstellung zu speichern (1). Drücken Sie nun den Auslöser ganz durch (2) und halten ihn gedrückt, um mit der Aufnahme zu beginnen. Während der Auslöser gedrückt und gehalten wird, nimmt die Kamera so lange Bilder auf, bis die maximale Anzahl der Bilder erreicht wurde oder der Auslöser losgelassen wird. Das eingebaute Blitzgerät kann genutzt werden, aber durch die Ladezeit des Blitzgerätes verringert sich die Bildfolgezeit. Die Einbelichtung des Datums (S. 58) verringert die Bildfolgezeit ebenfalls. Nachdem Sie eine Bildreihe aufgenommen haben, stellt sich der Bildzähler ein und die Bilder werden gespeichert.

Mit Hilfe der Tabelle ermitteln Sie, wie viele Bilder Sie mit den verschiedenen Kombinationen von Bildgröße und Bildqualität mit der Serienbildfunktion aufnehmen können.

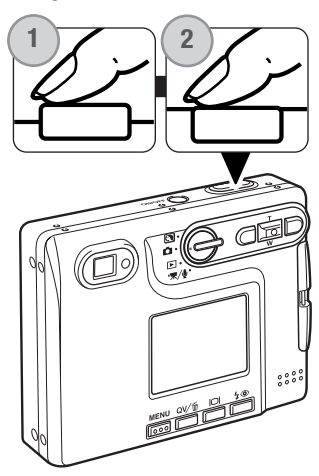

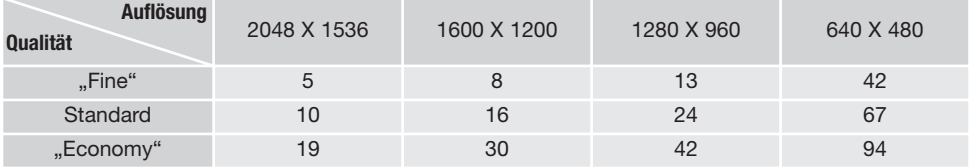

#### Selbstauslöser

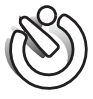

Der Selbstauslöser wird für Selbstporträts verwendet. Der Selbstauslöser löst ca. 10 Sekunden nach Drücken des Auslösers aus. Die Selbstauslöserfunktion wird im Register 1 des Aufnahmemenüs eingestellt (S. 43).

Befestigen Sie die Kamera auf einem Stativ und gehen Sie wie bei den grundlegenden Aufnahme-Funktionen (S. 27) vor. Die Speicherung der Scharfeinstellung (S. 30) kann genutzt werden, wenn das Motiv nicht im Autofokus-Rahmen liegt. Drücken Sie den Auslöser leicht an, um die Belichtungswerte und die Scharfeinstellung zu speichern (1). Um den Selbstauslösevorgang zu starten, drücken Sie den Auslöser ganz durch (2). Drücken Sie den Auslöser nicht, wenn Sie vor der Kamera stehen, weil dabei die Schärfe und die Belichtungswerte eingestellt werden. Die Scharfeinstellung wird durch eine Anzeige bestätigt bevor der Selbstauslöser gestartet wird (S. 31).

Ein Countdown wird auf dem Monitor angezeigt. Das Selbstauslösersignal an der Vorderseite der Kamera (3) beginnt langsam zu blinken; anschließend blinkt das Signal schnell (begleitet von einem Tonsignal) und leuchtet konstant unmittelbar bevor die Aufnahme gemacht wird.

Um den Selbstauslöser-Vorgang abzubrechen, drücken Sie den Zoomhebel nach oben oder nach unten oder drücken Sie die Menütaste. Anschließend befindet sich die Kamera im Einzelbildmodus. Die Toneffekte können im Register 2 des Setup-Menüs abgeschaltet werden (S. 93).

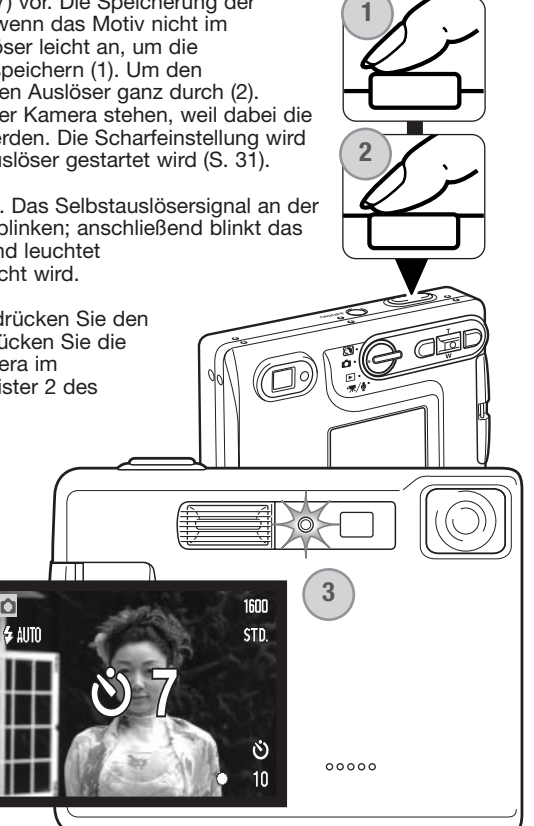

#### Multibild

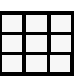

Bei der Bildfolgefunktion "Multibild" wird eine Serie von neun aufeinander folgenden Bildern aufgenommen und als ein Bild zusammengesetzt. "Multibild" können Sie im Register 1 des Aufnahmemenüs auswählen (S. 43).

Führen Sie die Bildkomposition wie im Abschnitt "Aufnahme -Grundlagen" (S. 27) beschrieben durch. Drücken Sie den Auslöser leicht an, um die Belichtungswerte und die Scharfeinstellung für die Serienaufnahme zu speichern. Drücken Sie zum Starten der Aufnahme den Auslöser ganz durch. Sie können, nachdem die Aufnahme begonnen hat, den Auslöser loslassen; die Kamera fertigt alle neun Bilder automatisch an.

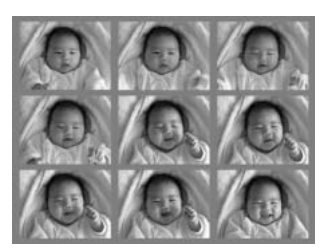

Der Blitz kann nicht verwendet werden und wird automatisch abgeschaltet ("Kein Blitz"). Durch die begrenzte Verschlusszeit bei dieser Bildfolgefunktion können die Bilder unterbelichtet sein. Die im Menüpunkt "Bildqualität" eingestellte Auflösung bezieht sich auf das komplette Bild und nicht auf die Miniaturbilder.

#### **Auflösung und Bildqualität**

**THON** 

Die Änderung der Auflösung hat Auswirkungen auf die Anzahl der Pixel. Je höher die Auflösung, um so größer wird die Bilddatei. Wählen Sie die Größe nach der endgültigen Verwendung – ein kleine Auflösung ist passender für Internetseiten, eine hohe Auflösung ermöglicht eine höhere Qualität für Fotoabzüge.

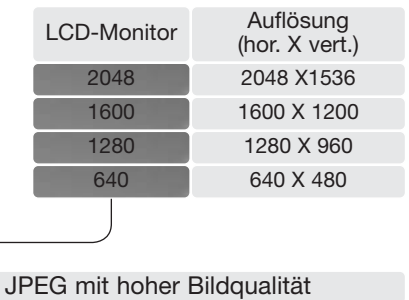

Standard – Grundeinstellung (JPEG) "Economy" – geringste Dateigröße (JPEG)

Die Bildqualität wird dadurch bestimmt, wie stark das Bild komprimiert wird. Sie hat aber keinen Einfluss auf die Anzahl der Pixel. Wird die Komprimierung erhöht, verschlechtert sich die Bildqualität. Wird die Komprimierung verkleinert, verbessert sich die Bildqualität. Wenn es notwendig ist, sehr viele Bilder auf der Speicherkarte zu speichern, verwenden Sie "Economy". Die Standardeinstellung ist optimiert für den normalen Gebrauch. "Fine" führt zu bester Bildqualität bei höchster Dateigröße.

 $Fine" -$ 

FINE

STD. ECON.

Die gewünschte Bildqualität und Auflösung muss vor der Aufnahme eingestellt werden. Änderungen werden auf dem LCD-Monitor angezeigt. Auflösung und Qualität werden im Register 1 des Aufnahmemenüs eingestellt und müssen manuell zurückgesetzt werden. Informationen über die Navigation im Aufnahmemenü finden Sie auf S. 42.

Der Bildzähler zeigt die jeweilige Bilderanzahl an, die auf der eingesetzten Speicherkarte abgespeichert werden kann. Auf einer Speicherkarte können Bilder mit verschiedenen Qualitätseinstellungen abgespeichert werden. Die Dateigröße und die Speicherkapazität der Karte beeinflusst die Anzahl der auf der Speicherkarte speicherbaren Bilder. Die Dateigröße wird auch durch das Motiv bestimmt. Einige Bilder lassen sich stärker komprimieren als andere. Die Tabelle auf der folgenden Seite beinhaltet durchschnittliche Dateigrößen.

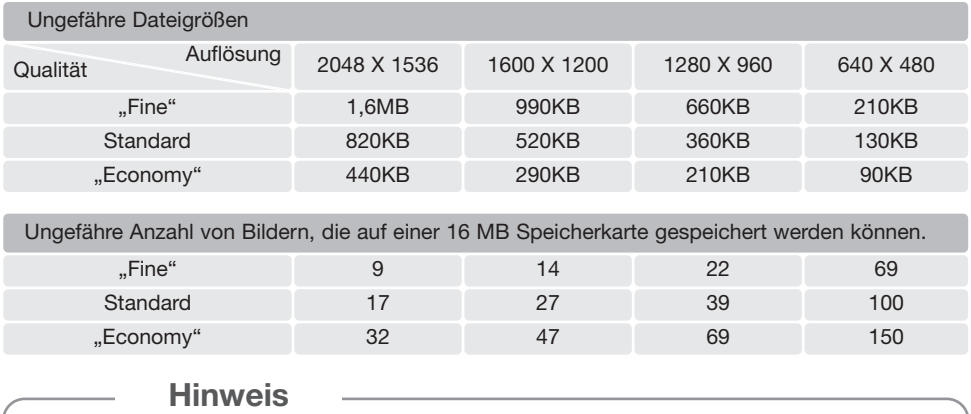

Der Bildzähler zeigt die Anzahl der Bilder an, die auf der Speicherkarte gespeichert werden können. Wird die Auflösung und Bildqualität verändert, berechnet die Kamera automatisch die Anzahl der Bilder, die mit der neuen Einstellung noch auf der Karte gespeichert werden können. Da der Bildzähler Durchschnittswerte zur Berechnung heranzieht, kann die tatsächliche Bilderanzahl davon abweichen. Wenn der Bildzähler Null anzeigt, können bei der derzeitigen Einstellung keine weiteren Bilder mehr abgespeichert werden. Durch Verringerung der Bildgröße oder der Bildqualität können in einigen Fällen noch weitere Bilder gespeichert werden.

### **Weißabgleich**

Durch den Weißabgleich ist die Kamera in der Lage, verschiedene Beleuchtungssituationen neutral wiederzugeben. Dies entspricht der Wahl zwischen Kunstlicht- und Tageslichtfilm bzw. dem Gebrauch eines Farbkompensationsfilters in der konventionellen Fotografie. Sie können bei Verwendung der Einzelbild- oder Filmaufnahme zwischen einer automatischen und vier voreingestellten Weißabgleich-Einstellungen wählen. Den Weißabgleich stellen Sie im Register 1 des Aufnahmemenüs (S. 43) oder im Register 2 des Film-/Tonaufnahmemenüs (S. 66) ein. Wenn die "Auto Reset"-Funktion aktiviert wurde (S. 55), wird der Weißabgleich beim Abschalten der Kamera auf die Einstellung "Automatischer Weißabgleich" zurückgesetzt.

Der automatische Weißabgleich erkennt den Lichttyp in normalen Situationen. In den meisten Fällen ist die AUTO-Einstellung die Richtige, da sie das Umgebungslicht ausbalanciert und hervorragende Bilder erzeugt, gerade bei wechselnden Bedingungen. Wenn das eingebaute Blitzgerät benutzt wird, stellt sich der Weißabgleich auf die Farbtemperatur des Blitzgerätes ein.

Der voreingestellte Weißabgleich muss vor der Aufnahme eingestellt werden. Wenn einer der voreingestellten Weißabgleiche aktiviert ist, wird dies durch ein Symbol auf dem LCD-Monitor

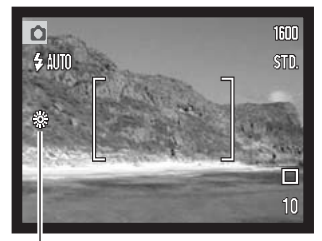

**ODDO** 

angezeigt; Der Effekt wird sofort auf dem LCD-Monitor sichtbar. Um bei Umgebungslicht aufzunehmen, stellen Sie die Blitzfunktion auf "Kein Blitz" ein (S. 32). Das eingebaute Blitzgerät kann mit dem voreingestellten Weißabgleich benutzt werden. Falls jedoch "Leuchtstofflampen" oder "Kunstlicht" gewählt wurde, können die Aufnahmen einen blassrosa oder bläulichen Farbstich aufweisen. Der Blitz ist dem Tageslicht ähnlich und sollte zusammen mit der Einstellung "Tageslicht" oder "Wolken" verwendet werden.

**Tageslicht** – Für Außenaufnahmen im Sonnenlicht.

**Wolken** – Außenaufnahmen bei bedecktem Himmel.

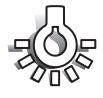

**Kunstlicht** – Für Kunstlichtaufnahmen, z.B. mit Glühlampenlicht.

**Leuchtstofflampen** – Für Leuchtstofflampen, z.B. im Büro.

#### **Freie Belegung der Steuertaste**

Im Aufnahmemodus wird mit der linken/rechten Steuertaste normalerweise die Belichtungskorrektur (S. 40) vorgenommen. Die Funktion, die Sie mit diesen Tasten steuern, können Sie im Register 1 des Aufnahmemenüs ändern. Die Einstellung hat keine Auswirkung auf den Filmaufnahmemodus.

Wählen Sie den Menüpunkt "Steuertaste" im Register 1 des Aufnahmemenüs. Benutzen Sie den Zoomhebel, um die Funktion zu wählen (1). Drücken Sie die Mitte des Zoomhebels, um die Funktion festzulegen (2). Die gewählte Funktion wird nun aktiviert, wenn Sie im Aufnahmemodus die linke/rechte Steuertaste drücken.

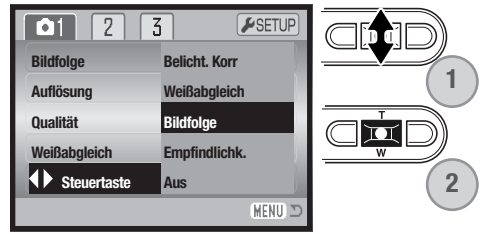

Informationen zu den Bildfolgefunktionen finden Sie auf Seite 44, zum Weißabgleich auf Seite 50 und zur Einstellung der Empfindlichkeit auf Seite 52. Weitere Informationen zur Belichtungskorrektur und den Gebrauch der linken/rechten Steuertaste finden Sie auf S. 40.

### **Empfindlichkeitseinstellung – ISO**

Vier ISO-Empfindlichkeiten können in der Einzelbildfunktion eingestellt werden: Automatik, 50, 100, 200 und 400. Die Zahlen beschreiben den ISO-Wert, äquivalent zu dem ISO-Wert zur Angabe der Filmempfindlichkeit bei Analogkameras: je höher die Zahl, umso empfindlicher der Film. Die Empfindlichkeit kann im Register 2 des Aufnahmemenüs geändert werden (S. 43).

Die automatische Einstellung passt die ISO-Empfindlichkeit automatisch im Bereich zwischen 50 ISO und 160 ISO an die Lichtgegebenheiten an. Falls eine andere Einstellung als Automatik gewählt wurde, erscheint "ISO" mit dem dazugehörigen Wert auf dem LCD-Monitor.

Es lassen sich verschiedene ISO-Empfindlichkeiten einstellen. Wird der ISO-Wert verdoppelt, so verdoppelt sich auch die Empfindlichkeit. Ebenso wie sich die Körnigkeit in Silber-Halogenid-Filmen mit steigender Empfindlichkeit erhöht, erhöht sich in der digitalen Fotografie das Bildrauschen; Bilder mit der Einstellung 50 ISO weisen am wenigsten Rauschen auf, Bilder mit der Einstellung 400 ISO am meisten.

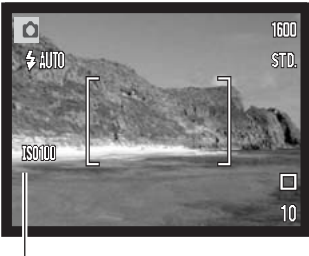

ISO-Wert

#### **Blitzreichweite und Empfindlichkeitseinstellung**

Bedingt durch das optische System unterscheidet sich die Blitzreichweite im Weitwinkelbereich des Objektivs zu der im Telebereich.

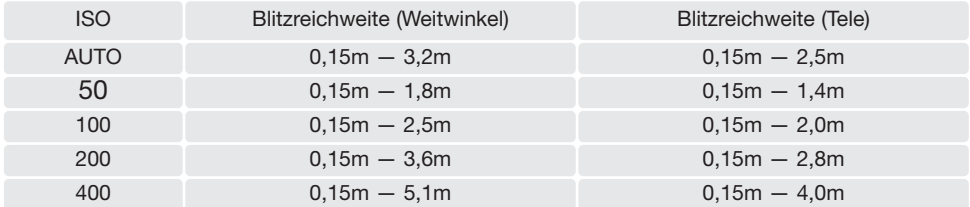

### **Messmethoden**

Die Symbole für die Belichtungsmessmethode werden auf dem Monitor angezeigt. Die Messmethode wird im Register 2 des Aufnahmemenüs eingestellt (S. 43).

**Mehrfeldmessung:** verwendet 256 Segmente zur Bestimmung der Licht- und Farbverteilung im Motiv. Diese Daten werden zusammen mit der Entfernungsmessung zur Errechnung der optimalen Belichtung verwendet. Dieses hochentwickelte Messsystem garantiert optimal belichtete Aufnahmen in fast allen Situationen.

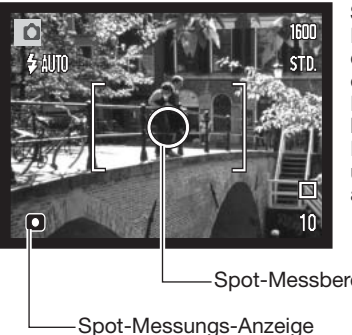

**Spotmessung:** misst nur einen kleinen Teil des Bildausschnittes aus, um die Belichtung zu berechnen. Wenn diese Funktion aktiviert ist, wird der LCD-Monitor automatisch eingeschaltet und ein kleiner Kreis zeigt den Messbereich in der Bildvorschau. Die Spotmessung erlaubt es, sich einen bestimmten Teil des Motivs herauszusuchen und für die Messung heranzuziehen. Dies ist bei Motiven mit sehr hellen und dunklen Bildteilen von Vorteil. Wenn Sie den LCD-Monitor ausschalten, bleibt die Spotmessung aktiv.

Spot-Messbereich

#### **Belichtungskorrektur mit dem Menü**

Die Belichtungskorrektur erhöht oder verringert die Belichtung um 2 EV. Informationen zur Belichtungskorrektur finden Sie auf Seite 41. Die Belichtungskorrektur kann auch mit der linken/rechten Steuertaste eingestellt werden; lesen Sie hierzu auch den vorherigen Abschnitt und S. 40.

Wählen Sie im Register 2 des Aufnahmemenüs den Menüpunkt "Belichtungskorrektur". Benutzen Sie den Zoomhebel, um die Höhe der Korrektur einzustellen (1). Drücken Sie die Mitte des Zoomhebels, um diesen Wert festzulegen (2). Wenn ein anderer Wert als 0,0 eingestellt ist, wird auf dem Monitor ein Symbol angezeigt.

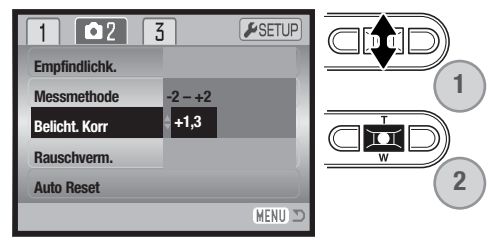

#### **Rauschverminderung**

Diese Funktion vermindert das Rauschen in dunklen Bildteilen, das bei langen Belichtungszeiten auftritt. Sie wird angewendet, falls die Belichtungszeit eine Sekunde oder länger beträgt. Die Verarbeitung erfolgt, nachdem das Bild gemacht wurde und die Verarbeitungszeit variiert von Bild zu Bild; eine entsprechende Meldung wird während dieser Zeit angezeigt.

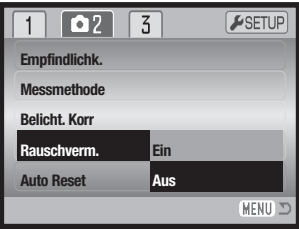

#### **"Auto Reset"-Funktion**

Bei aktivierter "Auto Reset"-Funktion werden die folgenden Kameraeinstellungen beim Ausschalten zurückgesetzt. "Auto Reset" ist im Grundzustand ausgeschaltet. Diese Funktion kann im Register 2 des Aufnahmemenüs aktiviert werden (S. 43).

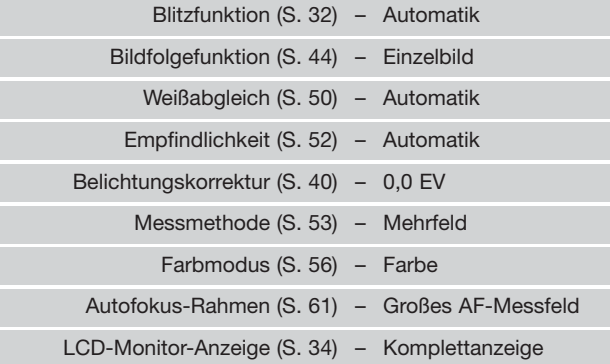

Die Blitzeinstellung wird auf "Blitzautomatik mit Verringerung des Rote-Augen-Effekts " zurückgesetzt, wenn die Blitzeinstellung "Blitzautomatik mit Verringerung des Rote-Augen-Effekts" gewählt worden war. Sonst wird die Blitzeinstellung auf "Automatik" zurückgesetzt. Weitere Informationen zu den Blitzeinstellungen finden Sie auf Seite 32.

#### **Hinweis**

Die Kamera wird zurückgesetzt, wenn der Akku für einen längeren Zeitraum aus der Kamera entfernt wird. Eine interne Batterie erhält die Uhrzeit-, Kalender- und Kameraeinstellungen für mehr als 24 Stunden, wenn die Kamera mindestens 5 Minuten in Gebrauch ist, bevor der Akku entnommen wird.

Der Farbmodus legt fest, ob ein Bild farbig oder schwarz/weiß ist. Dies muss eingestellt werden, bevor die Aufnahme gemacht wird. Der Farbmodus wird im Register 3 des Aufnahmemenüs S. 43) oder im Register 2 des Film-/Tonaufnahmemenüs (S. 66) eingestellt. Der LCD-Monitor zeigt das Bild entsprechend dem eingestellten Farbmodus. Der Farbmodus hat keinen Einfluss auf die Bilddateigröße. Bei aktiviertem Farbmodus erscheint kein Symbol auf dem LCD-Monitor.

"S/W" ergibt schwarz/weiße Bilder, die auch als neutral monochrome Bilder bezeichnet werden. "Sepia" hingegen resultiert in getönten monochromen Bildern.

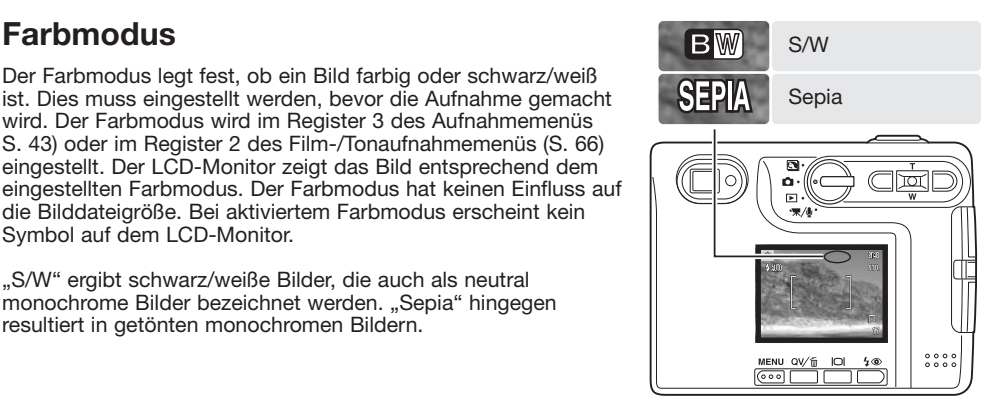

#### **Tonaufnahme (Sprachnotiz zum Foto)**

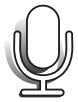

Mit Hilfe der Sprachnotiz-Funktion ist es möglich, nach jedem Bild eine 15-Sekündige Tonaufnahme durchzuführen (beispielsweise, um Informationen zum gerade aufgenommenen Foto aufzusprechen). Die Funktion wird im Register 3 des Aufnahmemenüs (S. 43) aktiviert. Ist die Funktion aktiv, wird das Mikrofon-Symbol im Monitor angezeigt. Die Funktion muss aktiviert sein, bevor Sie das Foto aufnehmen. Die Funktion bleibt solange aktiviert, bis sie explizit im Menü deaktiviert wird. Bei ausgeschaltetem LCD-Monitor (S. 34) wird dieser während der Tonaufnahme automatisch eingeschaltet.

Nachdem ein Bild aufgenommen wurde, erscheint ein Fenster, welches anzeigt, dass die Tonaufnahme (Sprachnotiz) begonnen hat. Ein Fortschrittsbalken (1) deutet die verbleibende Aufnahmezeit an.

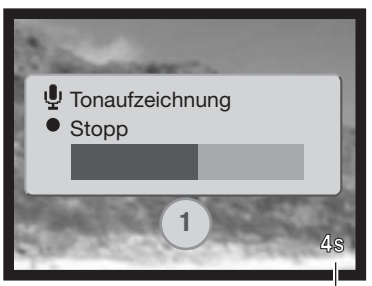

Verbleibende Aufnahmezeit

Um die Aufnahme abzubrechen, drücken Sie den Auslöser oder die Mitte des Zoomhebels (2). Ansonsten wird die Aufzeichnung nach 15 Sekunden automatisch abgebrochen.

Wenn Sie Bilder mit der Serienbildfunktion machen, wird die Sprachnotiz an das letzte Bild einer Serie angehängt (S. 45). Im Wiedergabemodus erkennen Sie die Bilder, die eine Sprachnotiz enthalten, an dem Notizzettel-Symbol (S. 68). Im Register 1 des Wiedergabemenüs können Sie Sprachnotizen, die an ein Bild angehängt sind, löschen (S. 73).

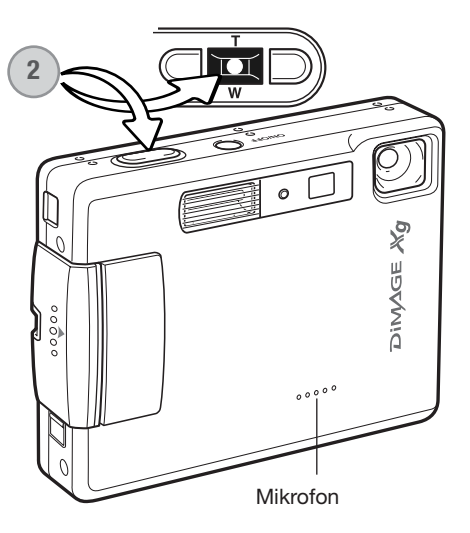

#### **Hinweis**

Berühren Sie, wenn Sie Tonaufnahmen anfertigen, nicht das Mikrofon und decken Sie es nicht ab. Die Qualität der Aufnahme hängt ganz wesentlich vom Abstand zum Mikrofon ab. Um die besten Ergebnisse zu erzielen, sollte die Kamera ca. 20 cm vom Mund entfernt gehalten werden.

#### **Datum einbelichten**

Datum und Zeit der Aufnahme können in das Bild einbelichtet werden. Die Datumseinbelichtung muss vor der Aufnahme eingestellt werden und findet solange statt, bis die Funktion wieder deaktiviert wird; eine aktive Datumseinbelichtung wird auf dem Monitor durch einen gelben Balken neben dem Bildzähler gekennzeichnet.

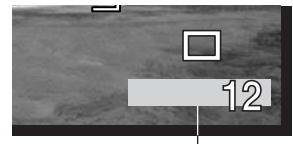

Die Datumseinbelichtung kann über das Register 3 des Aufnahmemenüs (S. 43) aktiviert bzw. deaktiviert werden. Diese

Datumseinbelichtung aktiv

Funktion bietet zwei Möglichkeiten. Die Option "JJJJ/MM/TT" belichtet das Datum ein. Die Option " MM/TT/h: min" belichtet den Monat, den Tag und die Aufnahmezeit ein.

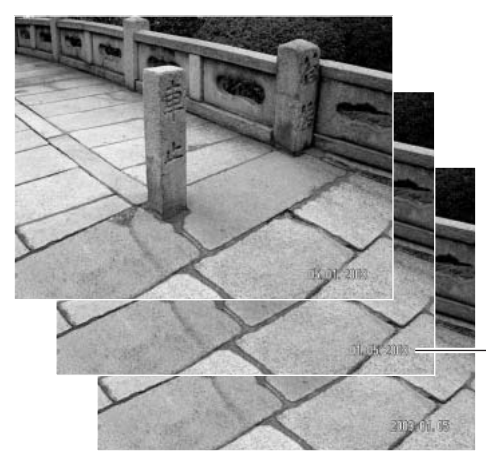

Das Datum und die Zeit werden in der unteren rechten Ecke des Bildes einbelichtet, wenn dieses in der Horizontalen betrachtet wird. Das Datum wird direkt über die Bildinformation geschrieben. Das Datum kann in drei verschiedenen Formaten angezeigt werden: Jahr/Monat/Tag, Monat/Tag/Jahr und Tag/Monat/Jahr. Die Einstellung für das Format wird im Register 3 des Setup-Menüs vorgenommen (S. 98).

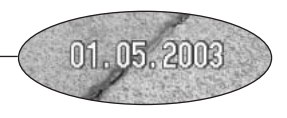

#### **Hinweis**

Jedes Bild, das aufgenommen wird, wird mit einem "Exif-Tag" abgespeichert, der das Datum und die Uhrzeit der Aufnahme sowie Belichtungsdaten enthält. Diese Informationen können mit Hilfe der Kamera im Wiedergabemodus, in der Schnellansicht oder auf dem Computer mit Hilfe der "DiMAGE Viewer"-Software ausgelesen werden.

### **Digitalzoom**

Das Digitalzoom stellen Sie im Register 3 des Aufnahmemenüs ein (S. 43). Das maximale optische Zoom in Telestellung lässt sich durch Einsatz des Digitalzooms in Schritten von 0,1 bis 4fach vergrößern. Obwohl das Bild auf die eingestellte Bildgröße interpoliert wird, erreicht es mitunter nicht die Qualität einer Aufnahme ohne Digitalzoom. Je höher der benutzte Digitalzoom-Faktor, desto geringer die Bildqualität. Der Effekt des Digitalzooms ist nur über den LCD-Monitor sichtbar. Sobald die Kamera ausgeschaltet wird, wird die Digitalzoom-Einstellung deaktiviert (S. 34).

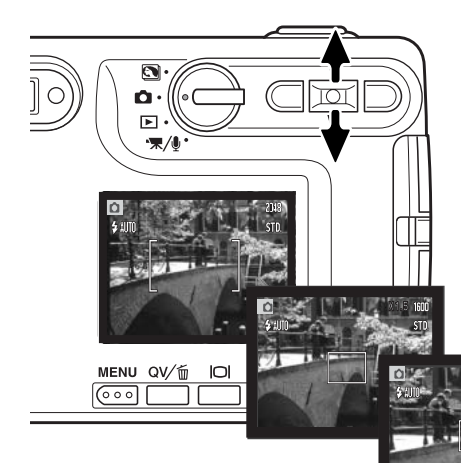

Drücken Sie in der maximalen Telestellung den Zoomhebel nach oben, um das Digitalzoom zu aktivieren. Die Zoom-Vergrößerung wird in der rechten oberen Ecke des Monitors angezeigt. Drücken Sie den Zoomhebel nach unten, um auszuzoomen.

Bei aktiviertem Digitalzoom ändert sich die Größe des AF-Messfeldes.

Während des Zoomens wird die Zoom-Skala auf dem LCD-Monitor angezeigt, auf der die ungefähre Zoom-Position des Objektivs zu erkennen ist.

Vergrößerung

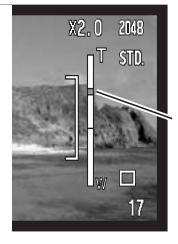

Die oberen drei Fünftel der Zoom-Skala zeigen den Bereich des Digitalzooms an, die unteren zwei Fünftel zeigen den optischen Zoombereich. Die Zoom-Skala erscheint blau, wenn das optische Zoom aktiv ist; ist Digitalzoom aktiviert, erscheint sie gelb.

### **Sofortwiedergabe**

Nachdem ein Bild aufgenommen wurde, kann es noch bevor es gespeichert wird, für 2 Sekunden auf dem Monitor angezeigt werden. In der Serienbildfunktion wird das zuletzt aufgenommene Bild angezeigt (S. 45). Wenn der LCD-Monitor abgeschaltet ist (S. 34), schaltet er sich automatisch für die sofortige Bildwiedergabe kurz ein.

Die Sofortwiedergabe kann in dem Register 3 des Aufnahmemenüs aktiviert werden (S. 42). Wurde eine Tonaufnahme (Sprachnotiz) mit aufgenommen, so wird auch diese abgespielt.

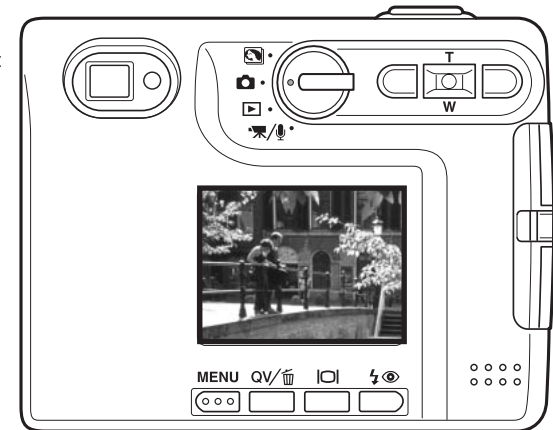

#### **Hinweis**

Bilder können, sofort nachdem sie gemacht wurden, auf dem Monitor betrachtet werden, unabhängig davon, ob "Sofortwiedergabe" aktiviert ist oder nicht. Um das Bild sofort anzuzeigen, halten Sie einfach den Auslöser gedrückt, nachdem Sie das Bild gemacht haben. Das Bild wird angezeigt, so lange Sie den Auslöser gedrückt halten. Diese Funktion steht nicht zur Verfügung, wenn der Monitor ausgeschaltet ist, oder die Funktion "Serienbild" oder "Selbstauslöser" benutzt wird.

### **Spot-AF**

Verwenden Sie die "Spot AF"-Funktion, um selektiv zu fokussieren. Sowohl Schärfe als auch Belichtungszeit werden mit dem Spot-AF-Messfeld festgelegt. Bei aktiviertem "Auto Reset" (S. 55) wird der Spot-AF auf großes AF-Messfeld zurückgesetzt, wenn die Kamera ausgeschaltet wird. Der Spot-AF kann auch bei der Filmaufnahme verwendet werden. Bei aktiviertem Digitalzoom (S. 59) ist das Spot-AF-Messfeld vergrößert.

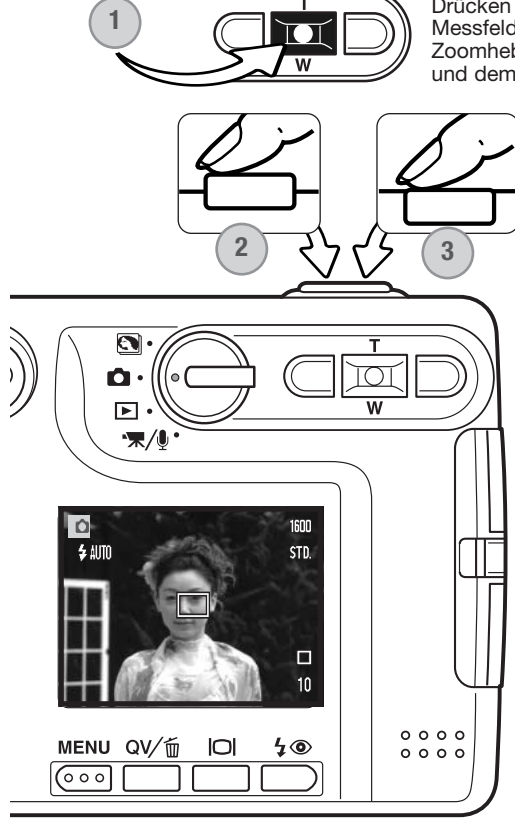

Drücken Sie die Mitte des Zoomhebels (1), um das Spot-AF-Messfeld anzuzeigen. Durch Drücken der Mitte des Zoomhebels wechseln Sie zwischen dem großen AF-Messfeld und dem Spot-AF-Messfeld.

> Platzieren Sie das Objekt innerhalb des Spot-AF-Messfeldes (2) und drücken Sie den Auslöser leicht an, um die Scharfeinstellung und die Belichtungswerte zu speichern. Sie können die Schärfespeicherung verwenden (S. 30), um auf bildwichtige Objekte scharf einzustellen, die sich nicht in der Bildmitte befinden. Die Schärfeanzeige (S. 31) bzw. die Signallampe bestätigt, wenn das Bild scharf ist. Drücken Sie den Auslöser ganz durch, um das Bild zu machen (3).

Bei ausgeschaltetem LCD-Monitor kann die Kamera nicht zwischen großem AF-Messfeld und Spot-AF-Messfeld wechseln; die letzte eingestellte Autofokusfunktion ist aktiviert. Wenn Sie den Monitor in der Anzeige "Nur Bild" verwenden, bewirkt das Wechseln zwischen den Autofokusfunktionen das Zurücksetzen des Monitors auf die komplette Anzeige.

#### **Aufnahme ohne Speicherkarte**

Wenn sich keine Speicherkarte in der Kamera befindet, kann trotzdem ein einzelnes Bild aufgenommen werden. Das Bild wird im internen Kameraspeicher gespeichert. Nur das letzte aufgenommene Bild wird gespeichert; ein neu aufgenommenes Bild ersetzt jeweils das Bild, das sich im Speicher befindet. Wenn das Funktionsrad in eine andere Position gedreht oder die Kamera ausgeschaltet wird, wird auch ein Bild, das sich im internen Kameraspeicher befindet, gelöscht. Sie können das Bild in der Schnellansicht betrachten. Tonaufnahmen können nicht aufgezeichnet werden.

## **FILM- UND TONAUFNAHME**

#### **Filmaufnahme**

Diese Kamera kann digitales Video mit Ton aufzeichnen. Die zur Verfügung stehende Aufnahmezeit hängt von der Auflösung und der Kapazität der verwendeten Speicherkarte ab. Informationen hierzu finden Sie unter "Navigieren durch das Filmaufnahmemenü" auf S. 65. Im Filmaufnahmemodus können einige Funktionen weiterhin benutzt werden, einige sind fest eingestellt und andere sind deaktiviert, weitere Informationen finden Sie auf Seite 67.

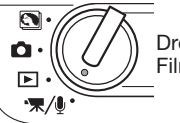

Drehen Sie das Funktionsrad in die Film-/Tonaufnahme-Position.

Platzieren Sie das Hauptmotiv so, dass es sich im AF-Messfeld befindet und drücken Sie den Auslöser leicht an, damit die Belichtungswerte und die Scharfeinstellung eingestellt und fixiert werden (1). Drücken Sie den Auslöser ganz durch und lassen ihn los, um mit der Aufnahme zu beginnen (2).

Die Filmaufnahme erfolgt solange, bis die maximale Aufnahmezeit erreicht ist oder der Auslöser nochmals gedrückt wird.

Während der Aufnahme wird im Bildzähler die bereits verbrauchte Zeit angezeigt. Während der letzten 10 Sekunden wird die Anzeige rot und der Bildzähler zählt die verbleibenden Sekunden herunter.

Achten Sie darauf, während der Aufnahme das Mikrofon nicht zu bedecken.

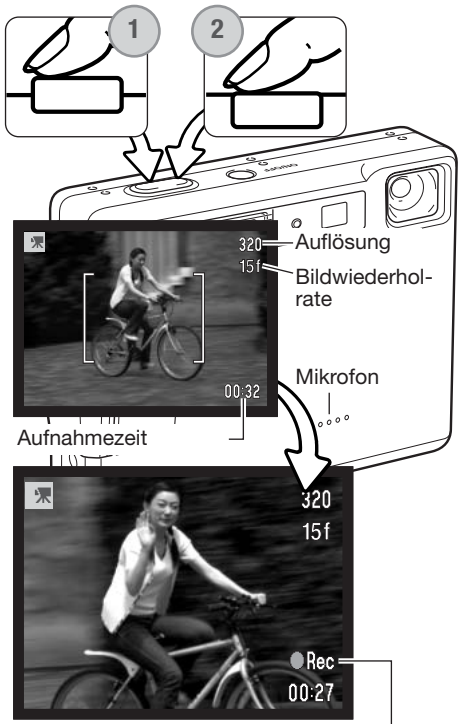

Aufnahme-Symbol

#### **Tonaufnahme**

Die Kamera kann auch eine Tonspur aufnehmen, ohne dass dabei ein Bild gemacht wird. Auf eine 16 MB Speicherkarte passt eine ca. 30 Minuten lange Tonaufnahme. Die Audiodatenrate beträgt ca. 8 KB/Sek. Eine einzelne Tonspur kann maximal 180 Minuten lang sein; das Netzgeräte-Set AC 401/501 (optionales Zubehör) wird für lange Aufnahmezeiten benötigt.

Drehen Sie das Funktionsrad in die Film-/Tonaufnahme-Position (1). Ändern Sie im Film-/Tonaufnahmemenü den Aufnahmemodus auf Tonaufnahme. Informationen zum Menü finden Sie auf S. 66.

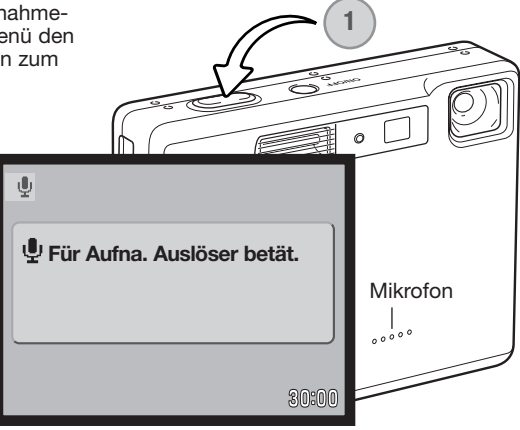

Im Tonaufnahmemodus erscheint der Bild- **Für Aufna. Auslöser betät.** schirm blau. Solange noch keine Aufnahme erfolgt, zeigt der LCD-Monitor die ungefähr verfügbare Aufnahmezeit an.

Um mit der Aufnahme zu beginnen, drücken Sie den Auslöser (1) einmal durch. Der Bildzähler zeigt die bereits verbrauchte Dauer der Aufnahme an; während der letzten 10 Sekunden wird die Anzeige rot und der Bildzähler zählt die verbleibenden Sekunden herunter. Die Aufnahme stoppt, wenn der Auslöser nochmals gedrückt wird oder die maximale Aufnahmezeit erreicht ist.

Achten Sie darauf, während der Aufnahme das Mikrofon nicht zu berühren oder zu verdecken. Die Qualität der Tonaufnahme hängt ganz wesentlich vom Abstand zum Mikrofon ab. Um die besten Ergebnisse zu erzielen, sollte die Kamera ca. 20 cm vom Mund entfernt gehalten werden.

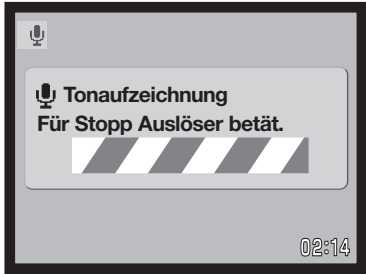

### **Navigieren durch das Film-/Tonaufnahmemenü**

Die Navigation durch das Menü ist einfach. Die Menütaste schaltet das Menü ein oder aus. Mit der linken/ rechten Steuertaste und dem Zoomhebel steuern Sie den Cursor und ändern Einstellungen im Menü. Durch Drücken der Mitte des Zoomhebels wählen Sie Menüpunkte aus und legen Einstellungen fest.

**MENU**  $000$ 

Drücken Sie die Menütaste, um das Film-/Tonaufnahmemenü zu aktivieren.

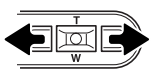

Das Register 1 am oberen Menürand wird hervorgehoben. Benutzen Sie die linke bzw. rechte Steuertaste um die anderen Register hervorzuheben; die Inhalte der Menüs ändern sich entsprechend.

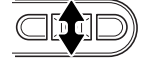

Wurde das gewünschte Register gewählt, können Sie mit dem Zoomhebel durch die Menüpunkte navigieren. Heben Sie den Menüpunkt hervor, der geändert werden soll.

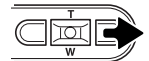

Drücken Sie anschließend die rechte Steuertaste. Die möglichen Einstellungen werden angezeigt, wobei die aktuell gewählte Einstellung hervorgehoben ist. Wenn Sie zu den Menüpunkten zurückkehren wollen, drücken Sie die linke Steuertaste.

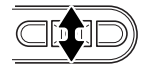

Benutzen Sie den Zoomhebel, um eine neue Einstellung hervorzuheben.

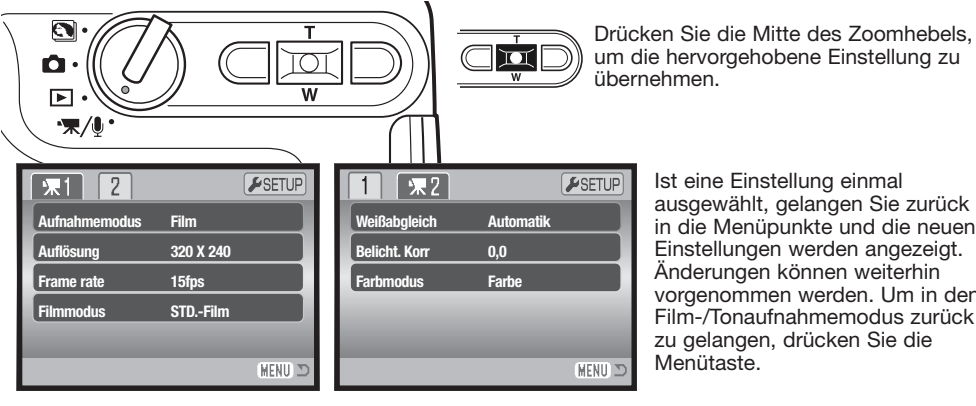

Ist eine Einstellung einmal ausgewählt, gelangen Sie zurück in die Menüpunkte und die neuen Einstellungen werden angezeigt. Änderungen können weiterhin vorgenommen werden. Um in den Film-/Tonaufnahmemodus zurück zu gelangen, drücken Sie die Menütaste.

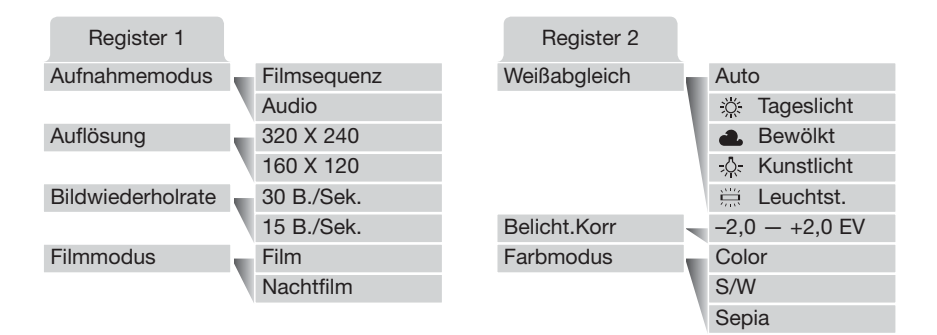

#### **Aufnahmemodus:**

Im Menüpunkt "Aufnahmemodus" können Sie zwischen der Aufnahme von Filmsequenzen und Tonaufnahmen wechseln.

#### **Auflösung:**

Filmsequenzen können mit zwei verschiedenen Auflösungen aufgenommen werden: 320 x 240 und 160 x 120 Pixel. Je größer die Auflösung, desto größer die Bildqualität und desto größer die daraus resultierende Datei. Die Auflösung können Sie im Register 1 des Filmmenüs einstellen.

#### **Bildwiederholrate:**

Zwei verschiedene Einstellungen der Bildwiederholrate stehen zur Verfügung: 15 und 30 B./Sek. Je höher die Anzahl der Bilder pro Sekunde, desto ruckelfreier erscheint die Filmsequenz und desto größer die daraus resultierende Datei. Die Einstellung der Bildwiederholrate nehmen Sie ebenfalls im Register 1 des Filmmenüs vor.

#### **Filmmodus:**

Im Menüpunkt "Filmmodus" wählen Sie die Art der Filmaufzeichnung aus. "Standard-Film" resultiert in einer normalen Filmaufzeichnung. Bei "Nachtfilm" wird die Empfindlichkeit der Kamera erhöht, um eine Filmsequenz in Situationen mit wenig Licht zu erstellen; die Empfindlichkeit wird hierbei automatisch erhöht. Die Bildqualität kann bei der Aufzeichnung eines Nachtfilms auf Grund der hohen Empfindlichkeit geringer sein. Der Filmmodus wird im Register 1 des Filmmenüs eingestellt.

Informationen über den Weißabgleich finden Sie auf S. 50, über den Farbmodus auf S. 56 und über Belichtungskorrektur auf Seite 40. Änderungen bei diesen drei Funktionen bleiben auch im Aufnahmemodus bestehen.

#### **Dateigrößen bei der Filmaufnahme**

Wurden Auflösung und Bildwiederholrate geändert, zeigt der Bildzähler die ungefähre Aufnahmezeit an, die mit diesen Einstellungen und der eingelegten Speicherkarte zur Verfügung steht. Eine Speicherkarte kann Filmsequenzen mit verschiedenen Auflösungen und Bildwiederholraten speichern. Die maximale Aufnahmezeit, die auf einer Speicherkarte zur Verfügung steht, hängt von der Speicherkapazität der Karte sowie der Bildwiederholrate ab. Die tatsächliche Dateigröße wird durch die aufgenommene Szene festgelegt; manche Szenen können stärker komprimiert werden als andere.

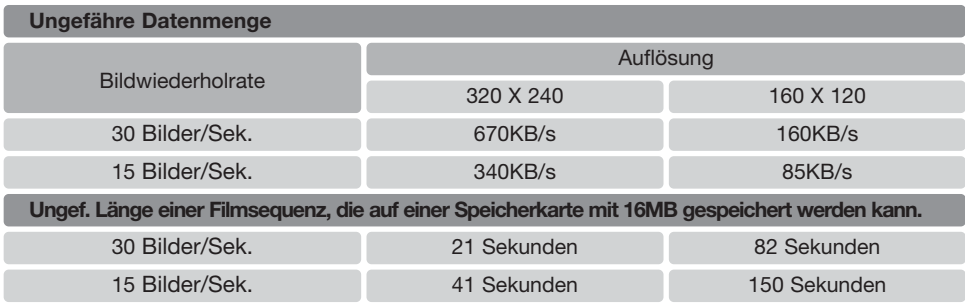

#### **Anmerkungen zur Filmaufnahme**

Bei der Filmaufnahme können Sie manche Funktionen über das Filmmenü ändern (S. 66). Belichtungswerte, Scharfeinstellung und Empfindlichkeit werden automatisch eingestellt. Sowohl das große AF-Messfeld als auch das Spot-AF-Messfeld können ausgewählt werden. Die Schnellansicht kann verwendet werden. Mit der Display-Taste wechseln Sie zwischen der Komplettanzeige und der Anzeige "Nur Bild". Der Blitz ist deaktiviert. Wenn die Anzeige "Niedrige Akkuladung" erscheint (S. 16), ist die Stromversorgung für eine Filmaufnahme nicht mehr ausreichend.

Optisches Zoom und Digitalzoom sind aktiviert. Sie können das Digitalzoom bis zu einer Vergrößerung von 4fach während der Aufnahme einsetzen, wenn die Bildwiederholrate auf 15 B./Sek. eingestellt ist.

Je nach Einstellung der Auflösung und der Bildwiederholrate kann auf Grund der Schreibgeschwindigkeit der verwendeten Speicherkarte die Aufnahme vorzeitig beendet werden, besonders dann, wenn eine Auflösung von 320 X 240 Pixeln und eine Bildwiederholrate von 30 B./Sek. eingestellt wurde. Testen Sie die Speicherkarte vor einem wichtigen Ereignis.

## **WIEDERGABE – WEITERFÜHRENDE FUNKTIONEN**

Die Grundlagen in diesem Modus sind im Abschnitt "Wiedergabe – Grundlagen" auf den Seiten 36 bis 39 beschrieben. Dieses Kapitel behandelt sowohl die Wiedergabe von Film- und Tonaufnahmen als auch weiterführende Funktionen des Wiedergabemodus.

#### **Wiedergabe von Sprachnotizen und Live-Aufzeichnungen**

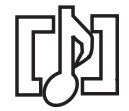

Sprachnotizen (S. 56) und Live-Aufzeichnungen (S. 70) können in der Schnellansicht und im Wiedergabemodus wiedergegeben werden. Wenn eine Live-Aufzeichnung einem Bild zugeordnet ist, erscheint das Tonaufnahme-Symbol am unteren Bildrand des LCD-Monitors.

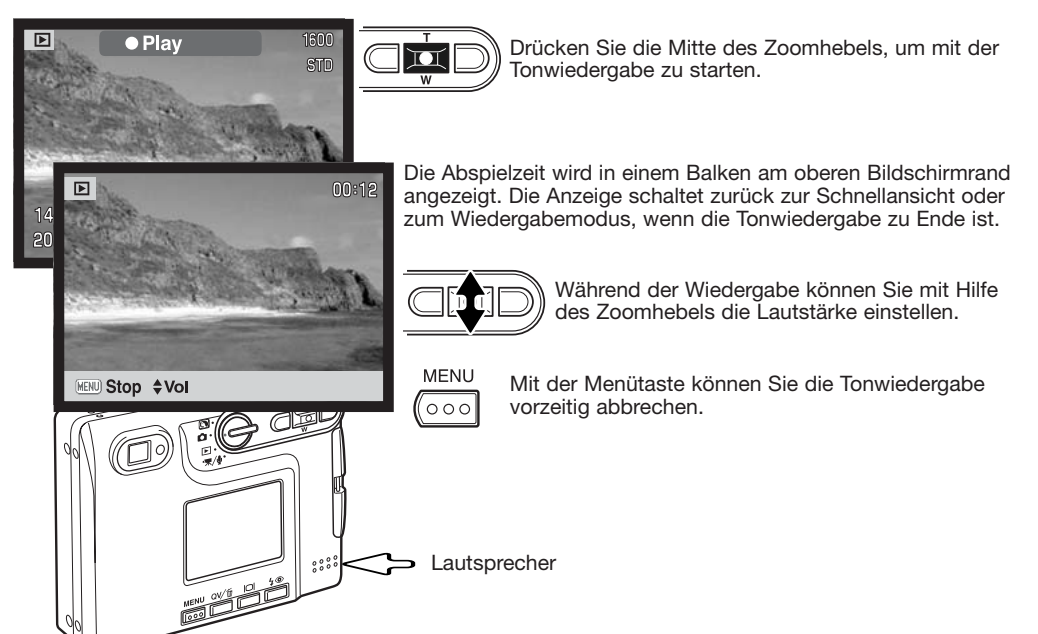

#### **Wiedergabe von Filmsequenzen und Tonaufnahmen**

Verwenden Sie die linke/rechte Steuertaste, um die gewünschte Filmsequenz oder Tonaufnahme auszuwählen. Bei der Wiedergabe von Tonaufnahmen wird der LCD-Monitor blau.

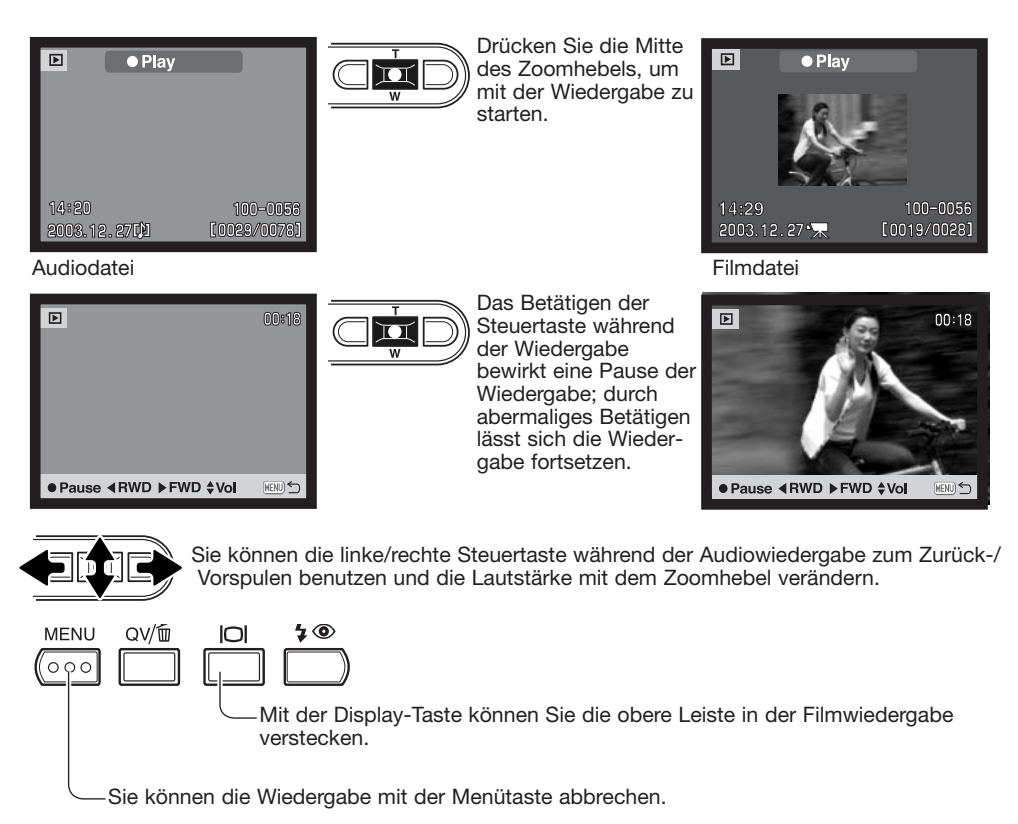

#### **Navigieren durch das Wiedergabemenü**

Die Navigation durch das Menü ist einfach. Die Menütaste schaltet das Menü ein oder aus. Mit der linken/ rechten Steuertaste und dem Zoomhebel steuern Sie den Cursor und ändern Einstellungen im Menü. Durch Drücken der Mitte des Zoomhebels wählen Sie Menüpunkte aus und legen Einstellungen fest.

**MENU**  $000$ 

Drücken Sie die Menütaste, um das Wiedergabemenü zu aktivieren.

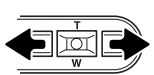

Das Register 1 am oberen Menürand wird hervorgehoben. Benutzen Sie die linke bzw. rechte Steuertaste um die anderen Register hervorzuheben; die Inhalte der Menüs ändern sich entsprechend.

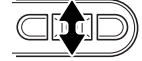

Wurde das gewünschte Register gewählt, können Sie mit dem Zoomhebel durch die Menüpunkte navigieren. Heben Sie den Menüpunkt hervor, der geändert werden soll.

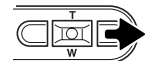

Drücken Sie anschließend die rechte Steuertaste. Die möglichen Einstellungen werden angezeigt, wobei die aktuell gewählte Einstellung hervorgehoben ist. Wenn "Enter" angezeigt wird, drücken Sie die Mitte des Zoomhebels, um fortzufahren.

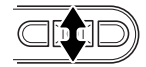

Benutzen Sie den Zoomhebel, um eine neue Einstellung hervorzuheben.

 $\blacksquare$ 

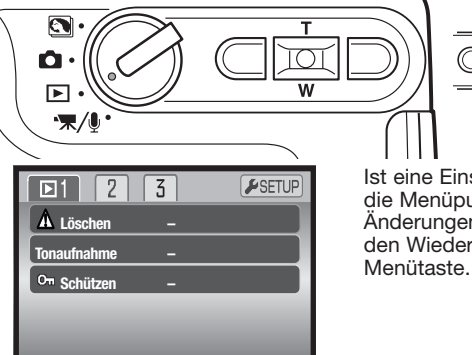

MENU<sup>T</sup>

Ist eine Einstellung einmal ausgewählt, gelangen Sie zurück in die Menüpunkte und die neuen Einstellungen werden angezeigt. Änderungen können weiterhin vorgenommen werden. Um in den Wiedergabemodus zurück zu gelangen, drücken Sie die

übernehmen.

Drücken Sie die Mitte des Zoomhebels, um die hervorgehobene Einstellung zu

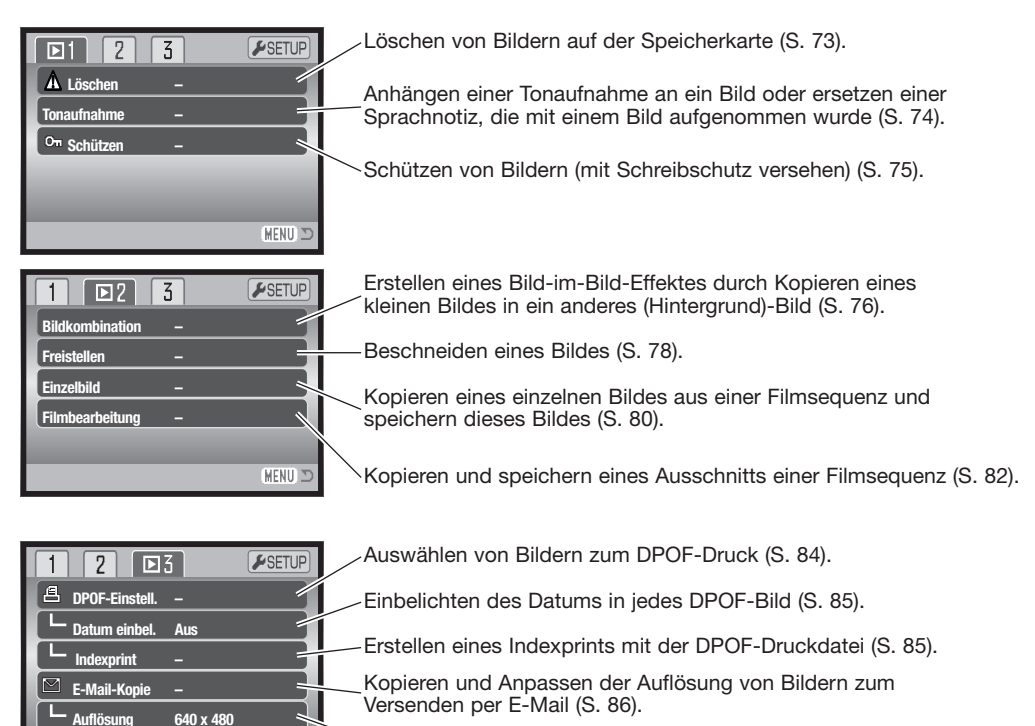

Festlegen der Auflösung der E-Mail-Kopie (S. 86).

Die Beschreibungen der Menüpunkte finden Sie in den nachfolgenden Kapiteln.

MENU D

#### **Bilder markieren**

Wurde im Menü die Funktion "Marki. Bilder" gewählt, so erscheint die Anzeige zur Einzelbildauswahl. Hier können mehrere Bild- und Tondateien ausgewählt werden.

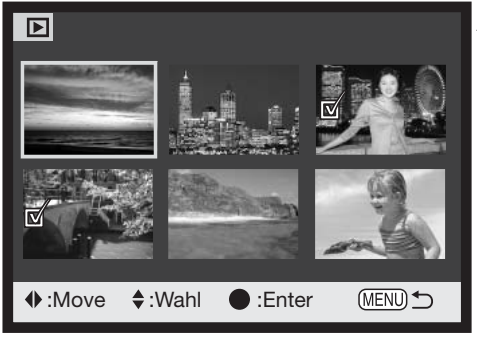

- Das Mülleimer-Symbol zeigt an, dass das **IIII** Bild zum Löschen ausgewählt ist.
- **D**<sub>i</sub>g Das Drucker-Symbol zeigt an, dass das Bild zum DPOF-Druck ausgewählt wurde. Die Anzahl der Ausdrucke wird rechts angezeigt.

ान

Mit Hilfe der linken und rechten Steuertaste bewegen Sie den gelben Rahmen auf das gewünschte Bild.

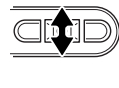

Durch Drücken des Zoomhebels nach oben wird das Bild markiert. Es erscheint ein entsprechendes Symbol neben dem Bild. Durch Drücken des Zoomhebels nach unten wird die Auswahl des Bildes aufgehoben, das Symbol verschwindet.

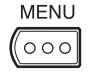

Durch Drücken der Menütaste wird der Vorgang abgebrochen.

On Das Schlüssel-Symbol zeigt an, dass das Bild oder die Tondatei mit einem Schreibschutz versehen ist.

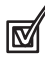

Das Häkchen zeigt an, dass das ausgewählte Bild zum Kopieren gewählt wurde.

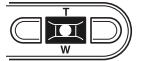

Drücken Sie die Mitte des Zoomhebels, um den Vorgang abzuschließen.

Symbole, die anzeigen, ob es sich um eine Film-, Ton- oder E-Mail-Kopie-Datei handelt, können zur Rechten eines jeden Bildes erscheinen.

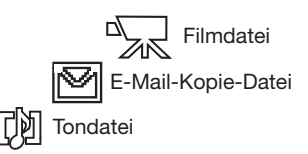
### **Löschen von Bild- und Tondateien**

**Einmal gelöschte Bilder können nicht wiederhergestellt werden. Seien Sie deshalb beim Anwenden dieser Funktion besonders achtsam.**

Im Register 1 des Wiedergabemenü (S. 71) können einzelne, mehrere oder alle Bilder auf der Speicherkarte gelöscht werden. Es stehen vier Möglichkeiten zur Verfügung:

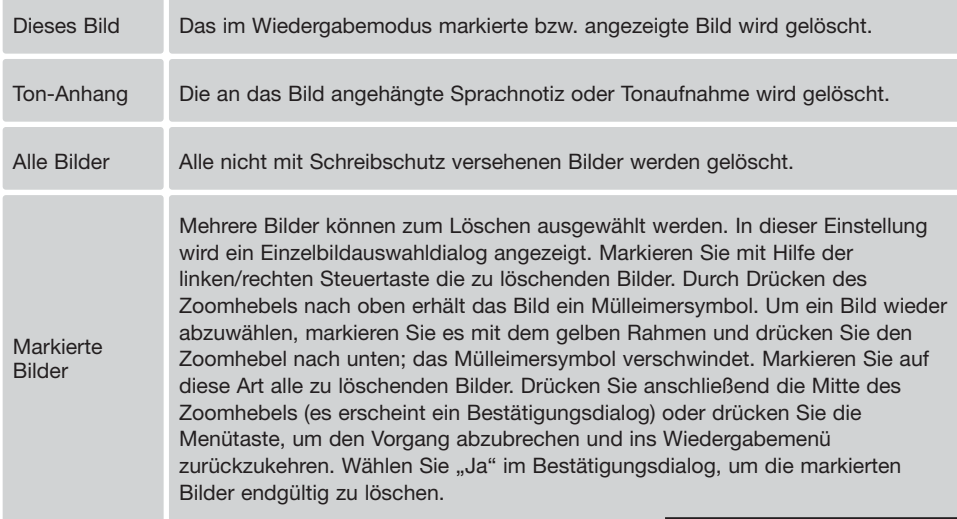

Vor dem endgültigen Löschen erscheint ein Bestätigungsdialog. Wählen Sie "JA", wird der Vorgang ausgeführt, "Nein" bricht den Vorgang ab.

Eine Datei muss ungeschützt sein, um die Funktion "Löschen" darauf anwenden zu können. Falls ein Bild geschützt (mit Schreibschutz versehen) ist, muss der Schreibschutz entfernt werden, bevor das Bild gelöscht werden kann.

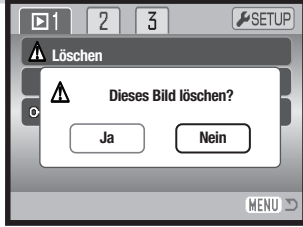

### **Tonaufnahme (Live-Aufzeichnung)**

Einem Einzelbild kann eine bis zu 15 Sekunden lange Tonaufnahme angehängt werden. Diese Funktion ersetzt auch eine mit einem Bild aufgenommene Sprachnotiz. Live-Aufzeichnungen können weder an Filme gebunden werden, noch können sie andere Tonaufnahmen überschreiben.

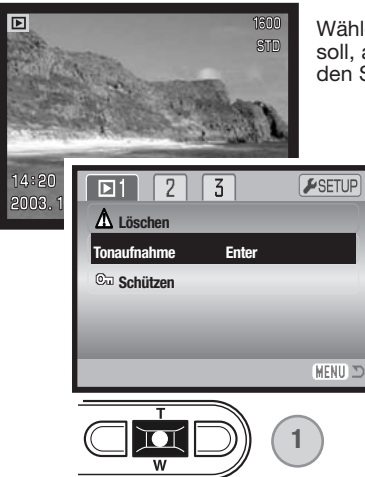

Wählen Sie das Bild, dem die Live-Aufzeichnung zugeordnet sein soll, aus. Wenn das Bild schreibgeschützt ist, heben Sie zunächst den Schreibschutz im Register 1 des Wiedergabemenüs auf (S. 75).

> Markieren Sie im Wiedergabemenü "Enter" im Menüpunkt "Tonaufnahme".

Drücken Sie die Mitte des Zoomhebels (1), um mit der Aufnahme zu beginnen. Falls der Bilddatei bereits eine Tonaufnahme zugeordnet ist, erscheint ein Bestätigungsdialog. Wenn Sie "Ja" wählen, beginnt die Live-Aufzeichnung und die vorhandene Audiodatei wird ersetzt. Wenn Sie "Nein" wählen, wird die Live-Aufzeichnung abgebrochen.

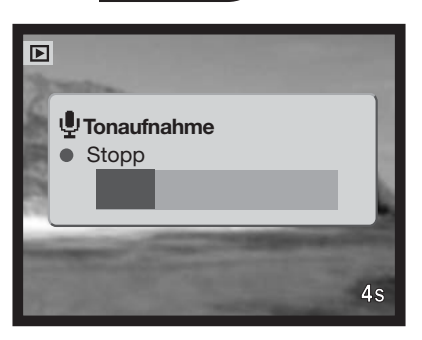

Ein Fortschrittsbalken und der Bildzähler zeigen die verbleibende Aufnahmedauer an. Die Live-Aufzeichnung kann innerhalb der 15-sekündigen Aufzeichnungsdauer abgebrochen werden, wenn Sie erneut auf die Mitte des Zoomhebels (1) drücken.

#### **Bild- und Tondateien mit Schreibschutz versehen**

Es können einzelne, mehrere oder alle Bilder mit einem Schreibschutz versehen werden. Mit Schreibschutz versehene Bilder können weder im Wiedergabemenü, noch mit Hilfe der Schnellansicht-/Löschen-Taste gelöscht werden. Jedoch löscht die Funktion "Formatieren" (S. 91) alle Dateien auf der Speicherkarte, ob sie geschützt sind oder nicht. Wichtige Bilder und Tonaufnahmen sollten mit einem Schreibschutz versehen werden. Die Schreibschutzfunktion finden Sie im Register 1 des Wiedergabemenüs (S. 71). Es stehen vier Möglichkeiten zur Verfügung:

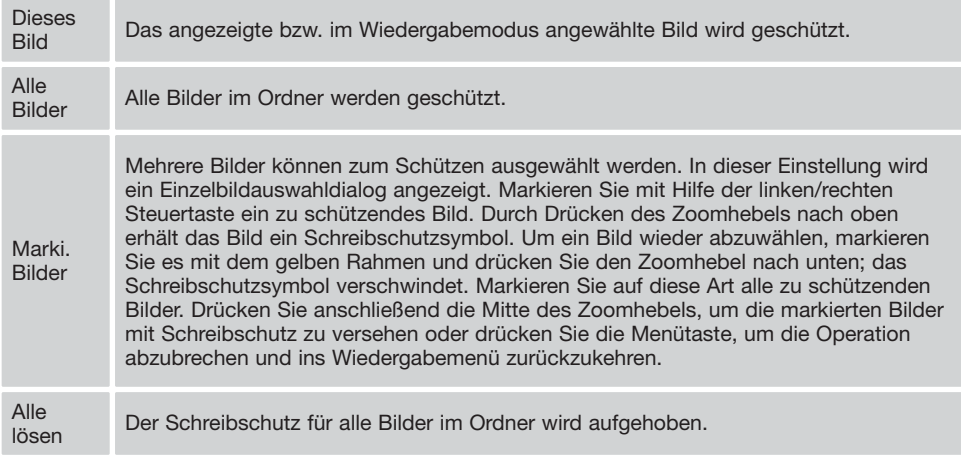

#### **Bildkombination**

Durch das Kopieren eines kleinen Bildes in ein anderes Bild, das als Hintergrund fungiert, können Sie ein neues Bild erstellen, so dass ein Bild-im-Bild-Effekt entsteht. Dieses Bild hat die gleiche Auflösung und Bildqualität wie das Hintergrundbild.

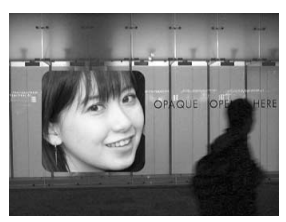

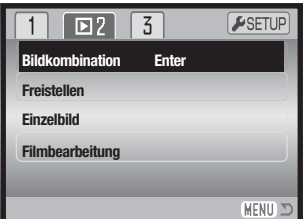

Der Menüpunkt "Bildkombination" im Register 2 des Wiedergabemenüs eröffnet die Auswahl des Bildtyps und der Auflösung und außerdem, an welche Stelle das Bild eingefügt werden soll. Zeigen Sie das Hintergrundbild auf dem LCD-Monitor an. Wählen Sie "Bildkombination" im Wiedergabemenü und drücken Sie die Mitte des Zoomhebels, um den Einfügevorgang zu beginnen.

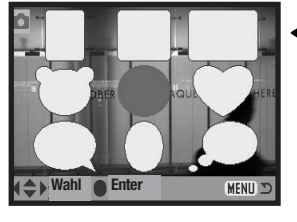

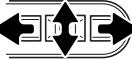

Es werden neun verschiedene Einrahmungen auf dem Monitor angezeigt. Wählen Sie mittels Steuertasten und Zoomhebel einen Rahmen. Drücken Sie die Mitte des Zoomhebels, um fortzufahren.

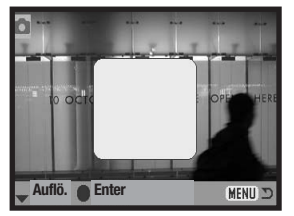

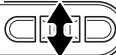

Der Rahmen wird auf dem Hintergrundbild angezeigt. Sie können die Größe des Rahmens mit dem Zoomhebel anpassen; es stehen drei Größen zur Verfügung. Drücken Sie die Mitte des Zoomhebels, um fortzufahren.

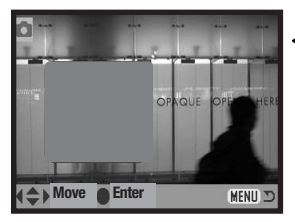

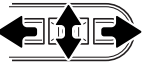

Wählen Sie die Position des einzufügenden Bildes, indem Sie den Rahmen mittels Steuertasten und Zoomhebel verschieben. Drücken Sie die Mitte des Zoomhebels, um fortzufahren.

Durch Drücken der Menütaste wird der Vorgang abgebrochen und Sie gelangen zurück ins Wiedergabemenü. Die Kamera speichert die vorgenommenen Einstellungen.

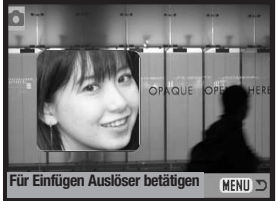

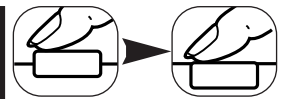

Eine Bildvorschau erscheint im Rahmen. Platzieren Sie das Motiv darin und drücken Sie den Auslöser leicht an, um die Scharfeinstellung zu speichern. Vorher im Aufnahmemodus vorgenommene Einstellungen werden bei der Aufnahme angewendet und das optische Zoom kann verwendet werden. Drücken Sie den Auslöser ganz durch, um das Bild aufzunehmen und den Vorgang fertig zu stellen.

#### **Freistellen von Bildern**

Sie können einen Ausschnitt eines Bildes erstellen und diesen kopieren und speichern.

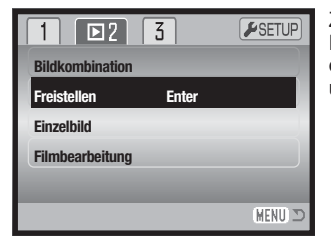

Zeigen Sie das Bild, das freigestellt werden soll auf dem LCD-Monitor an. Wählen Sie den Menüpunkt "Freistellen" im Register 2 des Wiedergabemenüs und drücken Sie die Mitte des Zoomhebels, **Freistellen Enter Enter Enter Enter Enter Enter Enter Enter Enter Enter Enter Enter Enter** 

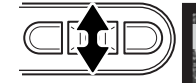

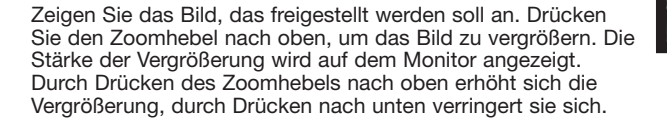

Durch Drücken der Mitte des Zoomhebels wechseln Sie zwischen dem Vergrößerungs- und dem Scroll-Bildschirm. Drücken Sie also, um zu scrollen, die Mitte des Zoomhebels.

Verwenden Sie die linke/rechte Steuertaste, um das Bild zu scrollen.

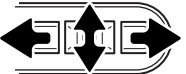

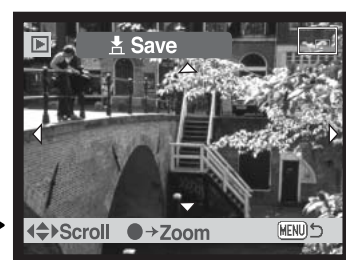

Zoom ●→Scroll

(MENU)

ℸ

Zoomen und Scrollen Sie solange, bis der gewünschte Ausschnitt angezeigt wird. Die minimale Auflösung des Ausschnitts beträgt 320 X 240 Pixel.

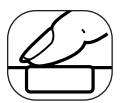

Drücken Sie, wenn der gewünschte Ausschnitt angezeigt wird, den Auslöser ganz durch, um den Ausschneidevorgang abzuschließen.

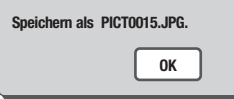

Der Dateiname des Ausschnitts wird angezeigt. Drücken Sie die Mitte des Zoomhebels, um den Vorgang fertig zu stellen.

Der Bildausschnitt besitzt die gleiche Bildqualität wie das ursprüngliche Bild. Sprachnotizen und Tonaufnahmen werden nicht kopiert bzw. nicht an den Ausschnitt angehängt. Der Ausschnitt eines geschützten Bildes hat keinen Schreibschutz.

#### **Speichern eines einzelnen Bildes aus einer Filmsequenz**

Sie können ein Bild aus einer Filmsequenz kopieren und als Einzelbild abspeichern. Das kopierte Bild besitzt die gleiche Auflösung wie die Filmsequenz.

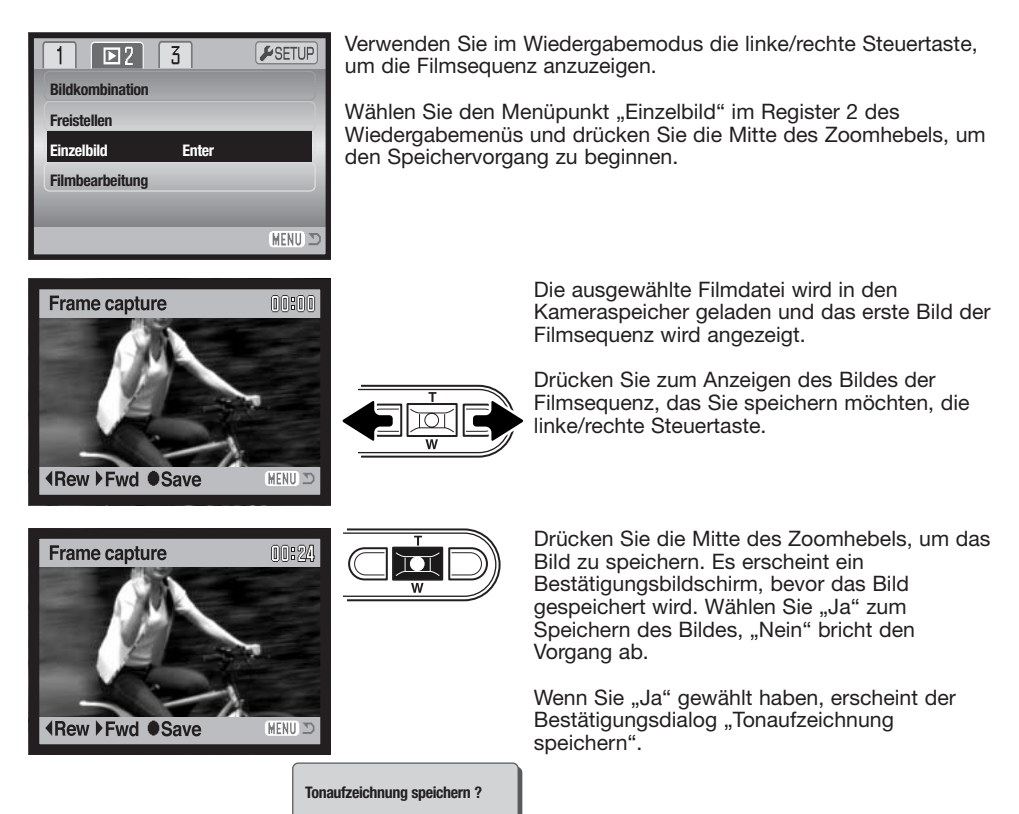

**Ja Nein**

Wenn Sie "Ja" wählen, wird die Tonaufnahme der Filmsequenz als Tonaufzeichnung gespeichert (WAV-Datei). Die Tonaufzeichnung beginnt ca. 7,5 Sek. vor dem gespeicherten Bild und erstreckt sich bis ca. 7.5 Sek. danach. Wählen Sie "Nein", wird kein Ton aufgezeichnet.

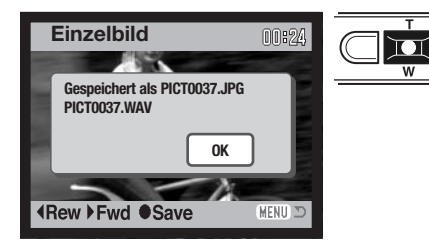

Beim Speichern werden die Namen der Bilddatei und der Tondatei angezeigt. Drücken Sie die Mitte des Zoomhebels, um den Vorgang fertig zu stellen.

### **Filmbearbeitung**

Sie können einen Ausschnitt einer Filmsequenz kopieren und speichern. Das kopierte Bild besitzt die gleiche Auflösung wie die Filmsequenz.

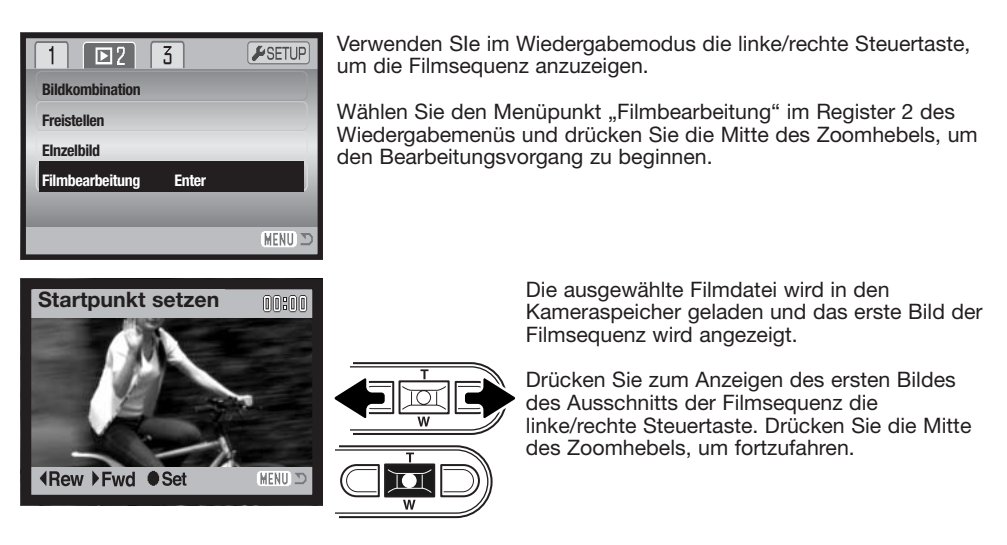

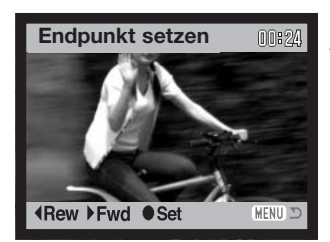

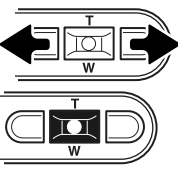

Verwenden Sie zum Anzeigen des letzten Bildes des Ausschnitts der Filmsequenz die linke/rechte Steuertaste. Drücken Sie die Mitte des Zoomhebels, um fortzufahren. Der Bestätigungsdialog "preview-clip" erscheint.

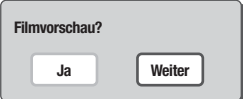

Wenn Sie "Ja" wählen, wird der Ausschnitt der Filmsequenz wiedergegeben. Der gleiche Bestätigungsdialog wird nach der Vorschau nochmals angezeigt. Wählen Sie "Weiter", um fortzufahren. Der Bestätigungsdialog "saveclip" erscheint.

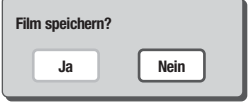

Wählen Sie "Ja" zum Speichern des Filmausschnitts, "Nein" bricht den Vorgang ab.

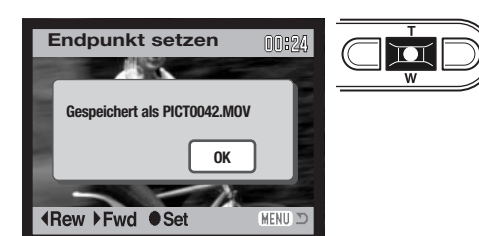

Beim Speichern wird der Name des Filmausschnitts angezeigt. Drücken Sie die Mitte des Zoomhebels, um den Vorgang fertig zu stellen.

Die Länge des Filmausschnitts hängt von der Auflösung und der Bildwiederholrate der ursprünglichen Filmsequenz ab:

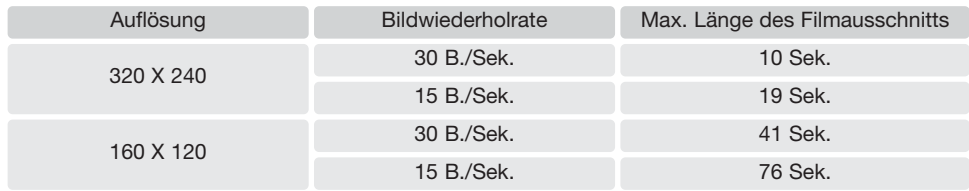

#### **DPOF**

Diese Kamera unterstützt DPOF™ Version 1.1. DPOF (Digital Print Order Format) ermöglicht das Drucken von Bildern direkte von der Digitalkameras. Nachdem die DPOF-Datei erzeugt wurde, können Sie die Speicherkarte einfach zu einem Fotofachhändler bringen oder in den Speicherkartenschacht eines DPOF-kompatiblen Druckers einsetzen. Beim Erzeugen einer DPOF-Datei wird automatisch ein "Misc"-Ordner auf der Speicherkarte angelegt um die Datei dort zu speichern (S. 106).

#### **Erzeugen einer DPOF-Druckdatei**

Der Menüpunkt "DPOF Einstellen" wird verwendet, um eine Reihenfolge für Standardausdrucke für Bilder von der Speicherkarte anzulegen. Einzelne, mehrere oder alle Bilder können ausgedruckt werden. Druckerordner werden im Register 3 des Wiedergabemenüs ausgewählt (S. 71). Es stehen vier Möglichkeiten zur Verfügung:

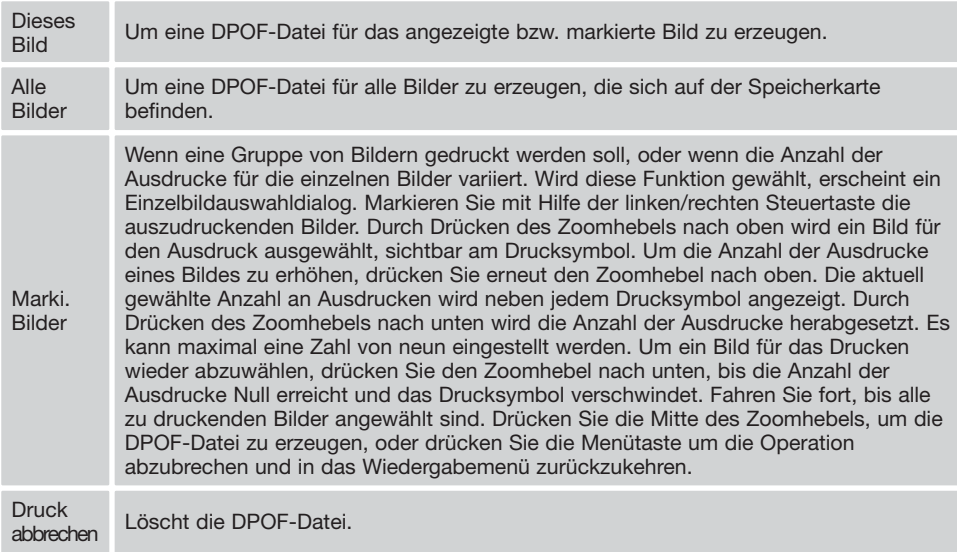

Wenn die Einstellung "Dieses Bild" oder "Alle Bilder" gewählt wird, erscheint ein Dialog zur Angabe der Zahl der Ausdrucke für jedes Bild. Es kann maximal eine Zahl von neun eingestellt werden. Verwenden Sie den Zoomhebel, um die benötigte Anzahl der Ausdrucke festzulegen. Falls die Einstellung "Alle Bilder" gewählt wurde, werden Bilder, die zu einem späteren Zeitpunkt in dem Ordner aufgenommen wurden, nicht in der DPOF-Datei berücksichtigt.

DPOF-Dateien, die mit einem anderen Kameramodell angelegt wurden, werden gelöscht. Die DPOF-Datei bleibt auch auf der Speicherkarte, nachdem die Bilder gedruckt wurden, und muss manuell gelöscht werden.

#### **Datum einbelichten/Indexprint**

Um das Datum in jedes Bild der DPOF-Druckdatei einzubelichten, wählen Sie im Menüpunkt "Datum einbel." im Register 3 des Wiedergabemenüs "Ein". Wenn Sie dies nicht wünschen, wählen Sie "Aus".

Um einen Indexprint von allen sich auf der Speicherkarte befindlichen Bildern zu erstellen, wählen Sie im Menüpunkt "Indexprint" im Register 3 des Wiedergabemenüs "JA". Wenn Sie dies nicht wünschen, wählen Sie einfach "Nein".

Wenn die Funktion "Datum einbelichten" aktiviert ist oder ein Indexprint erstellt wird, sind alle Bilder, die später auf der Speicherkarte gespeichert werden, davon nicht betroffen. Die Einstellungen in den Menüpunkten müssen dann erneut vorgenommen werden.

Die Anzahl der Bilder, die pro Seite ausgedruckt werden, kann sich je nach Drucker unterscheiden. Die mit den Miniaturbildern gedruckte Information kann ebenfalls variieren.

#### **Hinweis**

DPOF-Dateien und -Bilder können direkt von der Kamera aus gedruckt werden. Informationen hierzu finden Sie auf S. 110.

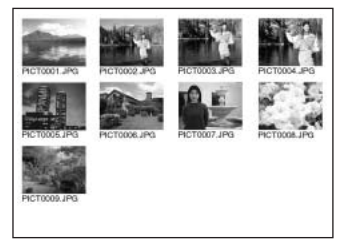

Indexprint

#### **E-Mail-Kopien**

Die E-Mail-Kopierfunktion wandelt dabei eine Bilddatei in eine 640 X 480 (VGA) oder 160 X 120 (QVGA) große JPEG-Datei um, so dass diese einfach per E-Mail verschickt werden kann. Bilder, die in der Economy-Qualität gespeichert wurden, werden nicht umgewandelt. E-Mail-Kopien werden auf der aktuellen Speicherkarte gespeichert. Die Kopierfunktion wird im Register 3 des Wiedergabemenüs (S. 71) aufgerufen.

Wenn die Kopierfunktion verwendet wird, wird automatisch ein Ordner für die Bilder erstellt (S. 106). Der Zielordnername für die E-Mail-Kopierfunktion endet mit "EM". Bilder mit Tonaufnahme

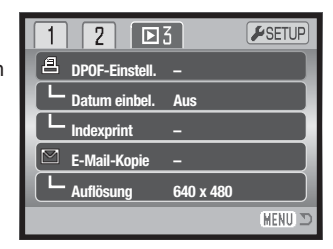

werden mit der Audiodatei kopiert. Kopien geschützter Bilder sind nach dem Kopieren nicht geschützt. DPOF-Informationen werden nicht kopiert.

Wieviele E-Mail-Kopien Sie erstellen können, hängt vom freien Speicherplatz auf der Karte und von der Bildgröße der E-Mail-Kopie ab. Es stehen zwei Möglichkeiten zur Verfügung:

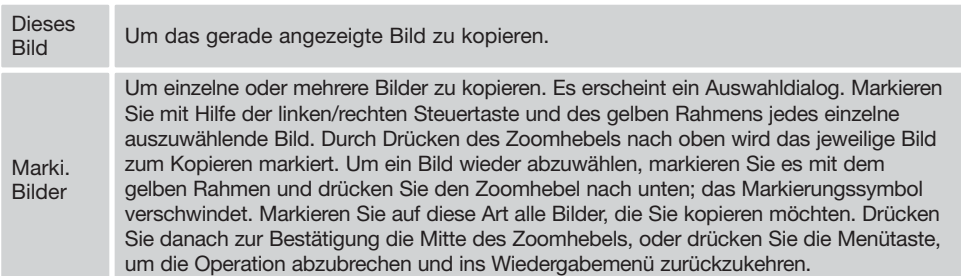

Bevor Sie den E-Mail-Kopie-Vorgang starten, legen Sie im Register 3 des Wiedergabemenüs (S. 71) die Auflösung der E-Mail-Kopie fest. Sie können zwischen zwei Auflösungen wählen: 640 X 480 (VGA) oder 160 X 120 (QVGA).

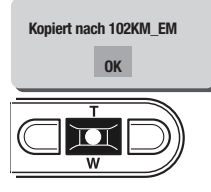

Wenn die Bilder, die Sie als E-Mail-Kopie umwandeln möchten, ausgewählt sind, beginnt der Kopiervorgang und ein Bildschirm mit dem Namen des Ordners, der die E-Mail-Kopien enthält, erscheint; drücken Sie die Mitte des Zoomhebels, um zum Menü zurückzukehren. Zum Speichern der E-Mail-Kopien wird solange der gleiche Ordner verwendet, bis die Anzahl der Bilder 9.999 überschreitet.

#### **Hinweis**

Kann eines der Bilder nicht kopiert werden, so erscheint die Meldung "Kopie fehlgeschlagen". Prüfen Sie in diesem Fall, welche Bilder bereits auf die Speicherkarte kopiert wurden, und wiederholen Sie den Vorgang anschließend für die noch nicht kopierten Bilder.

## **SETUPMODUS**

Mit dem Setup-Menü legen Sie Kameraeinstellungen fest. Unter "Navigieren durch das Setup-Menü" finden Sie die Beschreibung der Menüpunkte. Dem folgt eine detaillierte Beschreibung der Einstellungen der Menüpunkte.

## **Öffnen des Setup-Menüs**

Das Setup-Menü wird aus anderen Menüs heraus geöffnet. Sie gelangen aus dem Wiedergabesowie den Aufnahmemenüs ins Setup-Menü.

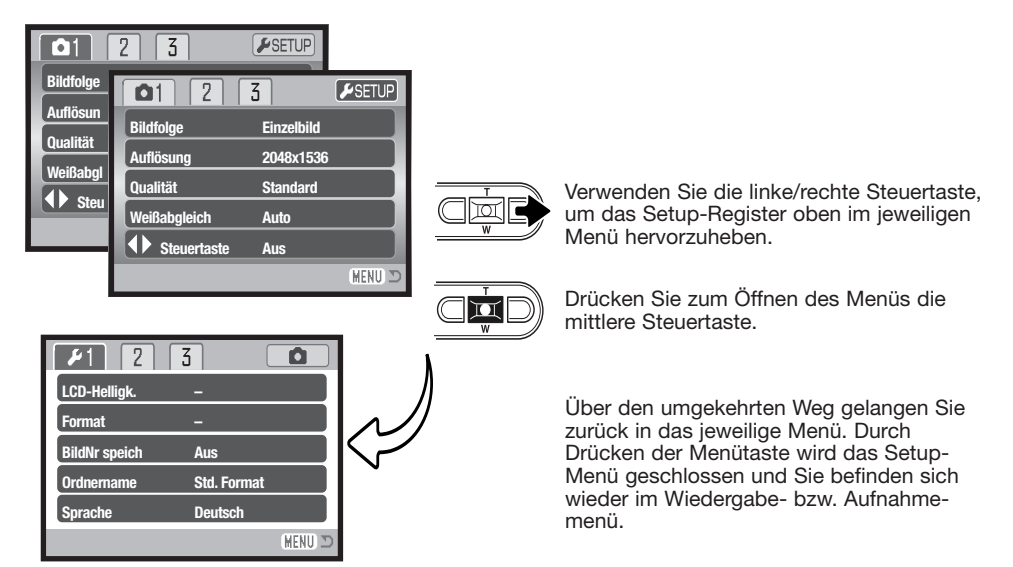

Setup-Menü

### **Navigieren durch das Setup-Menü**

Die Navigation durch das Menü ist einfach. Die Menütaste schaltet das Menü ein oder aus. Mit der linken/ rechten Steuertaste und dem Zoomhebel steuern Sie den Cursor und ändern Einstellungen im Menü. Durch Drücken der Mitte des Zoomhebels wählen Sie Menüpunkte aus und legen Einstellungen fest.

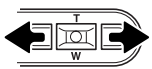

Das Register 1 am oberen Menürand wird hervorgehoben. Benutzen Sie die linke bzw. rechte Steuertaste um die anderen Register hervorzuheben; die Inhalte der Menüs ändern sich entsprechend.

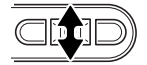

Wurde das gewünschte Register gewählt, können Sie mit dem Zoomhebel durch die Menüpunkte navigieren. Heben Sie den Menüpunkt hervor, der geändert werden soll.

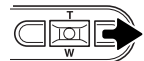

Drücken Sie anschließend die rechte Steuertaste. Die möglichen Einstellungen werden angezeigt, wobei die aktuell gewählte Einstellung hervorgehoben ist. Wenn "Enter" angezeigt wird, drücken Sie die Mitte des Zoomhebels, um fortzufahren.

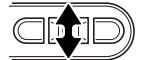

Benutzen Sie den Zoomhebel, um eine neue Einstellung hervorzuheben.

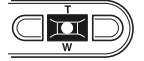

Drücken Sie die Mitte des Zoomhebels, um die hervorgehobene Einstellung zu übernehmen.

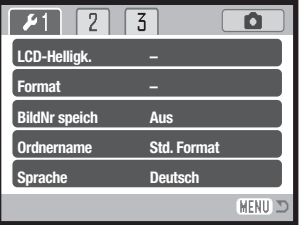

Ist eine Einstellung einmal ausgewählt, gelangen Sie zurück in die Menüpunkte und die neuen Einstellungen werden angezeigt. Änderungen können weiterhin vorgenommen werden. Um in das Wiedergabe- bzw. Aufnahmemenü. zurück zu gelangen, drücken Sie die Menütaste.

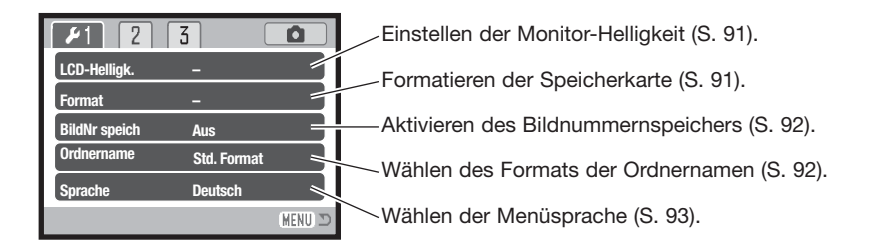

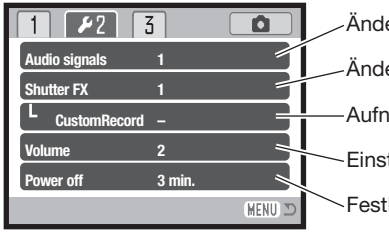

ern oder Ausschalten der Toneffekte (S. 93). ern oder Ausschalten des Auslösetons (S. 93). ehmen eines persönlichen Toneffekts (S. 94). tellen der Lautstärke der Tonsignale der Kamera (S. 95). legen der Zeit bis zur automatischen Abschaltung (S. 95).

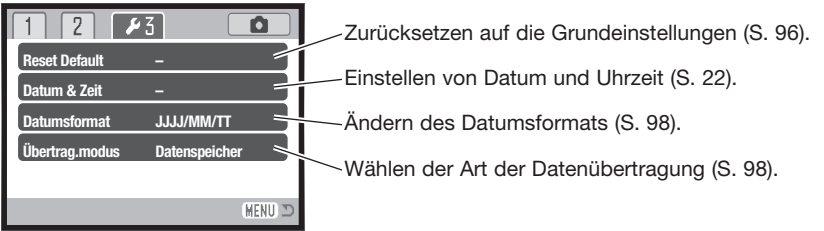

## **LCD-Monitorhelligkeit**

Die Helligkeit des LCD-Monitors kann in elf Stufen eingestellt werden. Die LCD-Helligkeitsfunktion wird aus dem Register 1 des Setup-Menüs (S. 90) aufgerufen. Ändern Sie die Helligkeit durch Drücken der linken/rechten Steuertaste (1). Wird eine Einstellung verändert, passt sich die Helligkeit des Monitors direkt an die neue Einstellung an. Um die markierte Einstellung auszuwählen, drücken Sie die Mitte des Zoomhebels (2).

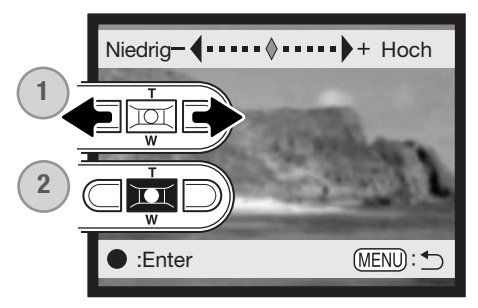

#### **Formatieren von Speicherkarten**

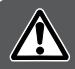

#### **Wird eine Speicherkarte formatiert, werden alle auf ihr enthaltenen Daten gelöscht!**

Die Formatieren-Funktion wird verwendet, um alle auf der Karte enthaltenen Daten zu löschen. Kopieren Sie daher alle wichtigen Daten zuvor von der Karte auf einen Computer oder einen anderen Massenspeicher. Auch schreibgeschützte Bilder werden beim Formatieren gelöscht. Verwenden Sie zum Formatieren der Karte immer die Kamera und niemals den Computer.

Wird die Formatieren-Funktion im Register 1 des Setup-Menüs (S. 90) ausgewählt, erscheint ein Bestätigungsdialog. Wählen Sie "Ja", wird die Karte formatiert. "Nein" bricht den Vorgang ab. Eine Meldung erscheint, dass die Karte formatiert wurde.

Erscheint die Meldung "Karte nicht nutzbar", muss die Karte wahrscheinlich formatiert werden. Eine Speicherkarte, die in einer anderen Kamera verwendet wurde, sollte vor der Verwendung mit der DiMAGE Xg formatiert werden.

#### **Bildnummernspeicher**

Wenn der Bildnummernspeicher angewählt ist, wird die Bildnummerierung fortgesetzt, auch wenn ein neuer Ordner erzeugt wurde. Ist diese Funktion deaktiviert, wird in jedem Ordner bei "1" angefangen zu nummerieren. Der Bildnummernspeicher wird im Register 1 des Setup-Menüs aktiviert.

Ist der Bildnummernspeicher aktiviert und die Speicherkarte wird gewechselt, wird die Nummerierung der alten Karte fortgeführt, falls die neue Karte keine Bilder mit einer höheren Bildnummer als die letzte Bildnummer auf der alten Karte enthält. Enthält die neue Karte Bilder mit höheren Bildnummern wird die aktuelle Nummerierungsreihenfolge der neuen Karte fortgeführt.

#### **Ordnername**

Die Bilddateien werden auf der Speicherkarte in Ordnern abgelegt. Es gibt zwei Möglichkeiten, diese Ordner benennen zu lassen: Standard und Datumsformat.

Die Standardordnernamen bestehen aus acht Zeichen. Der erste Ordner auf der Speicherkarte heißt 100KM002. Dabei sind die ersten drei Ziffern die Seriennummer des Ordners, die sich für jeden neuen Ordner um eine erhöht. Die folgenden zwei Buchstaben stehen für Konica Minolta, und die letzten drei Ziffern stehen für den Kameratyp, mit dem Ordner angelegt wurde; 002 zeigt, dass der Ordner von einer DiMAGE Xg erzeugt wurde.

Die Datumsformat-Ordnernamen bestehen aus acht Ziffern. Die ersten drei entsprechen wie im Standardformat der Seriennummer des Ordners. Darauf folgt eine Ziffer für das Jahr, zwei für den Monat und zwei für den Tag, an dem der Ordner angelegt wurde: 101JMMTT. Der Ordner 10140124 wurde also am 24. Januar 2004 erzeugt.

Wenn das Datumsformat aktiviert ist und ein Bild gemacht wurde, erzeugt die Kamera einen Ordner mit dem Ordnernamen des jeweiligen Datums. Alle Bilder, die an dem Tag gemacht werden, werden in diesem Ordner gespeichert. Bilder, die an anderen Tagen gemacht wurden, befinden sich dementsprechend auch in anderen Ordnern. Wenn der Menüpunkt "Bildnummer speichern" nicht ausgewählt ist, ist die Seriennummer jedes Bildes in einem neuen Ordner die 0001. Bei aktiviertem Bildnummernspeicher ist die Bildnummer um eins höher als die des zuletzt gespeicherten Bildes. Weitere Informationen und Hinweise zu Ordnerstrukturen finden Sie auf Seite 106.

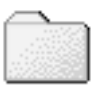

100KM002 (Standard)

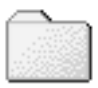

10140124 (Datum)

### **Sprache**

Die Sprache der Menüs kann eingestellt werden. Die Sprache wird im Register 1 des Setup-Menüs eingestellt.

### **Toneffekte**

Die Kamera bestätigt jedes Drücken einer Taste mit einem Tonsignal. Dieses kann im Register 2 des Setup-Menüs (S. 90) abgeschaltet werden. Es stehen zwei Tonsignale zur Auswahl. Die Anzeige der Signallampe ändert sich mit der Änderung des Toneffekts.

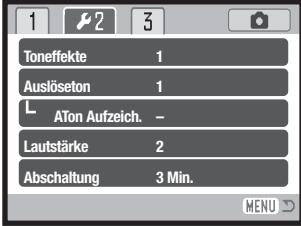

#### **Auslöseton**

Die Kamera kann das Drücken des Auslösers mit einem Tonsignal bestätigen. Diese Funktion kann im Register 2 des Setup-Menüs (S. 90) gewählt werden. Es stehen zwei Tonsignale zur Auswahl: Signal 1 klingt mechanisch, Signal 2 klingt elektronisch und Signal 3 ist ein vom Benutzer wählbarer Auslöseton. Der mechanische Ton wurde dem Verschlussgeräusch der legendären Minolta CLE nachempfunden, einer kompakten AF-Kamera, die den Höhepunkt der Entwicklung der Leitz-Minolta CL darstellt.

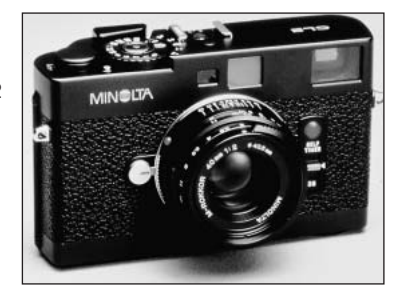

### **Aufzeichnung eines Auslösetons**

Sie können einen von Ihnen gewünschten Toneffekt für die Scharfstellung und den Auslöser aufzeichnen. Ein Tonsignal ertönt bei dieser Kamera, wenn sie scharf eingestellt ist.

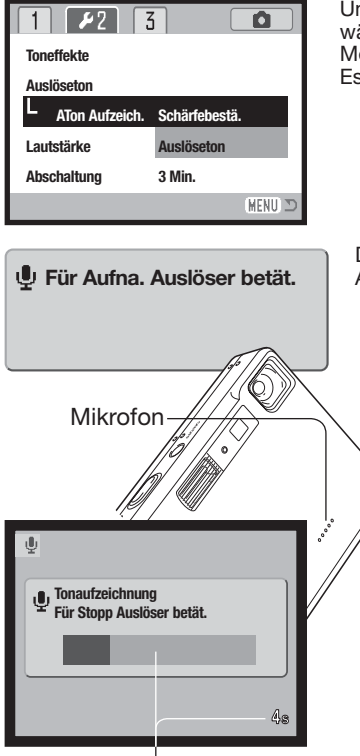

Verbleibende Aufnahmezeit

Um einen von Ihnen gewünschten Toneffekt aufzuzeichnen, wählen Sie entweder "Schärfebestätigung" oder "Auslöseton" im Menüpunkt "Aufzeichnung eines Auslösetons" im Setup-Menü. Es erscheinen Meldungen während dieses Vorgangs.

Drücken Sie den Auslöser, um mit der Aufzeichnung des<br>Auslösetons zu beginnen.

Halten Sie das Mikrofon der Kamera während der Aufnahme ungefähr 20 cm entfernt vom Mund. Bis zu vier Sekunden Ton können aufgezeichnet werden. Ein Fortschrittsbalken und der Bildzähler zeigen die verbleibende Aufnahmedauer an. Die Aufnahme wird beendet, wenn der Auslöser erneut betätigt wird oder die Aufnahmezeit abgelaufen ist.

Die Länge der Aufnahme beeinflusst die Leistung der Kamera. Je länger der aufgenommene Auslöseton, desto länger ist die Verzögerung zwischen den Bildaufnahmen. Dies kann einen spürbaren Einfluss auf die Bildrate der Serienbildfunktion haben.

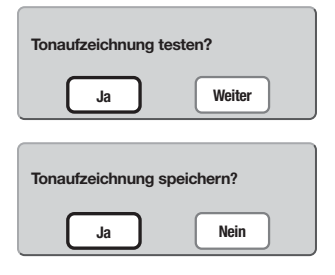

Um die Aufzeichnung zu testen, wählen und geben Sie "Ja" ein. Während der Wiedergabe können Sie die Lautstärke mit dem Zoomhebel einstellen. Mit der Menütaste können Sie die Wiedergabe abbrechen. Wählen Sie "Weiter" aus, um fortzufahren.

Um den aufgezeichneten Toneffekt zu speichern, wählen und geben Sie "Ja" ein. Ein bereits aufgezeichneter Toneffekt wird hierbei ersetzt. "Nein" bricht den Vorgang ab.

Sie können einen gespeicherten Toneffekt jederzeit durch Auswahl der Einstellung "ATon Aufzeich." im Menüpunkt "Auslöseton" des Setup-Menüs wieder aufrufen.

#### **Lautstärke**

Die Lautstärke der Lautsprecher und des Auslösetons kann im Register 2 des Setup-Menüs (S. 90) erhöht, bzw. verringert werden. Dies wirkt sich nur auf die Toneffekte der Kamera aus und hat keinen Einfluss auf die Lautstärke von Tonaufnahmen.

#### **Energiesparfunktion**

Die Kamera schaltet sich nach einer vorgegebenen Zeit der Nichtbenutzung automatisch ab, um Strom zu sparen. Die Dauer kann im Register 2 des Setup-Menüs (S. 90) auf 1, 3, 5, 10 oder 30 Minuten eingestellt werden. Wenn die Kamera an einen Computer angeschlossen ist, schaltet sie sich immer erst nach 10 Minuten ab.

#### **Grundeinstellungen wiederherstellen (Reset Default)**

Diese Funktion wirkt sich auf alle Modi aus. Wird die Funktion ausgewählt, erscheint ein Bestätigungsdialog; durch die Auswahl von "Ja" werden folgende Funktionen zurückgesetzt, durch die Auswahl von "Nein" wird der Vorgang abgebrochen.

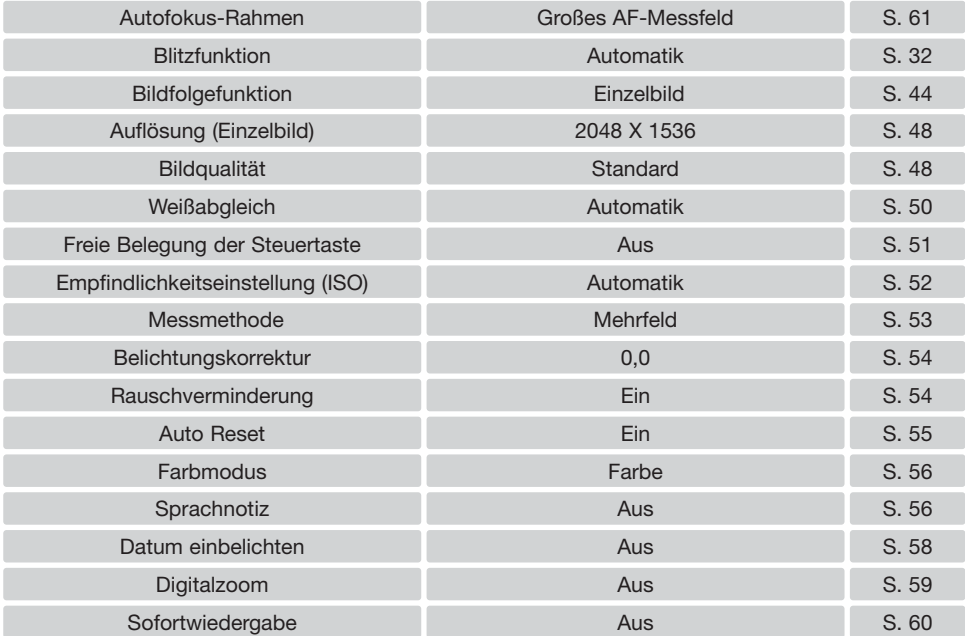

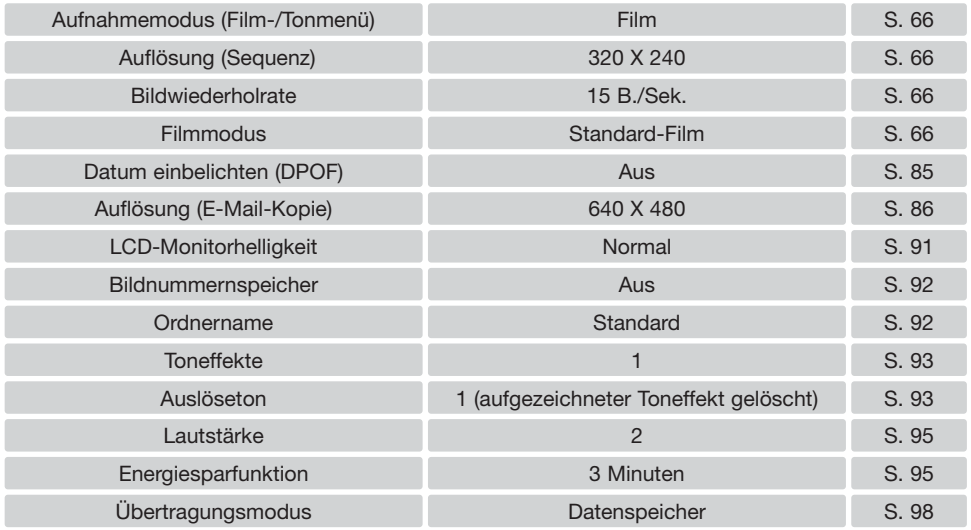

#### **Datum und Uhrzeit**

Es ist wichtig, dass Sie die Uhrzeit exakt einstellen. Beim Aufnehmen eines Bildes oder einer Filmsequenz werden das Datum und die Uhrzeit der Aufnahme mitgespeichert. Bei der Wiedergabe der Bilder werden Datum und Zeitpunkt der Aufnahme mit angezeigt; außerdem können sie mit Hilfe der DiMAGE Bildbetrachtungs-Software, die sich auf der mitgelieferten CD-ROM befindet, ausgelesen werden. Informationen über das Einstellen von Datum und Uhrzeit finden Sie auf S. 22.

#### **Datumsformat**

Die Anzeige des Datums auf dem Monitor und der Einbelichtung des Datums kann verändert werden: JJJJ/MM/TT (Jahr, Monat, Tag), MM/TT/JJJJ (Monat, Tag, Jahr), TT/MM/JJJJ (Tag, Monat, Jahr). Wählen Sie das gewünschte Anzeigeformat und bestätigen Sie Ihre Wahl durch Drücken der Mitte des Zoomhebels; das gewählte Format wird im Menü angezeigt. Durch das Anzeigeformat werden die Dateinamen der Bilddaten (S. 92) nicht beeinflusst. Das Datumsformat wird im Register 3 des Setup-Menüs (S. 90) eingestellt.

#### **Übertragungsmodus**

Es stehen drei Möglichkeiten zur Verfügung:

**Datenspeicher** - zum Übertragen von Daten zwischen der Kamera und einem Computer. Diese Möglichkeiten sollte gewählt werden, wenn Sie Bilddateien von der Kamera auf einen Computer übertragen möchten oder wenn Sie die "DiMAGE Viewer"-Software verwenden.

**Fernsteuerung –** erlaubt es, das Kamerabild auf einem Computer zu betrachten.

**PictBridge** - Bilder mit einem PictBridge-kompatiblen Drucker zu drucken.

Weitere Informationen zu den Möglichkeiten der Datenübertragung finden Sie im Kapitel "Datenübertragungsmodus".

# **DATENÜBERTRAGUNGSMODUS**

Bitte lesen Sie diesen Abschnitt aufmerksam durch, bevor Sie die Kamera an den Computer anschließen. Näheres zur Verwendung und Installation der DiMAGE-Bildbetrachtungssoftware (DiMAGE Viewer) finden Sie in der beiliegenden Software-Benutzerhandbuch (als PDF-Datei auf der CD-ROM). Diese Anleitung setzt grundlegende Kenntnisse im Umgang mit einem Computer voraus.

#### **Systemanforderungen**

Die Kamera wird über den USB-Anschluss des Computers verbunden und als Wechseldatenträger angesprochen. Daher muss der Computer mit einem Standard-USB-Anschluss ausgestattet sein. Computer und Betriebssystem müssen USB unterstützen; dies muss vom Hersteller des Computers garantiert sein. Folgende Betriebssysteme sind mit der Kamera kompatibel:

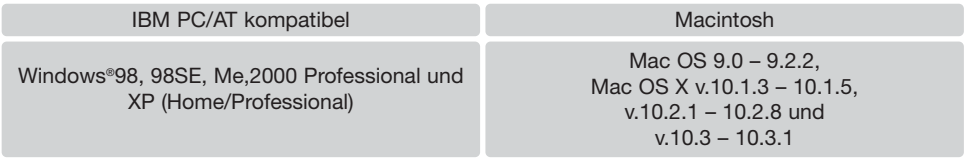

Auf der Konica Minolta-Website finden Sie aktuelle Informationen über Kompatibilität und aktuelle Softwareupdates.

Nordamerika: http://www.konicaminolta.us Europa: http://www.konicaminoltasupport.com

Benutzer von Windows 98 oder 98SE müssen die Treibersoftware installieren, die auf der DiMAGE Software CD-ROM mitgeliefert wird (S. 102). Es wird keine spezielle Treibersoftware für andere Versionen von Windows oder Mac OS benötigt.

Käufer einer älteren DiMAGE-Digitalkamera, die Win98 Treibersoftware bereits installiert haben, müssen dennoch die Treiberinstallation der DiMAGE Xg durchführen. Die neue Treibersoftware, die auf der "DiMAGE Viewer"-CD-ROM enthalten ist, ist für den Betrieb der DiMAGE Xg am Computer unerlässlich. Die neue Software hat dabei keinen Einfluss auf die Leistung älterer DiMAGE-Kameras.

#### **Anschließen der Kamera an einen Computer**

Benutzen Sie möglichst voll aufgeladene Akkus, wenn Sie die Kamera an den Computer anschließen. Minolta empfiehlt die Verwendung des Netzgeräte-Sets (optionales Zubehör). Wenn Sie Windows 98 oder 98SE verwenden, lesen Sie bitte den Abschnitt auf S. 102 über die Installation des benötigten USB-Treibers, bevor Sie die Kamera an den Computer anschließen.

- 1. Starten Sie den Computer. Der Computer muss eingeschaltet sein, bevor die Kamera daran angeschlossen wird.
- 2. Setzen Sie die Speicherkarte in die Kamera ein. Näheres zum Wechsel der Speicherkarte bei an den Computer angeschlossener Kamera erfahren Sie auf S. 108.
- 3. Öffnen Sie die Abdeckung des Videoausgangs/USB-Anschlusses. Stecken Sie den kleinen Stecker des AV-Kabels in die Kamera. Achten Sie auf einen festen Sitz des Steckers.

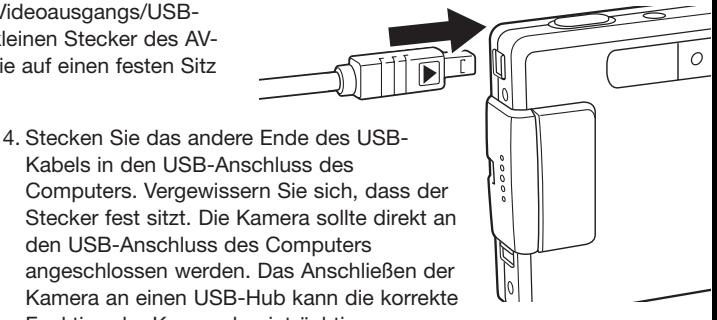

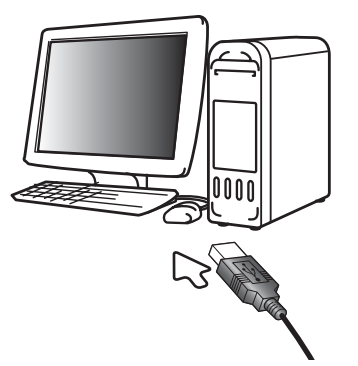

5. Schalten Sie die Kamera ein, um die USB-Verbindung einzuleiten. Es erscheint eine Meldung, die anzeigt, dass die Verbindung gestartet wurde. Nebenstehendes Symbol ist Kamera an einen USB-Hub kann die korrekte Funktion der Kamera beeinträchtigen.

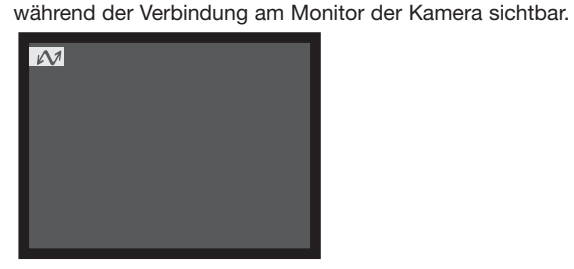

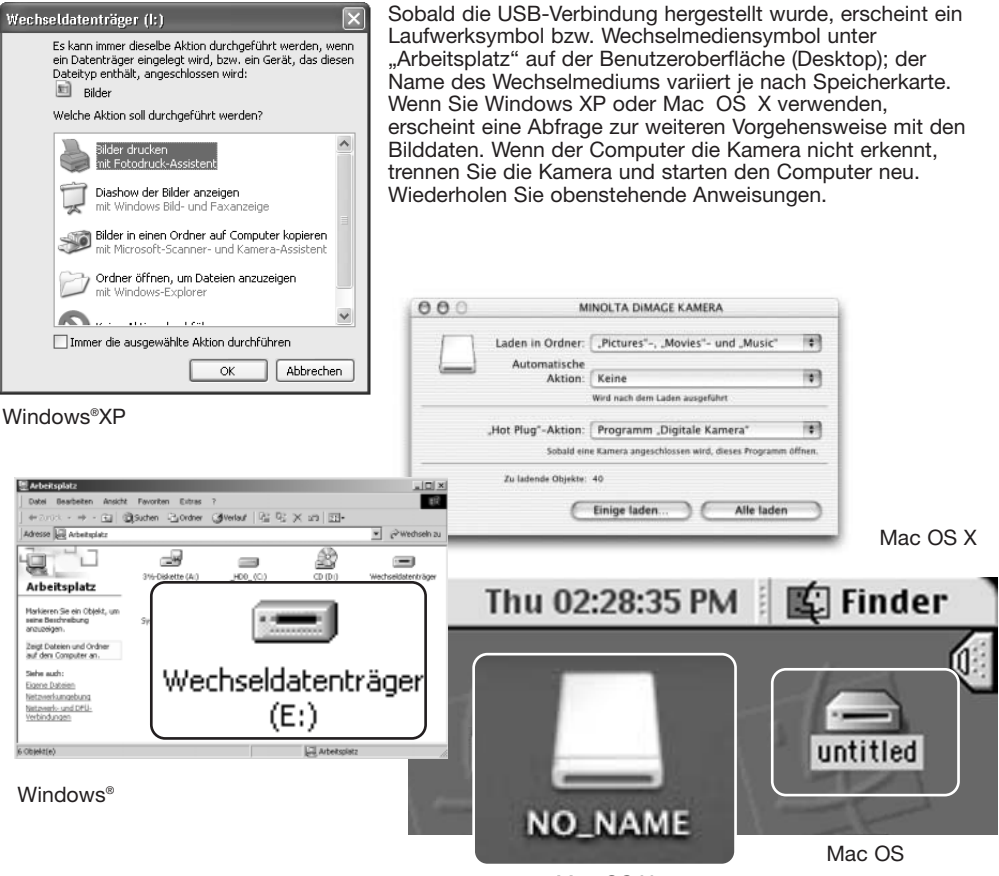

Mac OS X

Der Name des Wechselmediums variiert je nach Speicherkartenhersteller.

#### **Verbindung unter Windows 98 und 98SE**

Der Treiber muss nur einmal installiert werden. Falls der Treiber nicht automatisch installiert werden kann, kann er mittels des Hardware-Assistenten manuell installiert werden; bitte lesen Sie in diesem Fall die Anweisungen auf der nachfolgenden Seite. Falls im Verlauf der Installation die Windows 98- CD-ROM angefordert wird, legen Sie diese in das CD-ROM-Laufwerk und folgen Sie den Anweisungen auf dem Bildschirm. Für aktuelle Windows- oder Macintosh-Betriebssysteme wird keine spezielle Treibersoftware benötigt.

# **<sup>36</sup> DiMAGE Installer Menu**  $\times$ **DIMAGE Viewer KONICA MINOITA** Die Installation des DiMAGE Viewer wird gestartet Der USB-Treiber-Installer wird gestartet Die Installation des DiMAGE Webcam driver wird gestartet Die Installation von QuickTime wird gestartet Zugriff auf CD-ROM Ende

#### Automatische Installation

Legen Sie die DiMAGE Viewer-CD-ROM in den Computer ein, bevor Sie die Kamera mit dem Computer verbinden. Das Installationsmenü sollte automatisch erscheinen, falls für das CD-ROM-Laufwerk die Option "Autostart" im Gerätemanager aktiviert ist. Um den Windows 98 USB-Treiber automatisch zu installieren, klicken Sie auf "Der USB-Treiber-Installer wird gestartet". Es erscheint ein Bestätigungsdialog. Klicken Sie auf "OK", um mit der Installation fortzufahren.

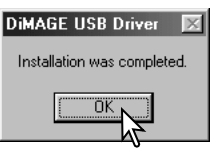

Nach Abschluss der Installation erscheint eine weitere Dialogbox. Klicken Sie auf "OK". Starten Sie den Computer neu und verbinden Sie die Kamera mit dem Computer (S. 100).

#### Manuelle Installation

Um den Windows 98-Treiber manuell zu installieren, folgen Sie bitte den Anweisungen des Kapitels "Anschließen der Kamera an einen Computer" auf S. 100.

Wenn die Kamera an den Computer angeschlossen wird, erkennt das Betriebssystem eine neue Hardwarekomponente und der Hardware-Assistent erscheint. Legen Sie die DiMAGE Viewer-CD-ROM in das CD-ROM-Laufwerk und klicken Sie auf "Weiter".

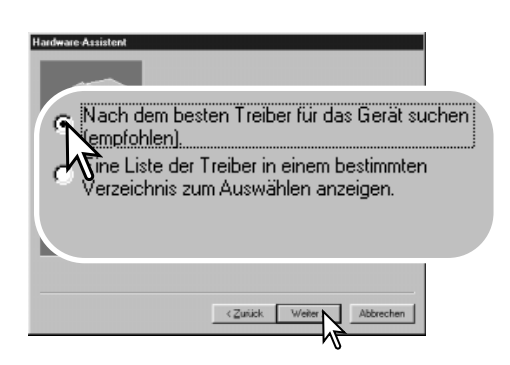

Wählen Sie "Durchsuchen". Eine Dialogbox erscheint. Diese kann zur Angabe der Position des Treibers verwendet werden. Der Treiber befindet sich auf der CD-ROM im Verzeichnis \Win98\USB. Wird die Position des Treibers im Fenster angezeigt, klicken Sie auf "Weiter".

Wählen Sie "Nach dem besten verfügbaren Treiber suchen (empfohlen)" und klicken Sie auf "Weiter".

Dieser Assistent sucht nach neuen Treibern für MINOLTA DIMAGE KAMERA

Ein Gerätetreiber ist ein Programm, das erforderlich ist.<br>damit ein Gerät funktioniert.

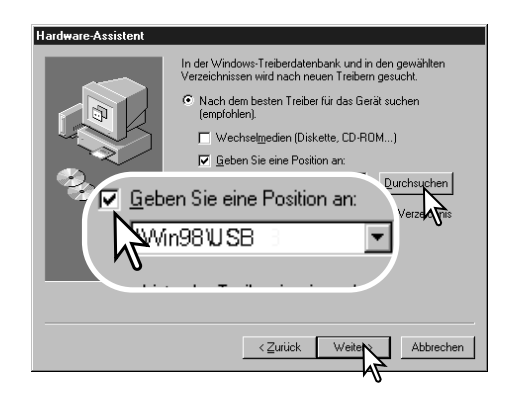

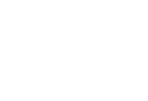

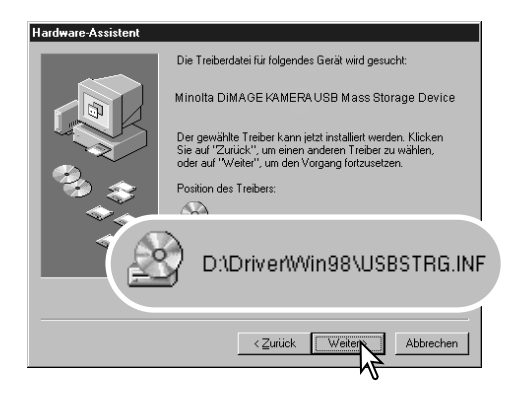

Die letzte Dialogbox bestätigt die Installation des Treibers. Klicken Sie auf "Fertig stellen", um den Hardware-Assistenten zu beenden. Starten Sie den Computer neu.

Der Hardware-Assistent bestätigt die Position des Treibers. Einer von drei möglichen Treibernamen kann angezeigt werden: MNLVENUM.inf, USBPDR.inf oder USBSTRG.inf.

Der Buchstabe des CD-ROM-Laufwerks ist von Computer zu Computer verschieden. Klicken Sie auf "Weiter", um den Treiber zu installieren.

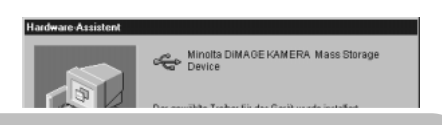

Der gewählte Treiber für das Gerät wurde installiert.

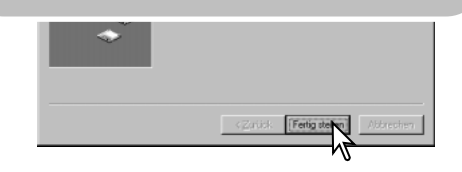

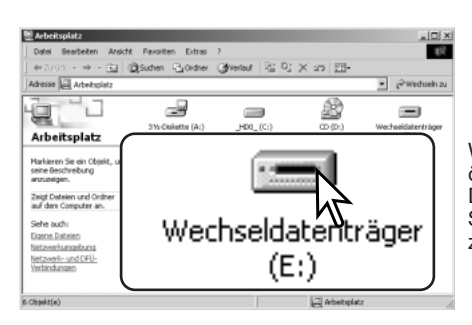

Wenn Sie das Arbeitsplatzfenster auf Ihrem Desktop öffnen, erscheint ein neues Wechseldatenträgersymbol. Doppelklicken Sie auf das Symbol, um auf die Speicherkarte, die sich in der Kamera befindet, zuzugreifen (S. 106).

#### **Energiesparfunktion (Datentransfermodus)**

Erhält die Kamera für 10 Minuten keinen Lese- oder Schreibbefehl, schaltet sie sich ab, um Strom zu sparen. Das Abschalten der Kamera kann zu einer Warnmeldung des Computers führen ("Nicht sicheres Entfernen eines Wechseldatenträgers"). Klicken Sie in diesem Fall einfach auf "OK". Dabei wird weder die Kamera noch der Computer beschädigt. Schalten Sie die Kamera mit dem Funktionsrad aus. Stellen Sie die USB-Verbindung wieder her, indem Sie die Kamera wieder einschalten.

#### **QuickTime 6 Systemvoraussetzungen**

#### **IBM PC/AT kompatibel**

PC mit Pentium-Prozessor oder kompatibler Computer

Windows®98, 98SE, Me, 2000 Professional und XP (Home/Professional)

Befolgen Sie die Anweisungen auf dem Bildschirm, um QuickTime zu installieren. Sie erhalten die aktuelle QuickTime-Version zum kostenlosen Download unter: http://www.apple.com

mindestens 128MB RAM

#### **Ordnerstruktur der Speicherkarte**

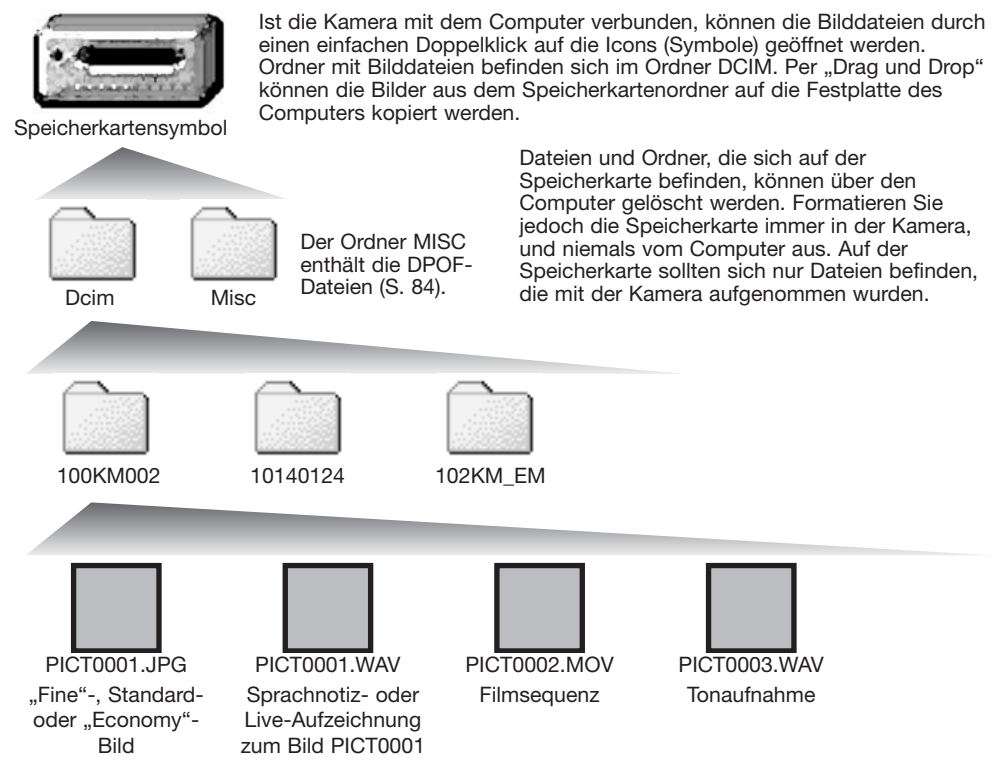

Bild- und Tondateinamen beginnen mit "PICT", gefolgt von einer 4-stelligen Zahl und haben die Dateinamenerweiterung "jpg" oder "mov". Die Tonaufnahmen (Sprachnotiz und Live-Aufzeichnung) haben die Dateinamenerweiterung ... wav" und den gleichen Namen wie das zugehörige Bild. Tonaufnahmen haben ebenfalls die Dateinamenerweiterung ".wav". Wenn Sie Bilder kopieren möchten, ziehen Sie diese einfach per "Drag & Drop" an den gewünschten Ort im Ordnerverzeichnis.

E-Mail-Kopien werden in einem Ordner mit der Namensendung "EM." abgelegt. Bei der Erstellung eines Ordners sind die ersten drei Ziffern im Ordnernamen um einen Zähler größer als die größte Ordnernummer auf der Karte. Überschreitet die Indexnummer einer Bilddatei die Zahl 9999, wird ein neuer Ordner erstellt, dem eine Nummer zugewiesen wird, die größer ist als die größte bisher vorhandene Ordnernummer, beispielsweise 101KM002, wenn die größte bisherige Ordnernummer 100KM002 war.

Die Nummer im Namen der Bilddatei muss nicht mit der Bildnummerierung in der Kamera übereinstimmen. Werden Bilder in der Kamera gelöscht, passt sich das Bildzählwerk der Kamera automatisch an die Anzahl der in dem aktuellen Ordner vorhandenen Bilder an. Die Nummer im Dateinamen einer Bilddatei ändert sich jedoch nicht, wenn ein Bild gelöscht wird. Wird ein neues Bild aufgenommen, bekommt es eine Nummer zugewiesen, die größer ist als die größte Seriennummer im Ordner. Die Art der Dateibenennung kann über die

Bildnummernspeicherungsfunktion kontrolliert werden (Funktion "Bildnummernspeicher" im Register 1 des Setup-Menüs, S. 92).

#### **Hinweis**

Die Bilddateien dieser Kamera enthalten Informationen im Exif-Tag. Diese Informationen beinhalten z.B. Datum und Uhrzeit der Aufnahme sowie die Kameraeinstellungen. Diese Informationen lassen sich mit der "DiMAGE Viewer"-Software anzeigen. Werden Bilder dieser Kamera mit einem Bildbearbeitungsprogramm geöffnet, das EXIF-Daten nicht unterstützt, und das (Original-)Bild dann überschrieben wird, werden die vorher enthaltenen Exif-Informationen gelöscht. Manche Bildbearbeitungsprogramme ersetzen die EXIF-Daten, so dass die "DiMAGE Viewer"-Software diese nicht mehr lesen kann. Machen Sie daher stets eine Sicherheitskopie der Bilddateien, wenn Sie sie mit einem anderen Programm als der "DiMAGE Viewer"-Software bearbeiten.

Um Bilder optimal auf Ihrem Computer betrachten zu können, sollte der Farbraum Ihres Monitors angepasst werden. Schauen Sie im Handbuch Ihres Computers nach, wie Sie Ihren Monitor auf die folgenden Werte einstellen: sRGB mit einer Farbtemperatur von 6500K und einem Gamma von 2.2. Veränderungen, die Sie mit den Kamerafunktionen am Kontrast oder der Farbsättigung gemacht haben, wirken sich bei Benutzung von Software zur Farbanpassung aus.

#### **Trennen der Kamera vom Computer**

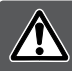

**Trennen Sie niemals die Kamera vom Computer, während die Zugriffslampe leuchtet. Die Daten oder die Speicherkarte können dauerhaft beschädigt werden!**

#### Windows®XP, 2000 Professional und Me

Kamera aus und ziehen Sie das USB-

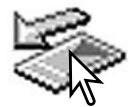

Kabel ab.

Um die Kamera vom Computer zu trennen, klicken Sie einmal mit der linken Maustaste auf das Symbol "Hardware entfernen oder auswerfen" auf der Taskleiste. Ein kleines Dialogfenster, welches das zu stoppende Gerät anzeigt, erscheint.

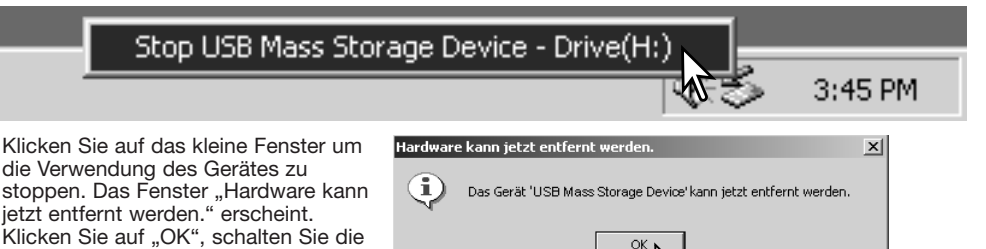

Ist mehr als ein externes Gerät an den Computer angeschlossen, wiederholen Sie die Vorgänge wie oben beschrieben, jedoch mit einem Klick mit der rechten statt linken Maustaste auf das Symbol "Hardwarekomponente entfernen oder auswerfen". Es erscheint ein Fenster in dem die verschiedenen Geräte gewählt werden können.

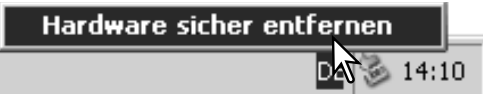
Das zu deaktivierende Gerät wird angezeigt. Markieren Sie das Gerät, indem Sie es anklicken, und klicken Sie anschließend auf "Deaktivieren" bzw. "Beenden".

Ein Bestätigungsdialog erscheint, der die zu deaktivierenden Geräte anzeigt. Klicken Sie auf "OK", um das Gerät zu deaktivieren.

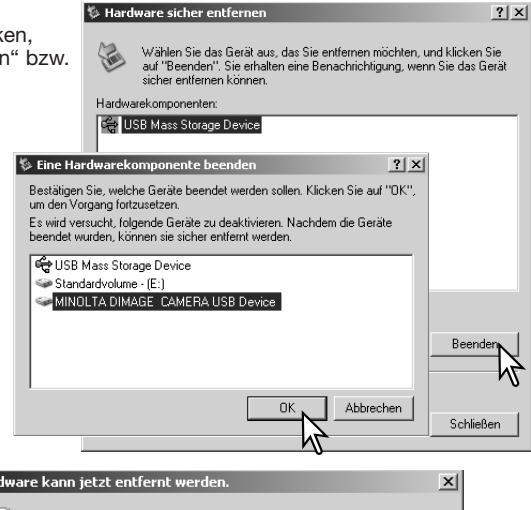

Ein dritter und letzter Dialog erscheint, der anzeigt, dass die Kamera sicher vom Computer getrennt werden kann. Schalten Sie die Kamera aus und trennen Sie anschließend das USB-Kabel vom Computer.

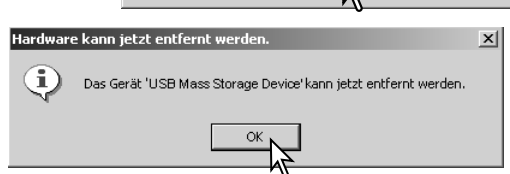

## Windows®98/98 SE

Stellen Sie sicher, dass die Zugriffslampe nicht leuchtet. Schalten Sie die Kamera aus und trennen Sie anschließend das USB-Kabel ab.

## Macintosh

Stellen Sie sicher, dass die Zugriffslampe der Kamera nicht leuchtet und ziehen Sie anschließend das Symbol des Massenspeichermediums in den Papierkorb. Schalten Sie die Kamera aus und trennen Sie das USB-Kabel.

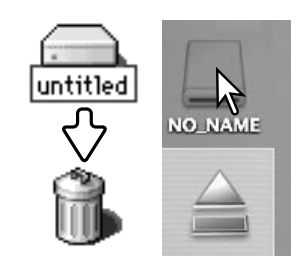

## **Auswechseln der Speicherkarte (Datenübertragungsmodus)**

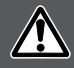

**Stellen Sie sicher, dass die Zugriffslampe nicht leuchtet, bevor Sie die Speicherkarte aus der Kamera entfernen! Die Daten oder die Speicherkarte könnten dauerhaft beschädigt werden!**

#### Windows®XP, 2000 Professional und Me

- 1. Stoppen Sie die USB-Verbindung mit Hilfe des "Hardwarekomponente entfernen oder auswerfen"-Vorgangs (S. 108).
- 2. Schalten Sie die Kamera aus.
- 3. Wechseln Sie die Speicherkarte.
- 4. Stellen Sie durch Einschalten der Kamera die USB-Verbindung wieder her.

#### Windows®98 und 98 SE

- 1. Schalten Sie die Kamera aus.
- 2. Wechseln Sie die Speicherkarte.
- 3. Stellen Sie durch Einschalten der Kamera die USB-Verbindung wieder her.

#### Macintosh

- 1. Beenden Sie die USB-Verbindung indem Sie das Symbol der Speicherkarte auf das Papierkorbsymbol (bzw. auf das Auswerfen-Symbol im Dock unter Mac OS X) ziehen.
- 2. Schalten Sie die Kamera aus.
- 3. Wechseln Sie die Speicherkarte.
- 4. Stellen Sie durch Einschalten der Kamera die USB-Verbindung wieder her.

## **Verwenden eines PictBridge-kompatiblen Druckers**

Durch den Anschluss der Kamera an einen PictBridge-kompatiblen Drucker ist es möglich, Einzelbilder direkt auszudrucken. Hierzu muss im Menüpunkt "Datenübertragung" im Register 3 des Setup-Menüs "PictBridge" eingestellt sein (S. 98).

Bevor Sie den Druck beginnen, prüfen Sie die Druckereinstellung; Informationen hierzu finden Sie in der Anleitung Ihres Druckers. Wenn die Kamera mit dem Drucker verbunden ist sollten Sie voll aufgeladene Batterien/Akkus verwenden. Die Verwendung des Netzgeräte-Sets (optionales Zubehör) wird empfohlen.

Schließen Sie die Kamera mittels des beiliegenden USB-Kabels an einen PictBridge-kompatiblen Drucker an. Der größere Stecker des Kabels wird mit dem Drucker verbunden. Öffnen Sie die Abdeckung des USB-Anschlusses. Stecken Sie den kleineren Stecker des USB-Steckers in die Kamera. Schalten Sie die Kamera ein; der "PictBridge"-Bildschirm wird automatisch angezeigt.

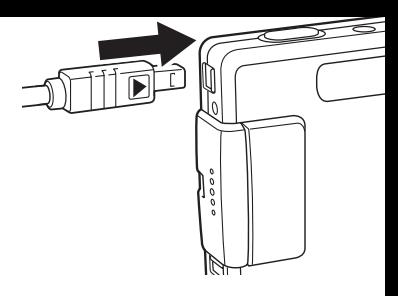

## **Bilder zum Druck auswählen**

Im "PictBridge"-Bildschirm können Sie Bilder zum Druck auswählen. Weitere Informationen zum Druck finden Sie unter "Navigieren durch das PictBridge-Menü" auf Seite 113.

Anzahl der Bilder in diesem Druckvorgang

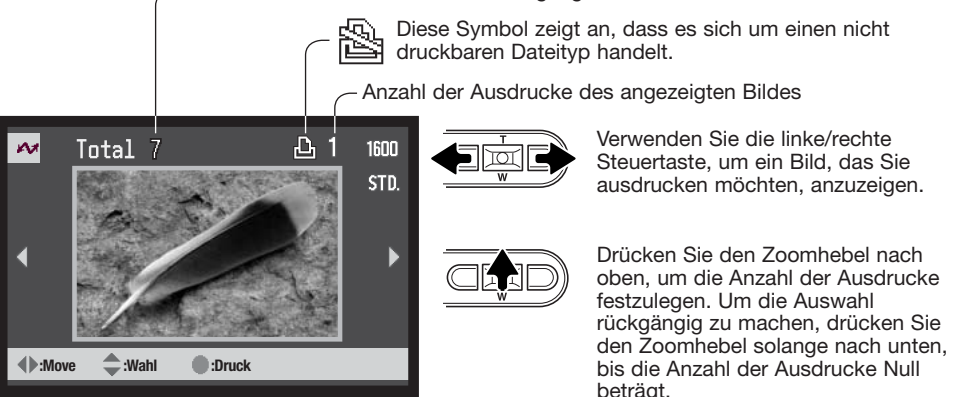

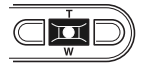

Wiederholen Sie die vorangegangenen Schritte solange, bis alle gewünschten Bilder zum Druck ausgewählt sind. Drücken Sie die Mitte des Zoomhebels, um fortzufahren.

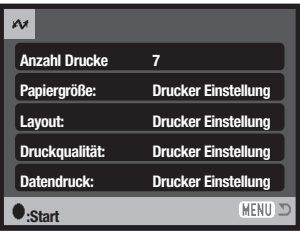

Die Anzahl der Bilder und die im Menü gewählten Druckeinstellungen für diesen Druckvorgang werden angezeigt. Weitere Informationen finden Sie unter "Navigieren durch das PictBridge-Menü". Drücken Sie die Mitte des Zoomhebels, um den Druck zu beginnen oder drücken Sie die Menütaste, um zum PictBridge-Bildschirm zurückzukehren.

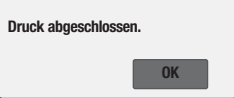

Nachdem der Druck begonnen hat, kann der Vorgang durch Drücken der mittleren Steuertaste beendet werden. Die Meldung "Druck abgeschlossen" zeigt das Ende des Druckvorgangs an; schalten Sie die Kamera aus, um den Vorgang zu beenden.

Mit der Display-Taste wechseln Sie im PictBridge-Bildschirm zwischen der Einzelbild-Anzeige und der Index-Wiedergabe.

## **Navigieren durch das PictBridge-Menü**

Die Navigation durch das Menü ist einfach. Die Menütaste schaltet das Menü ein oder aus. Mit der linken/ rechten Steuertaste und dem Zoomhebel steuern Sie den Cursor und ändern Einstellungen im Menü. Durch Drücken der Mitte des Zoomhebels wählen Sie Menüpunkte aus und legen Einstellungen fest.

**MENU**  $000$ 

Aktivieren Sie das PictBridge-Menü mit der Menütaste.

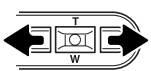

Benutzen Sie die linke bzw. rechte Steuertaste, um das gewünschte Register hervorzuheben; die Inhalte der Menüs ändern sich entsprechend.

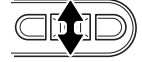

Wurde das gewünschte Register gewählt, können Sie mit dem Zoomhebel durch die Menüpunkte navigieren. Heben Sie den Menüpunkt hervor, der geändert werden soll.

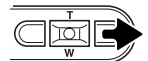

Drücken Sie anschließend die rechte Steuertaste. Die möglichen Einstellungen werden angezeigt, wobei die aktuell gewählte Einstellung hervorgehoben ist. Wenn "Start" angezeigt wird, drücken Sie die Mitte des Zoomhebels, um fortzufahren.

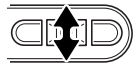

Benutzen Sie den Zoomhebel, um eine neue Einstellung hervorzuheben.

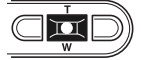

Drücken Sie die Mitte des Zoomhebels, um die hervorgehobene Einstellung zu übernehmen.

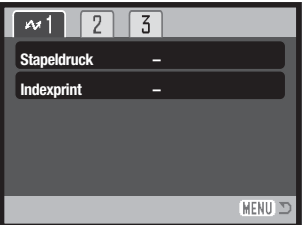

Ist eine Einstellung einmal ausgewählt, gelangen Sie zurück in die Menüpunkte und die neuen Einstellungen werden angezeigt. Änderungen können weiterhin vorgenommen werden. Um zum PictBridge-Bildschirm zurück zu gelangen, drücken Sie die Menütaste.

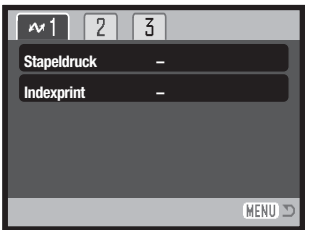

Die Menüpunkte, die Sie verändern können, variieren je nach Drucker.

#### **Stapeldruck**

Mit diesem Menüpunkt im Register 1 wählen Sie alle Bilder auf der Speicherkarte zum Druck aus. Wenn "Alle Bilder" gewählt wurde, öffnet sich ein Bildschirm, in dem Sie die Anzahl der Ausdrucke für jedes Bild einstellen können. Mit "Reset" werden Änderungen, die mit dem Druck-Auswahlbildschirm vorgenommen wurden, verworfen.

#### Indexprint

Sie können einen Indexprint aller sich auf der Speicherkarte befindlichen Einzelbilder erstellen. Qualität und Größe des Indexprints können im Kameramenü eingestellt werden. Die maximale Anzahl, die pro Indexprint-Seite angezeigt werden kann, variiert je nach Druckermodell. Ein Bildschirm für die Druckeinstellungen wird angezeigt, bevor der Druckvorgang startet.

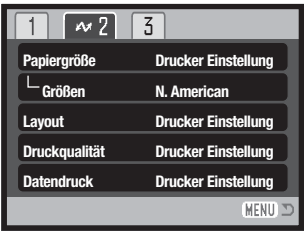

## Papiergröße

Die Papiergröße für den Druck kann angegeben werden. Die Einstellung "Drucker Einstellung" verwendet die Größe, die mit dem Drucker festgelegt wurde. Der Menüpunkt "Größen" sollte zuerst eingestellt werden, s. unten.

### Größen

Hier stellen Sie gängige Papiergrößen ein. Dies ändert die Auswahl im Menüpunkt "Papiergröße" oben, so dass für Ihr Land gängige Größen angezeigt werden.

#### Layout

Das Layout des Drucks kann eingestellt werden. Die Einstellung "printer-setup" verwendet die Layout-Parameter, die mit dem Drucker festgelegt wurden. Mit der Kamera können Sie die Anzahl der Bilder pro Seite festlegen und weiterhin, ob Sie randlos drucken möchten.

#### Druckqualität

Sie können die Druckqualität einstellen. Die Einstellung "Drucker Einstellung" verwendet die Qualität, die mit dem Drucker festgelegt wurde. Die Einstellung "Fine" kann mit der Kamera festgelegt werden.

#### Daten einbelichten

Sie können Daten in das Bild einbelichten. Die Einstellung "Drucker Einstellung" verwendet die Einstellungen, die mit dem Drucker festgelegt wurden. Aufnahmedatum und Dateiname können zur Einbelichtung ausgewählt werden. Sie können die Einbelichtung der Daten im Menü deaktivieren.

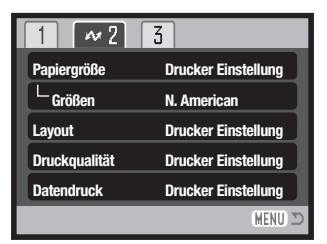

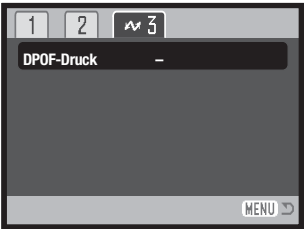

### DPOF-Druck

Der DPOF-Druck im Register 3 des Menüs erlaubt es, Einzelbilder sowie einen Indexprint, ausgewählt im Menüpunkt "DPOF-Druck" im Register 3 des Wiedergabemenüs, mit einem DPOFkompatiblen PictBridge-Drucker zu drucken. Wählen Sie einfach "Start" in dem Menü, um mit dem Druck zu beginnen. Im Menüpunkt "Datenübertragung" im Register 3 des Setup-Menüs muss "Datenspeicher" eingestellt sein, um den DPOF-Druck durchführen zu können.

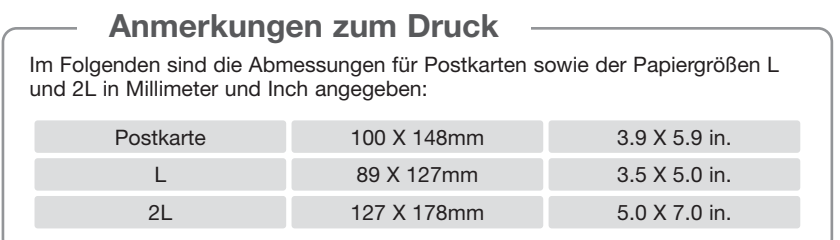

## **Hinweise zu Fehlern beim Druck**

Wenn ein kleineres Problem beim Drucken auftritt, dass z.B. kein Papier mehr vorhanden ist, beheben Sie das Problem, wie für Ihren Drucker üblich; für die Kamera ist hierbei kein Schritt erforderlich. Wenn ein größeres Problem mit dem Drucker auftritt, drücken Sie die Mitte des Zoomhebels, um den Vorgang abzubrechen. In der Bedienungsanleitung des Druckers finden Sie die korrekte Vorgehensweise zur Problembehebung. Überprüfen Sie die Druckereinstellungen nochmals, bevor Sie wieder mit dem Druck beginnen und machen Sie die Auswahl der Bilder, die bereits gedruckt wurden, rückgängig.

## **Systemvoraussetzungen der Fernsteuerungsfunktion**

Damit Sie die Kamera direkt mit dem Computer verbinden und mit der Fernsteuerungsfunktion verwenden können, muss der Computer standardmäßig mit einem USB-Anschluss ausgestattet sein. Die USB-Unterstützung muss von den Herstellern des Computers und des Betriebssystems garantiert sein. Nebenstehende Tabelle zeigt die Systemvoraussetzungen.

Die Fernsteuerungstreibersoftware muss installiert werden. Spezielle Anwendungssoftware, wie z.B. Microsoft Net Meeting, wird benötigt, um das Bild zu sehen. Diese Funktion steht für Anwender von Macintosh Computern nicht zur Verfügung.

#### **Systemvoraussetzungen**

Windows®XP, 2000 Professional, Me und 98 SE

mind. 128MB RAM (Windows®XP: mind. 256MB)

200MB freier Festplattenspeicher

800 X 600 16-bit Farbbildschirm

Die Fernsteuerung wurde mit Microsoft Net Meeting und Windows Messenger getestet.

## **Installation des Fernsteuerungstreibers (Webcam)**

Der Treiber muss nur einmal installiert werden. Dieser Treiber ist nicht kompatibel zu Macintosh-Betriebssystemen.

Bevor Sie die Kamera an den Computer anschließen, legen Sie die "DiMAGE Viewer"-CD-ROM in das CD-ROM-Laufwerk. Das Menü des DiMAGE Installers sollte sich automatisch öffnen. Klicken Sie auf den Button "Die Installation des DiMAGE Fernsteuerungstreibers wird gestartet", um mit der Installation zu beginnen.

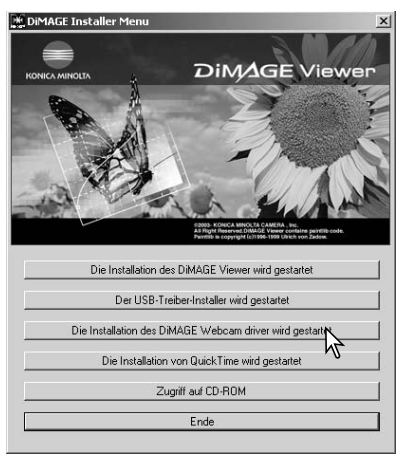

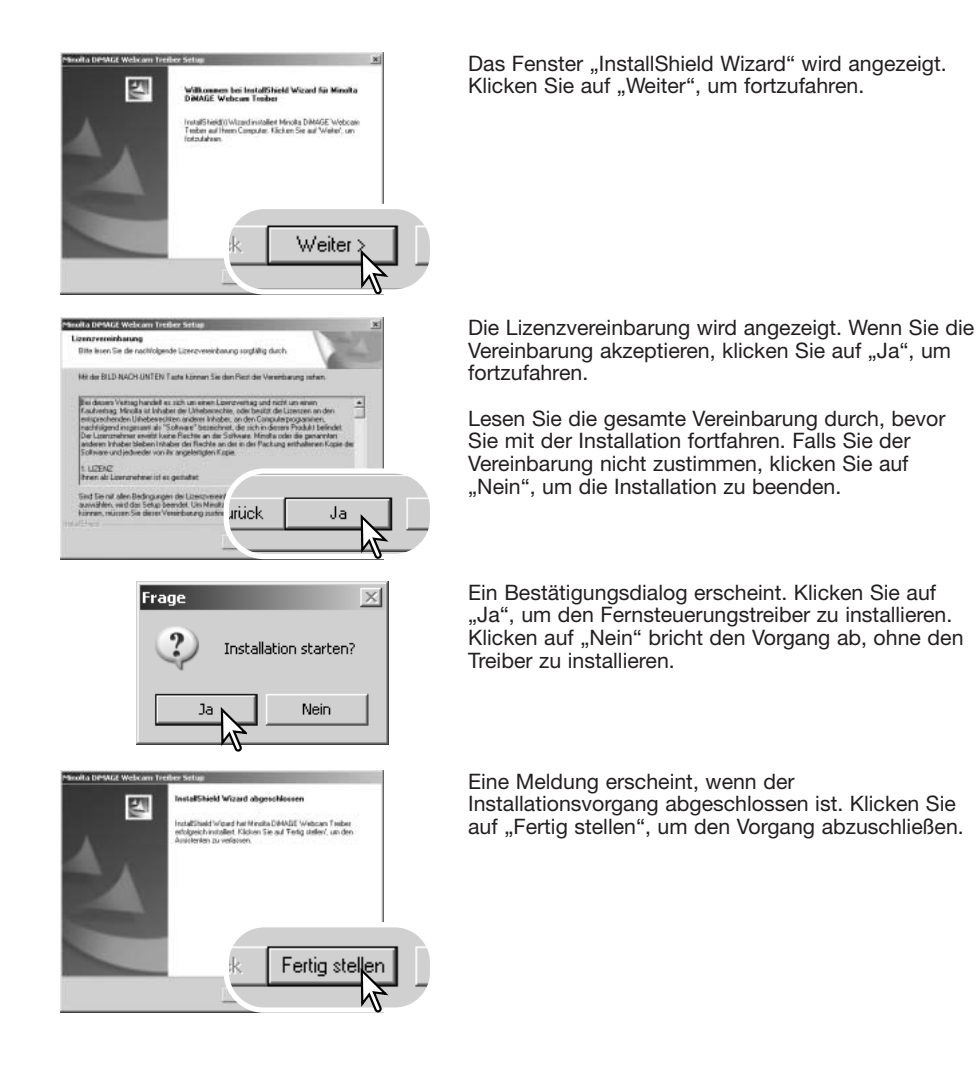

**119**

## **Vorbereiten der Kamera zum Fernsteuerungsbetrieb**

Um die Kamera im Fernsteuerungsbetrieb zu verwenden, muss der Fernsteuerungstreiber installiert sein. Informationen hierzu finden Sie auf S. 118. Benutzen Sie möglichst voll aufgeladene Akkus, wenn Sie die Kamera an den Computer anschließen. Minolta empfiehlt die Verwendung des Netzgeräte-Sets (optionales Zubehör). Wenn Sie Windows 98SE verwenden, müssen Sie den USB-Treiber installieren, bevor Sie die Kamera an den Computer anschließen (S. 102).

- 1. Wählen Sie "Fernsteuerung" im Menüpunkt "Übertragungsmodus" im Register 3 des Setup-Menüs.
- 2. Starten Sie den Computer. Der Computer muss eingeschaltet sein, bevor die Kamera daran angeschlossen wird.
- 3. Öffnen Sie die Abdeckung des Videoausgangs/USB-Anschlusses. Stecken Sie den kleinen Stecker des AV-Kabels in die Kamera. Achten Sie auf einen festen Sitz des Steckers.
- ĥ 4. Stecken Sie das andere Ende des USB-Kabels in den USB-Anschluss des Computers. Vergewissern Sie sich, dass der Stecker fest sitzt. Die Kamera sollte direkt an den USB-Anschluss des Computers angeschlossen werden. Das Anschließen der Kamera an einen USB-Hub kann die korrekte Funktion der Kamera beeinträchtigen.
- 5. Schalten Sie die Kamera ein, um die USB-Verbindung einzuleiten. Die Bildvorschau wird auf dem Monitor sichtbar.

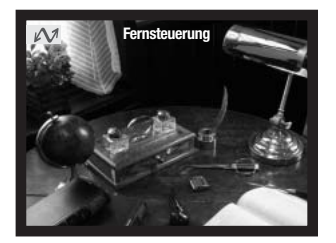

Um die Bildvorschau auf dem Computerbildschirm zu sehen, folgen Sie den Anweisungen der Anwendungssoftware, die Sie verwenden. Informationen hierzu finden Sie in der Bedienungsanleitung oder im Hilfe-Abschnitt der Anwendungssoftware.

**Reset Default Datum & Zeit Datumsformat Übertrag.modus**

2

**– – Datenspeicher Fernsteuerung PictBridge**

MENIT \*

 $\circ$ 

 $00000$ 

## **Anmerkungen zum Fernsteuerungsbetrieb**

Während des Betriebs der Kamera in der Fernsteuerungsfunktion ist die Einstellung für die Belichtung, den Weißabgleich und die ISO-Empfindlichkeit auf "Automatik" eingestellt. Das optische und das digitale Zoom sind verfügbar. Menüeinstellungen sind nicht möglich. Der Monitor kann nicht ausgeschaltet werden. Der Blitz ist deaktiviert. Die Kamera bleibt stumm.

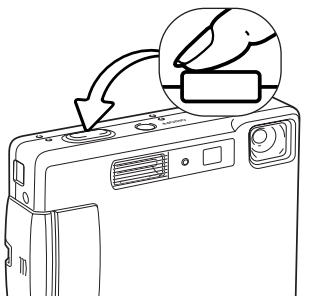

Die Kamera kann jeweils durch leichtes Andrücken des Auslösers scharf eingestellt werden. Das AF-System fokussiert nicht kontinuierlich, wenn der Auslöser angedrückt und gehalten wird, d.h. Sie sollten den Vorgang wiederholen, wenn sich die Entfernung des Motivs ändert.

Bedingt durch die Datenrate können Verzögerungen auftreten, wenn die Kamera scharf eingestellt oder gezoomt wird.

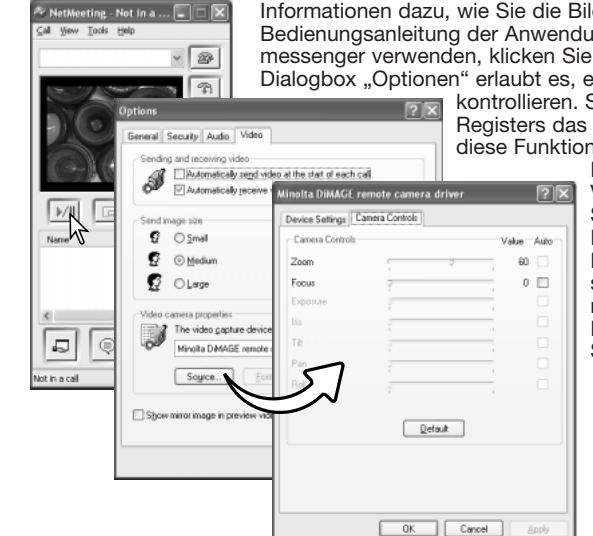

Informationen dazu, wie Sie die Bildvorschau sehen können, finden Sie in der Bedienungsanleitung der Anwendungssoftware. Wenn Sie Microsoft Net messenger verwenden, klicken Sie einfach den "Video starten"-Button. Die Dialogbox "Optionen" erlaubt es, einige Funktionen der Fernsteuerung zu

kontrollieren. Sie können nach Klicken des Video-Registers das Zoom und die Scharfstellung ansprechen; diese Funktionen finden Sie unter "Eigenschaften der

> Kamera" in der Dialogbox. Die Vergrößerung kann mit dem Zoom-Schieberegler eingestellt werden. Durch Markieren des Kontrollkästchens "Auto" der Funktion "Fokus" stellen Sie die Kamera scharf. Allerdings fokussiert die Kamera nicht kontinuierlich. Markieren Sie das Kontrollkästchen erneut um wiederholt die Schärfe einzustellen.

# **ANHANG**

## **Hilfe bei Störungen**

Dieses Kapitel behandelt einige kleinere Probleme bei der grundlegenden Kamerabedienung. Bei größeren Problemen oder Beschädigungen der Kamera, oder falls ein Problem öfters wiederkehrt, kontaktieren Sie eine der Konica Minolta-Service-Stellen.

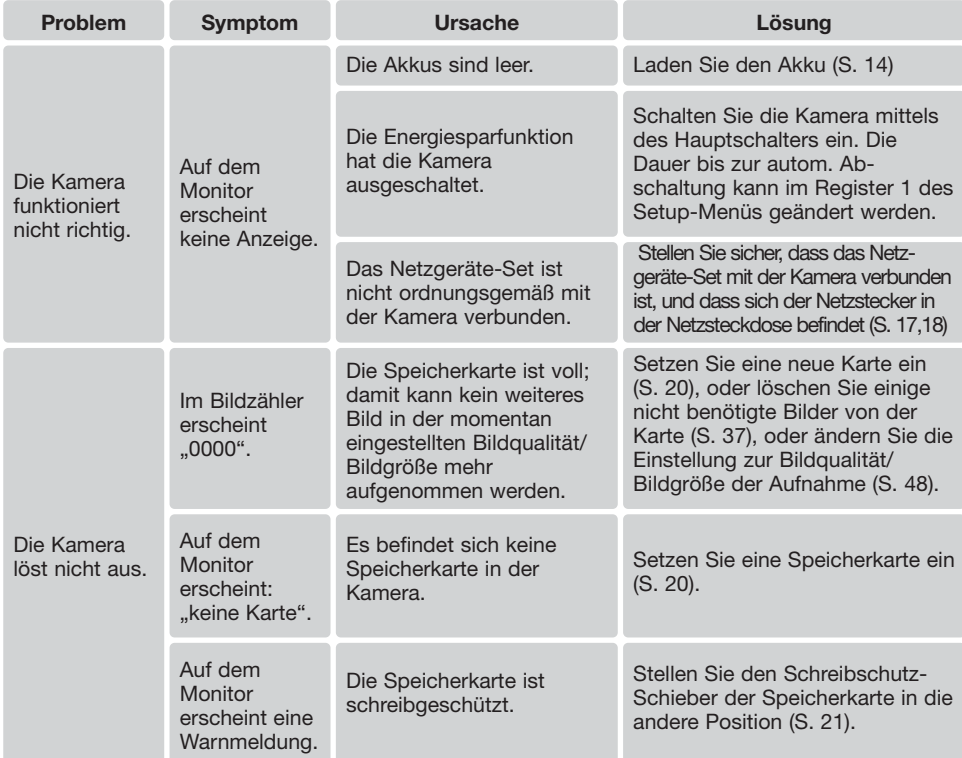

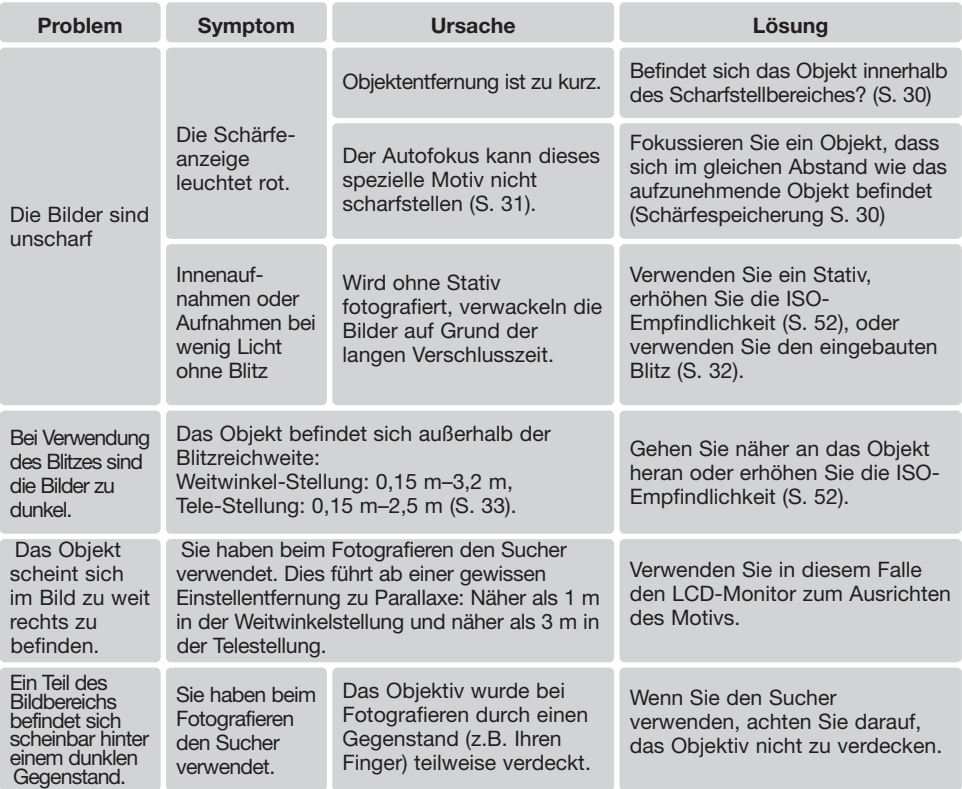

Falls die Kamera nicht ordnungsgemäß funktioniert: Schalten Sie die Kamera aus, entnehmen Sie den Akku und setzen Sie ihn erneut ein, oder entnehmen Sie den Netzgeräte-Adapter und setzen Sie ihn wieder ein. Schalten Sie die Kamera immer mit Hilfe des Hauptschalters aus. Andernfalls könnten die Karte und/oder die Kamera beschädigt werden bzw. Kameraeinstellungen gelöscht werden.

# **Über das Stromkabel des Akku-Ladegerätes**

Das beigefügte Kabel des Ladegerätes ist für die Region der Welt spezifiziert, in der das Produkt gekauft wurde. Verwenden Sie das Kabel nur in der Region, in der es verkauft wurde.

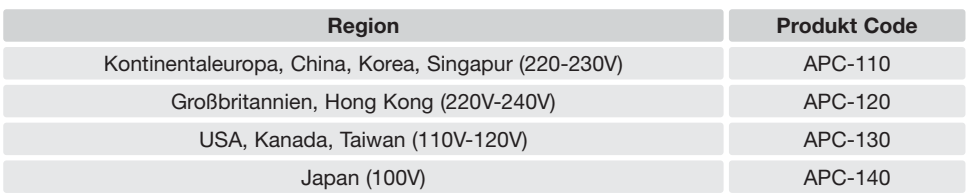

## **Sucher-Signale**

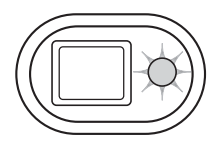

Die Signallampe neben dem Sucher zeigt den Status der Kamera an. Die Lampe leuchtet in Grün, Rot und Orange, sie kann permanent leuchten oder in zwei Geschwindigkeitsstufen blinken.

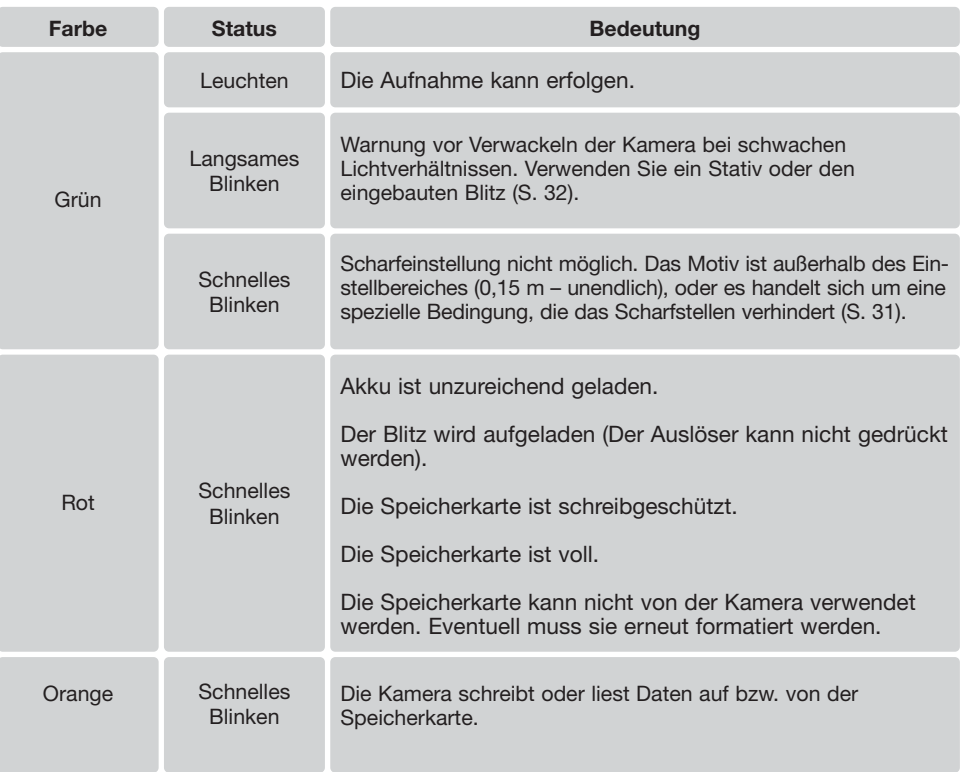

## **Entfernen der Treibersoftware – Windows**

- 1. Stecken Sie eine Speicherkarte in die Kamera und verbinden Sie sie mit Hilfe des USB-Kabels mit dem Computer. Andere Geräte dürfen während dieses Vorgangs nicht mit dem Computer verbunden sein.
- 2. Klicken Sie mit der rechten Maustaste auf das Arbeitsplatz-Symbol auf dem Desktop. Klicken Sie im daraufhin erscheinenden Kontextmenü auf "Eigenschaften".

Windows XP: Wählen Sie mit der Maus im Startmenü den Punkt "Systemsteuerung". Klicken Sie auf "System". Klicken Sie auf "Hardware" und danach auf "Geräte Manager".

3. Windows 2000 und XP: Wählen Sie das Hardware-Register im Eigenschaften-Fenster und klicken Sie auf "Gerätemanager".

Windows 98 und Me: Klicken Sie im Eigenschaften-Fenster auf "Gerätemanager".

- 4. Die Treiberdatei befindet sich entweder im Abschnitt "Universeller Serieller Bus Controller" oder im Abschnitt "Andere Komponenten" des Gerätemanagers. Klicken Sie auf die Pluszeichen neben diesen Abschnitten, um die Dateien anzuzeigen. Der Treiber müsste an der Kamerabezeichnung erkennbar sein. Unter bestimmten Umständen enthält der Treibername keinen Hinweis auf den Kameranamen. In diesem Falle jedoch wird der Treiber mit einem Fragezeichen oder einem Ausrufezeichen versehen sein.
- 5. Klicken Sie auf den Treiber, um ihn auszuwählen.
- 6. Windows 2000 und XP: Klicken Sie auf die "Aktion"-Taste, um das Listenfeld zu öffnen. Wählen Sie hier "Deinstallieren". Ein Bestätigungsdialog erscheint. Klicken Sie hier auf "Ja", so wird der Treiber aus dem System entfernt.

Windows 98 und Me: Klicken Sie auf die "Entfernen"-Schaltfläche. Ein Bestätigungsdialog erscheint. Klicken Sie hier auf "Ja", so wird der Treiber aus dem System entfernt.

7. Trennen Sie das Kabel vom Computer und schalten Sie die Kamera aus. Starten Sie den Computer neu.

## **Pflege und Aufbewahrung**

Lesen Sie diesen Abschnitt komplett, damit Ihre Kamera immer die besten Resultate liefert. Mit einer guten Pflege wird Ihnen Ihre Kamera auf Jahre hinaus dienlich sein.

#### Kamerapflege

- Setzen Sie die Kamera niemals Schlägen oder Stößen aus.
- Schalten Sie die Kamera während des Transports aus.
- Diese Kamera ist weder spritzwassergeschützt noch wasserdicht. Das Einsetzen und Entfernen der Batterien/Akkus oder Speicherkarten mit nassen Händen kann Schäden an der Kamera verursachen.
- Bei unachtsamem Gebrauch der Kamera am Strand und in der Nähe von Wasser besteht die Gefahr von Kameraschäden durch Sand, Wasser, Staub und Salz.
- Setzen Sie die Kamera nicht längere Zeit direktem Sonnenlicht aus. Richten Sie das Objektiv niemals direkt auf die Sonne, da der CCD-Sensor beschädigt werden könnte.

#### **Reinigen**

- Sollte die Kamera oder das Objektiv verschmutzt sein, verwenden Sie zur Reinigung ein weiches, sauberes und trockenes Tuch. Sollte die Kamera oder das Objektiv Sand oder Staub ausgesetzt worden sein, blasen Sie die losen Partikel vorsichtig weg. Versuchen Sie nicht den Schmutz durch Wegwischen zu entfernen, dies kann zu Kratzern auf der Oberfläche führen.
- Um die Linsenoberfläche zu reinigen, blasen Sie zuerst losen Sand bzw. Staub weg, und wischen dann mit einem Glasreinigungstuch die Linse vorsichtig sauber. Verwenden Sie Objektivreinigungsflüssigkeit, falls notwendig.
- Verwenden Sie zur Reinigung der Kamera niemals organische Lösungsmittel.
- Berühren Sie die Oberfläche der Linse niemals mit den Fingern.

## Aufbewahrung

- Bewahren Sie die Kamera an einem kühlen, trockenen und gut belüfteten Ort, frei von Staub oder Chemikalien (wie z.B. Mottenkugeln) auf. Wird die Kamera für eine sehr lange Zeit nicht benutzt, bewahren Sie die Kamera am besten in einem luftdichten Behälter mit einem Feuchtigkeit entziehenden Mittel wie Silicagel auf.
- Entnehmen Sie die Batterien/Akkus, wenn die Kamera für längere Zeit nicht benutzt wird. Durch auslaufende Batterien/Akkus kann die Kamera stark beschädigt werden.
- Bewahren Sie die Kamera nicht in der Nähe von Naphthalin oder Mottenkugeln auf.
- Überprüfen Sie nach längerem Nichtgebrauch die Funktionen der Kamera. Sie sollten sie bei längerem Nichtgebrauch ab und zu einschalten und verwenden, um Verschleiß durch Lagerung zu vermeiden.

## Speicherkarten

SD-Speicherkarten und Multimedia-Karten sind hochpräzise Elektronikkomponenten. Folgende Punkte können zu Datenverlust oder Beschädigung führen:

- Unsachgemäße Verwendung der Karte.
- Biegen der Karte und harte Stöße durch z.B. Herunterfallen.
- Feuchtigkeit, Hitze und direktes Sonnenlicht.
- Entladungen elektrostatischer Felder oder elektromagnetische Felder, die sich in der Nähe der Karte befinden.
- Entfernen der Karte aus der Kamera oder Unterbrechung der Energiezufuhr, während die Kamera oder der Computer auf die Karte zugreift (Schreib-/Leseoperationen, Formatieren, etc.).
- Berühren der elektrischen Kontakte der Karte mit den Fingern oder einem metallischen Gegenstand.
- Verwendung der Karte über ihre Lebenszeit hinaus. Das Ersetzen der Karte von Zeit zu Zeit kann notwendig werden.

Konica Minolta übernimmt für sämtliche beschädigten Daten oder Datenverlust keine Verantwortung. Erstellen Sie in regelmäßigen Abständen eine Sicherungskopie Ihrer Aufnahmen, z. B. auf CD-ROM.

## Batterien/Akkus

- Die Leistung der Batterien/Akkus nimmt bei niedrigen Umgebungstemperaturen ab. Wird bei kaltem Wetter fotografiert, empfiehlt es sich, die Kamera bei Nichtgebrauch in der Mantelinnentasche aufzubewahren. Werden kalte Batterien/Akkus wieder etwas aufgewärmt, steigt auch ihre Leistung wieder an.
- Lagern Sie einen voll geladenen Akku nicht.
- Wenn Sie den Akku für einen längeren Zeitraum lagern, laden Sie sie alle 6 Monate fünf Minuten lang auf. Es kann passieren, dass sich komplett entleerte Akkus nicht mehr aufladen lassen.
- Eine spezielle interne Batterie versorgt die Uhr und den Speicher wenn die Kamera ausgeschaltet ist. Wenn die Kamera die Zeiteinstellung jedes Mal zurücksetzt, wenn Sie sie ausschalten, ist diese Batterie verbraucht. Diese Batterie muss vom Minolta-Service ausgetauscht werden.
- Halten Sie die Kontakte des Akkus sowie des Ladegerätes sauber. Verschmutzte Kontakte können der Grund dafür sein, dass sich der Akku nicht laden lässt. Wenn die Kontakte verschmutzt sind, reinigen Sie sie mit einem weichen Wolltuch.

#### Vor wichtigen Ereignissen und Reisen

- Überprüfen Sie sorgfältig alle Funktionen der Kamera, oder machen Sie Testaufnahmen.
- Minolta übernimmt keine Verantwortung für Schäden, die durch Fehlfunktionen der Ausrüstung entstanden sind.

Temperaturen und Betriebsbedingungen

- Diese Kamera ist für einen Betrieb im Temperaturbereich von 0° C bis 40° C vorgesehen.
- Bewahren Sie die Kamera niemals an einem Ort auf, an dem sie einer sehr hohen Temperatur ausgesetzt wird, wie z.B. in einem in der Sonne geparkten Auto.
- Zur Vermeidung von Kondensfeuchtigkeit sollte die Kamera in einem luftdichten Plastikbeutel aufbewahrt werden, wenn man sie aus einer kalten Umgebung in warme Innenräume bringt. Lassen Sie einige Zeit vergehen, bis Sie die Kamera entnehmen, damit der Temperaturunterschied ausgeglichen werden kann.
- Setzen Sie die Kamera keiner extremen Feuchtigkeit aus.

## LCD-Monitorpflege

- Der LCD-Monitor ist ein hochpräzises Bauteil und mehr als 99,99% der Pixel arbeiten einwandfrei. Weniger als 0,01% der Pixel erscheinen als helle oder (falsch) farbige Punkte; dies ist kein Monitordefekt und beeinträchtigt das aufgenommene Bild nicht.
- Setzen Sie die Oberfläche des LCD-Monitors keinem Druck aus, da dies eine dauerhafte Beschädigung zur Folge haben kann.
- Bei tiefen Temperaturen kann sich der LCD-Monitor vorübergehend abdunkeln. Wird die Kamera wieder aufgewärmt, stellt sich auch die gewohnte Display-Helligkeit wieder ein.
- Bei tiefen Temperaturen kann die Anzeige des LCD-Monitors etwas träge werden oder bei hohen Temperaturen leicht abdunkeln. Unter normalen Betriebstemperaturen funktioniert das Display wieder ordnungsgemäß.
- Ist die Oberfläche des LCD-Monitors verschmutzt, blasen Sie zuerst Staub und Sand weg, und verwenden Sie dann zur Reinigung ein weiches, trockenes und sauberes Tuch.

#### Urheberrecht

• Fernsehprogramme, Filme, Videos Fotos und andere Materialien können urheberrechtlich geschützt sein. Die unerlaubte Aufnahme oder Vervielfältigung solcher Materialien kann gegen das Urheberrechtsgesetz verstoßen. Es ist ohne vorherige Erlaubnis nicht gestattet, Bilder von Vorführungen, Ausstellungen, etc. zu machen und kann gegen das Urheberrechtsgesetz verstoßen. Urheberrechtlich geschützte Bilder können nur im Rahmen der Regelungen der Urheberrechtsgesetze genutzt werden.

#### Fragen und Service

- Bei Fragen zur Kamera wenden Sie sich an Ihren Händler oder einen Konica Minolta-Vertrieb in Ihrer näheren Umgebung.
- Bevor Sie die Kamera zur Reparatur einsenden, nehmen Sie zuerst Kontakt mit einem Konica Minolta-Service auf.

## **Technische Daten**

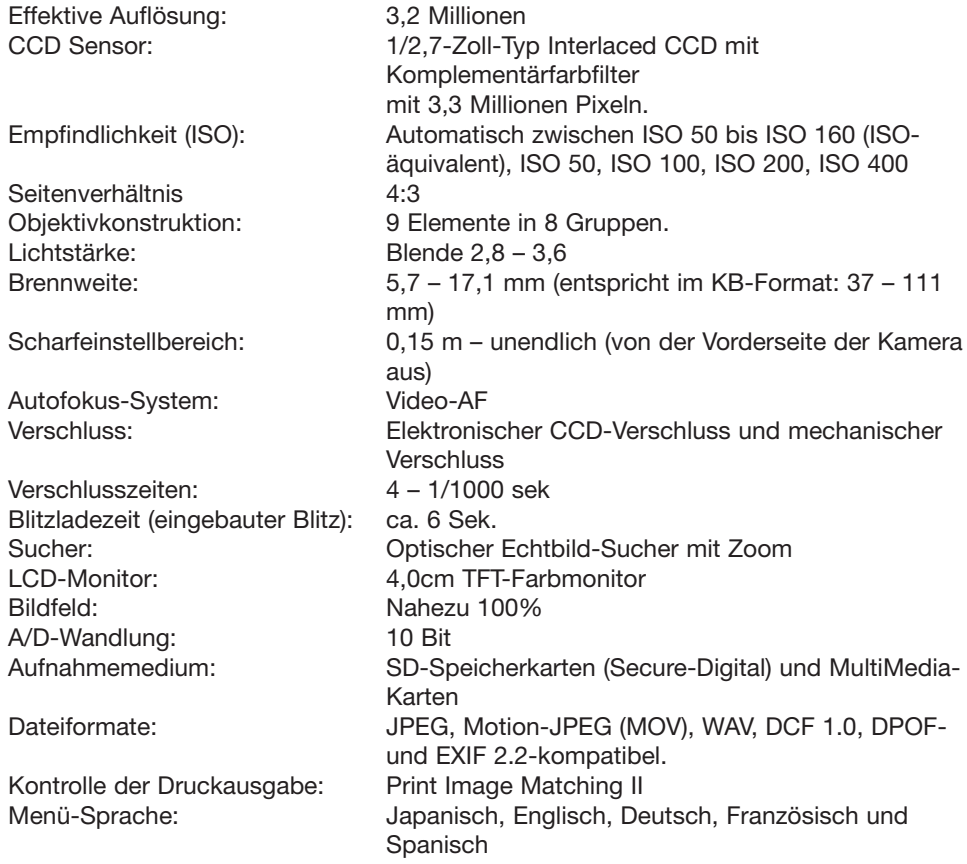

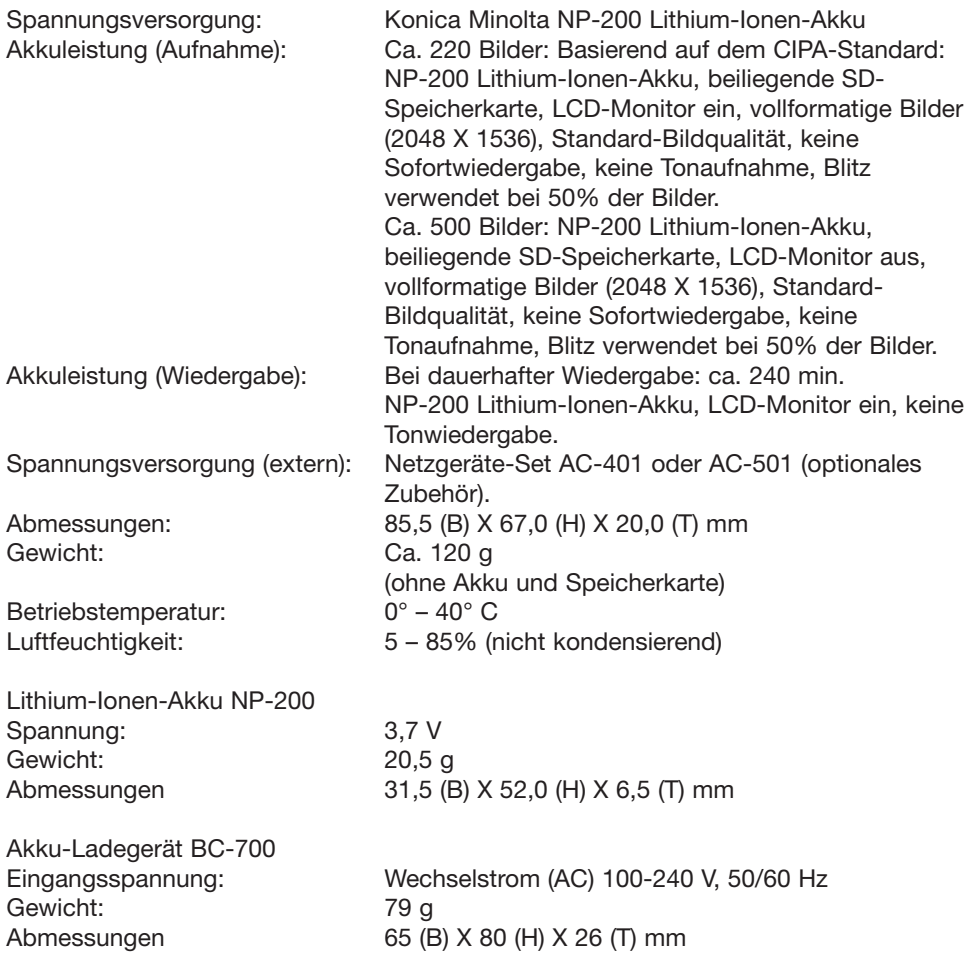

Die technischen Daten basieren auf den neuesten Informationen, die zur Drucklegung dieser Anleitung verfügbar waren, und können jederzeit und ohne Ankündigung geändert werden.

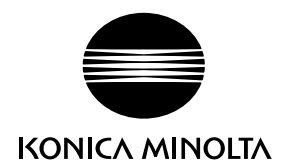

## KONICA MINOLTA CAMERA, INC.

© 2003 Konica Minolta Camera, Inc. under the Berne Convention and the Universal Copyright Convention.

Printed inGermany 9222-2798-14 SY-A312/0402 1AG6P1P1795-- 0-43325-53285-6